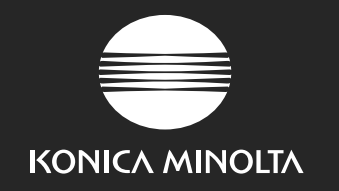

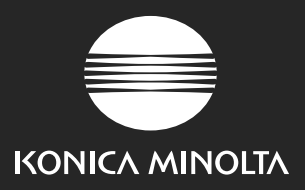

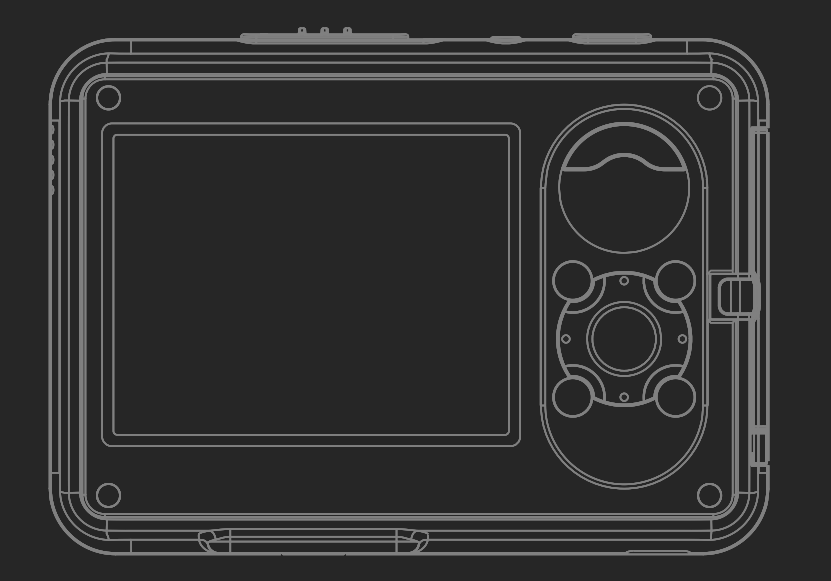

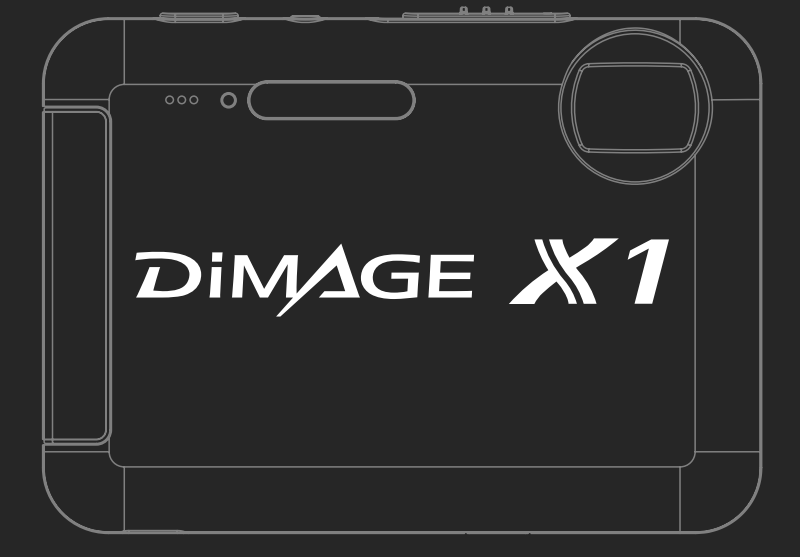

### KONICA MINOLTA PHOTO IMAGING, INC.

© 2005 Konica Minolta Photo Imaging, Inc. under the Berne Convention and the Universal Copyright Convention.

9979-2801-80/12984 Printed in Germany

### РУКОВОДСТВО ПО ЭКСПЛУАТАЦИИ

Download from Www.Somanuals.com. All Manuals Search And Download.

Мы оказываем круглосуточную поддержку по всей линейке наших цифровых продуктов: www.konicaminoltasupport.com.

Ноу-хау в области производства камер, построения кадров, редактирования цифровых изображений: все это и многое другое Вы найдете в новом интернет-мире Konica Minolta, посетив www.konicaminoltaphotoworld.com

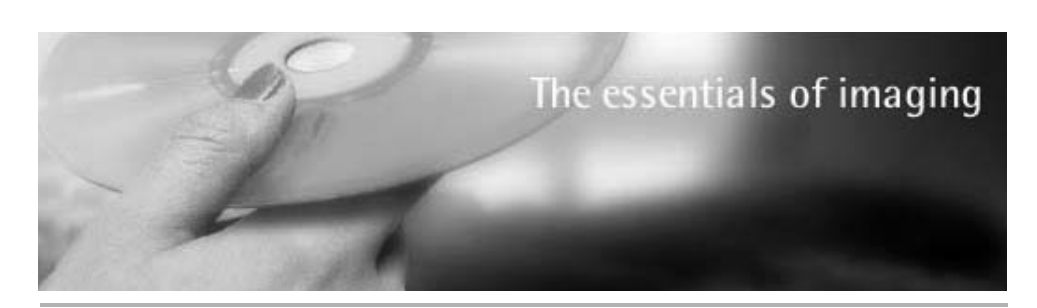

KONICA MINOLTA EUROPE | Global site

### www.konicaminoltasupport.com

Централизованный сайт поддержки по всей продукции компа нии Konica Minolta. На страницах сайта можно найти ответы на часто задаваемые вопросы как по продукции, так и по про граммному обеспечению, скачать различные утилиты, руково дства, драйверы и обновленные прошивки.

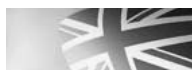

**KONICA MINOLTA** 

Konica Minolta Product Support Site, featuring access to a searchable Knowledgebase, Software and Hardware FAQs (Frequently Asked Questions), Software, Driver and Firmware Downloads, Telephone Support Information.

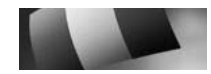

d'assistance téléphonique.

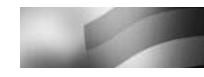

Die Konica-Minolta-Support-Seite ermöglicht Ihnen den Zugriff auf eine umfangreiche Wissensdatenbank. Eine Suchfunktion gibt Ihnen Antworten auf häufig gestellte Fragen zu Hardware und Software. Aktuelle Software, Treiber und Firmware finden Sie hier ebenso wie die Telefonnummern zu unseren Support-Mitarbeitern.

### **ГАРАНТИЙНЫЕ ОБЯЗАТЕЛЬСТВА**

Уважаемый покупатель фототехники KONICA MINOLTA, пожалуйста, перед покупкой обяза тельно проверьте наличие в комплекте поставки фирменного гарантийного талона KONICA **MINOLTA** 

Фототехника KONICA MINOLTA подлежит бесплатному гарантийному обслуживанию в течение двух лет с момента продажи при соблюдении следующих обязательных условий:

- **•** фирменный гарантийный талон международной гарантии KONICA MINOLTA INTERNATIONAL WARRANTY CERTIFICATE на английском языке правильно заполнен, т.е. на нем указаны дата продажи, наименование компании-продавца, имеется печать магазина и отсутствуют какие-либо исправления:
- **•** серийный номер гарантийного талона соответствует серийному номеру фотокамеры или пленочного сканера, указанному на корпусе аппарата;
- **•** на гарантийный талон нанесена специальная голографическая наклейка на русском языке, свидетельствующая, что вы приобретаете официальный продукт, поддерживаемый по гарантии в течение двух лет.

KONICA MINOLTA, как фирма-изготовитель, берёт на себя гарантийные обязательства по ремонту фототехники. Гарантия распространяется на любые производственные дефекты в течение двух лет. Действие данного гарантийного талона распространяется только на фото технику, приобретённую на территории России. Гарантийные обязательства компании KONICA MINOLTA не ограничивают права потребителей в соответствии с действующим национальным законодательством.

В случае необходимости гарантийного ремонта, фототехника с гарантийным талоном и чеком должна быть направлена в авторизованный сервисный центр.

KONICA MINOLTA не несёт ответственности за испорченные карты памяти, утерянную инфор мацию и другие расходы, включая неполученную выгоду, возникшие вследствие неправиль ного обращения.

Фототехника снимается с гарантии, и гарантийный ремонт не осуществляется при возникно вении неисправностей в результате:

- **•** падений, ударов и других механических повреждений фототехники;
- **•** попадания влаги или песка; небрежного обращения;
- **•** химической коррозии; применения некачественных элементов питания;
- **•** несоблюдения правил эксплуатации, хранения и транспортировки;
- **•** ремонта или разборки фототехники, а также модификации аппаратной или программной части оборудования не в авторизованных сервисных центрах KONICA MINOLTA;
- **•** применения объективов, вспышек, блоков питания, сетевых адаптеров и других принад лежностей, произведённых не на заводах KONICA MINOLTA, за исключением фотопринад лежностей, имеющих лицензию KONICA MINOLTA.

#### **ВВЕДЕНИЕ**

Благодарим Вас за приобретение цифровой фотокамеры Konica Minolta. Пожалуйста, вни мательно прочитайте все Руководство по эксплуатации, и Вы сможете воспользоваться все ми функциями Вашей новой фотокамеры.

Проверьте комплектность приобретенной Вами фотокамеры до начала ее использования. Если в комплекте чего-либо не хватает, немедленно обратитесь к продавцу.

Цифровая фотокамера DiMAGE X1 Литий-ионная аккумуляторная батарея NP-1 Кредл CA-1 Наручный ремешок HS-DG150 USB кабель USB3Аудио/видео кабель AVC-700 Карта памяти SD СD-ROM с ПО для цифровых фотокамер CD-ROM с руководством по эксплуатации ПО DiMAGE Master Lite Данное Руководство по эксплуатации (в виде книжки) Гарантийный талон компании Konica Minolta с голографической наклейкой (см. стр. 2)

Используйте только оригинальные аккумуляторные батареи производства Konica Minolta, ука занные в данном Руководстве по эксплуатации. Использование поддельных батарей может повредить фотокамеру или стать причиной пожара.

При написании данного руководства были приняты все меры, необходимые для обеспечения максимальной достоверности представленных материалов. Konica Minolta не несет ответственности за любые ошибки, которые могут содержаться в данном руководстве.

Konica Minolta является торговой маркой Konica Minolta Holdings, Inc. DiMAGE является торговой маркой Konica Minolta Photo Imaging, Inc. Apple, Macintosh и Mac OS являются зарегистрированны ми торговыми марками Apple Computer, Inc. QuickTime и логотип Quick Time являются торговыми марками или зарегистрированными торговыми марками Apple Computer, Inc., использованными по лицензии. Microsoft, Windows и Windows XP являются зарегистрированными торговыми марками Microsoft Corporation в США и в других странах. Официальное название Windows - Microsoft Windows Operating System. Pentium является зарегистрированной торговой маркой Intel Corporation. Ea syShare является торговой маркой или зарегистрированной торговой маркой компании Eastman Kodak в США и других странах. Все другие названия компаний и их продукции являются торговыми марками или зарегистрированными торговыми марками своих производителей.

#### **ПРАВИЛЬНОЕ И БЕЗОПАСНОЕ ИСПОЛЬЗОВАНИЕ**

#### **Литий&ионные аккумуляторные батареи**

Ваша фотокамера работает от небольшой, но мошной литий-ионной батареи. Неправильное обращение или повреждение литий-ионной батареи могут привести к ранениям или другим неприятным последствиям, Прежде чем начать пользоваться литий-ионной батареей, внимательно прочтите все предупреждения.

### **ОПАСНО**

- •Не пытайтесь закоротить, разобрать, повредить или модифицировать батарею.
- •Не подвергайте батарею воздействию огня или высоких температур (выше 60°C).
- •Не окунайте батарею в воду и не подвергайте воздействию высокой влажности. Вода может разъесть или повредить внутренние части батареи и в дальнейшем стать причиной перегре ва, воспламенения, нарушения изоляции или утечки химических веществ.
- •Не бросайте батарею и не подвергайте ее ударам. Данные действия могут повредить вну тренние части батареи и в дальнейшем стать причиной перегрева, воспламенения, наруше ния изоляции или утечки химических веществ.
- •Не храните батареи рядом или внутри металлических изделий.
- •Не используйте аккумуляторную батарею в других изделиях.
- •Используйте только кредл, указанный в данном Руководстве, в указанном диапазоне напря жений. Несоответствующий кредл или напряжение могут причинить ущерб или стать причи ной травмы в результате пожара или поражения электрическим током.
- •Не используйте протекшие батареи. Если жидкость из батарей попала Вам в глаза, немед ленно промойте их большим количеством свежей воды и обратитесь к врачу. Если жидкость из батарей попала Вам на кожу или одежду, тщательно промойте эту область водой.
- •Заряжайте и используйте батарею при следующих условиях: температура от 0° до 45°C, от носительная влажность от 45% до 85%. Храните батарею при температуре от 20° до 50°C и относительной влажности от 45% до 85%.

### **ВНИМАНИЕ**

- $\cdot$  При утилизации литий-ионной батареи заклейте контакты батареи липкой лентой для предупреждения короткого замыкания. Всегда следуйте местным правилам по утилизации ба тарей.
- •Если зарядка батареи не завершилась по прошествии указанного периода, немедленно прекратите зарядку и отсоедините кредл.

### **ОСНОВНЫЕ ПРЕДУПРЕЖДЕНИЯ И ПРЕДОСТЕРЕЖЕНИЯ**

Внимательно прочитайте все предупреждения и предостережения. От этого зависит безо пасность эксплуатации Вашей новой фотокамеры и ее аксессуаров.

### **ВНИМАНИЕ**

- •Используйте только батареи, указанные в данном Руководстве по эксплуатации.
- •Заряжайте батареи только с помощью кредла из комплекта поставки.
- •Используйте только указанный в данном Руководстве кредл или сетевой адаптер в диапазоне на пряжений, указанном на кредле или адаптере. Несоответствующий кредл, адаптер или напряжение могут причинить ущерб или стать причиной травмы в результате пожара или поражения электриче ским током.
- •Используйте только силовой кабель кредла, предназначенный для использования в Вашем регио не. Несоответствующее напряжение может причинить ущерб или стать причиной травмы в резуль тате пожара или поражения электрическим током.
- •На разбирайте фотокамеру или кредл. Если Вы дотронетесь до высоковольтных цепей внутри фо токамеры или зарядного устройства, Вы можете получить травмы в результате поражения электри ческим током.
- •Немедленно выньте батареи или отсоедините сетевой адаптер и прекратите использование фото камеры, если она упала или подверглась удару, который подействовал на внутренние части камеры, особенно на вспышку. Вспышка оснащена высоковольтной электрической цепью, которая может вызвать поражение электрическим током и привести к ранениям. Продолжение использования пов режденного продукта или его части может вызвать ранения или пожар.
- •Храните батареи и маленькие детали, которые могут быть проглочены в недоступном для детей ме сте. Если какая-либо деталь была проглочена, немедленно обратитесь к врачу.
- •Храните фотокамеру в недоступном для детей месте. Соблюдайте осторожность при пользовании фотокамерой, когда рядом находятся дети. Не причините им вред фотокамерой или ее частями.
- •Не направляйте вспышку прямо в глаза, чтобы не повредить их.
- •Не направляйте вспышку на водителей автотранспортных средств, т.к. это может отвлечь их внима ние и вызвать временное ослепление, что может привести к аварии.
- •Не используйте фотокамеру при управлении транспортными средствами или при ходьбе, т.к. это может вызвать ранения или аварию.
- •Не используйте данную фотокамеру в условиях повышенной влажности не трогайте ее мокрыми руками. Если жидкость попала в фотокамеру, немедленно выньте батареи или отсоедините сете вой адаптер и прекратите использование фотокамеры. Продолжение использования фотокамеры, которая подверглась воздействию жидкости может вызвать повреждения или поражение электри ческим током.
- •Не используйте фотокамеру вблизи легковоспламеняющихся газов или жидкостей, таких, как бензин, сжиженный газ или растворитель для краски. Не используйте легковоспламеняющиеся продукты, такие как спирт, бензин или растворитель для краски для того, чтобы очищать фотокамеру. Использование легковоспламеняющихся очистителей и растворителей может вызвать взрыв или пожар.
- •При отсоединении сетевого адаптера и кредла тяните за вилку, а не за электрический кабель.
- •Не повреждайте, не перекручивайте, не модифицируйте и не кладите тяжелые предметы на сило вой кабель или сетевой адаптер. Поврежденный силовой кабель может вызвать повреждения или ранения в результате пожара или поражения электрическим током.
- •Если от фотокамеры идет странный запах, дым или тепло, немедленно прекратите ее использо вание. Немедленно выньте батареи, стараясь не обжечься, так как батареи становятся горячими при использовании. Продолжение использования поврежденной фотокамеры или ее частей мо жет вызвать ранения или пожар.
- •При необходимости ремонта обратитесь в Авторизованный сервисный центр компании Ko nica Minolta. Список Авторизованных сервисных центров приведен на официальном веб сайте московского представительства компании Konica Minolta http://www.konicaminolta.ru и в конце данного Руководства по эксплуатации.

### **МЕРЫ ПРЕДОСТОРОЖНОСТИ**

- Не используйте и не храните фотокамеру в жарких или сырых местах, таких как отделение для перчаток или багажник автомобиля, так как это может повредить фотокамеру и батареи, что мо жет вызвать ожоги и ранения в результате пожара или протечки химических веществ из батарей.
- Если произошла протечка химических веществ из батарей, прекратите использование фотока меры.
- Фотокамера, кредл и батареи нагреваются при продолжительном использовании. Необходимо соблюдать осторожность во избежание получения ожогов.
- Можно получить ожоги, если вынуть карту памяти или батарею сразу после продолжительного использования. После выключения фотокамеры следует подождать, пока она остынет.
- Не пользуйтесь вспышкой, когда она находится в контакте с людьми или предметами. Вспышка излучает большое количество энергии, что может вызвать ожоги.
- Не трогайте жидкокристаллический монитор. Поврежденный монитор может вызвать ранения, и жидкость, находящаяся внутри монитора, может воспламениться. Если жидкость из монитора попала на кожу, немедленно промойте эту зону свежей водой. Если жидкость из монитора попа ла в глаза, немедленно промойте глаза большим количеством воды и обратитесь к врачу.
- При использовании сетевого адаптера и кредла аккуратно до упора вставляйте вилку в электри ческую розетку.
- Не используйте трансформаторы или адаптеры вместе с кредлом. Использование данных устройств может стать причиной пожара или повредить фотокамеру.
- Не используйте сетевой адаптер или кредл с поврежденным силовым кабелем.
- Не накрывайте сетевой адаптер или кредл чем-либо, так как это может вызвать пожар.
- Не загораживайте доступ к сетевому адаптеру и кредлу, так как это может затруднить бы строе отсоединение адаптера или кредла в экстренной ситуации.
- Отсоедините сетевой адаптер и кредл от сети при чистке фотокамеры, и в то время, когда она не используется.

Следующие символы могут быть расположены на камере или упаковке:

Эта маркировка обозначает, что данный продукт соответствует требованиям, принятым в Европейском Союзе относительно радиопомех, вызываемых элек трооборудованием. "СЕ" сокращение от Conformite Europeenne.(Европей ское Соответствие).

Данное цифровое устройство Класса B соответствует канадскому стандарту ICES003.

Положение о соответствии стандартам FCC Декларация о соответствии

Ответственная сторона: Konica Minolta Photo Imaging U.S.A. Inc. Адрес: 725 Darlington Avenue, Mahwah, NJ 07430

Данное устройство соответствует Части 15 правил FCC.

FOR HOME OR OFFICE USE

Эксплуатация устройства допускается при соблюдении следующих двух условий: (1) Данное устройство не должно вызывать опасные радиопомехи, и (2) данное устройство должно выдержи вать любые внешние радиопомехи, включая и те, которые могут привести к неправильной работе устройства. Изменения, не одобренные стороной, ответственной за соответствие стандартам FCC, могут лишить пользователя права эксплуатировать данное устройство. Это устройство про шло проверку на соответствие ограничениям для цифровых устройств Класса B согласно Части 15 правил FCC. Данные ограничения разработаны для обеспечения должной защиты от опасных ра диопомех при установке устройств в жилых помещениях.

Данное устройство генерирует, использует и может излучать радиочастотную энергию и, при нарушении правил установки и эксплуатации, может вызвать радиопомехи, опасные для радиосвя зи. Однако нет никакой гарантии, что, при соблюдении указанных правил, в отдельных случаях та ких радиопомех не возникнет. Если данное устройство вызывает помехи при приеме радио-или телевизионного сигнала, что можно определить, включая и выключая устройство, пользователь мо жет попытаться устранить нежелательные помехи одним или несколькими из следующих способов:

- Перенаправить или переместить приемную антенну.
- Увеличить расстояние между устройством и приемником.
- Подключить устройство к розетке сети, отличной от той, к которой подключен приемник.

• Проконсультироваться с поставщиком или с опытным специалистом в области радио/телеви зионной техники.

Не снимайте с кабелей ферритовые сердечники.

**Фотокамера сертифицирована Госстандартом России, что подтверждает, что продукция соответствует требованиям качества и безопасности, установлен& ным для данной продукции действующими стандартами и правилами.**

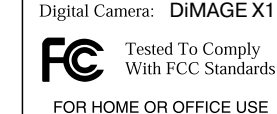

#### **СОДЕРЖАНИЕ**

В разделе "Подготовка фотокамеры к работе" описано, что необходимо сделать перед нача лом эксплуатации фотокамеры. В этом разделе Руководства по эксплуатации находится важ ная информация об источниках питания и картах памяти. Основные функции фотокамеры описаны в разделах "Режим съемки: основные операции" на страницах 23-32 и "Режим воспроизведения: основные операции" на страницах 3336. Перед подключением фотокамеры к компьютеру внимательно прочтите раздел "Режим передачи данных".

Многие функции фотокамеры управляются при помощи меню. Разделы, посвященные ис пользованию меню, кратко описывают, каким образом можно изменять установки меню. Опи сания установок идут сразу же за разделами об использовании меню.

В приложениях есть раздел "Возможные неисправности и методы их устранения", который поможет решить некоторые проблемы, которые могут возникнуть при работе фотокамеры. Также в приложениях приведена информация по уходу за фотокамерой, даны рекомендации по хранению. Пожалуйста, храните данное Руководство в надежном месте.

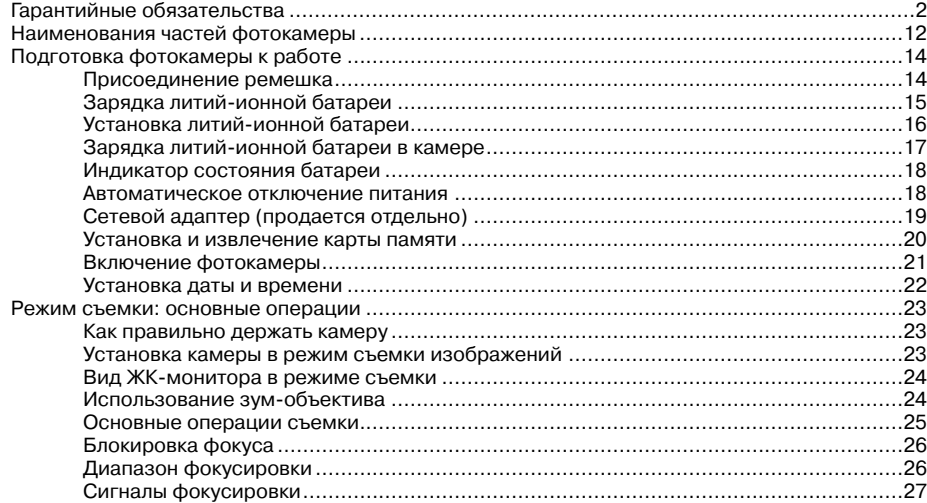

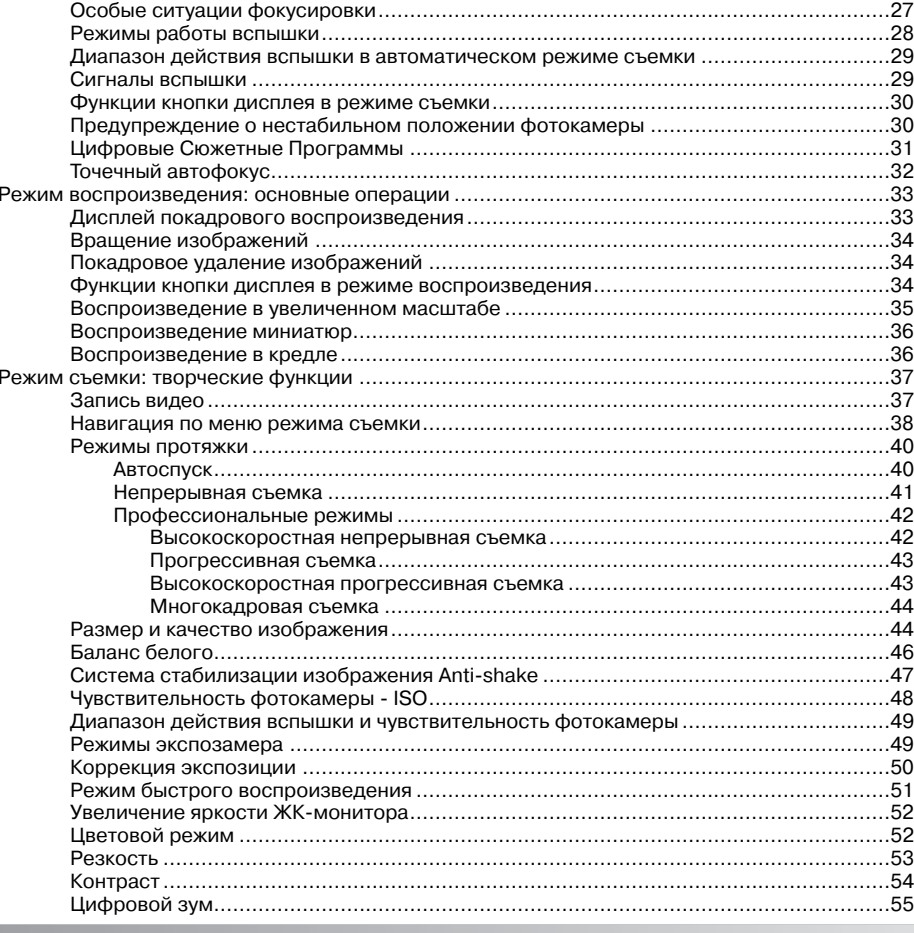

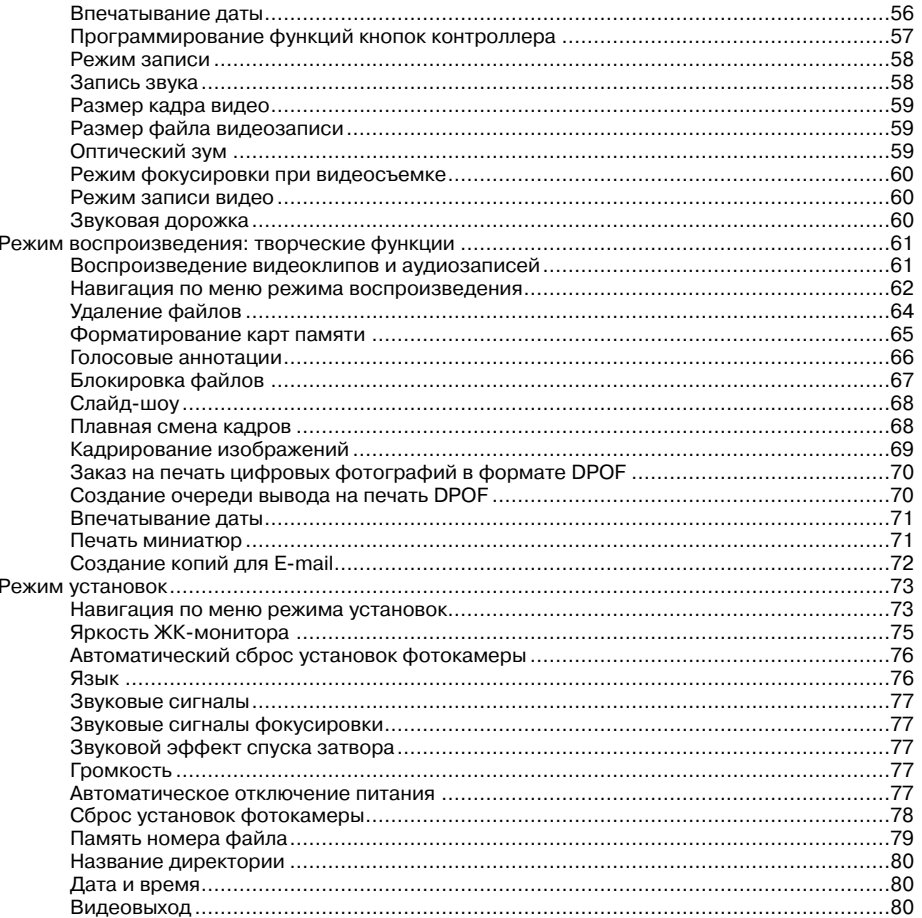

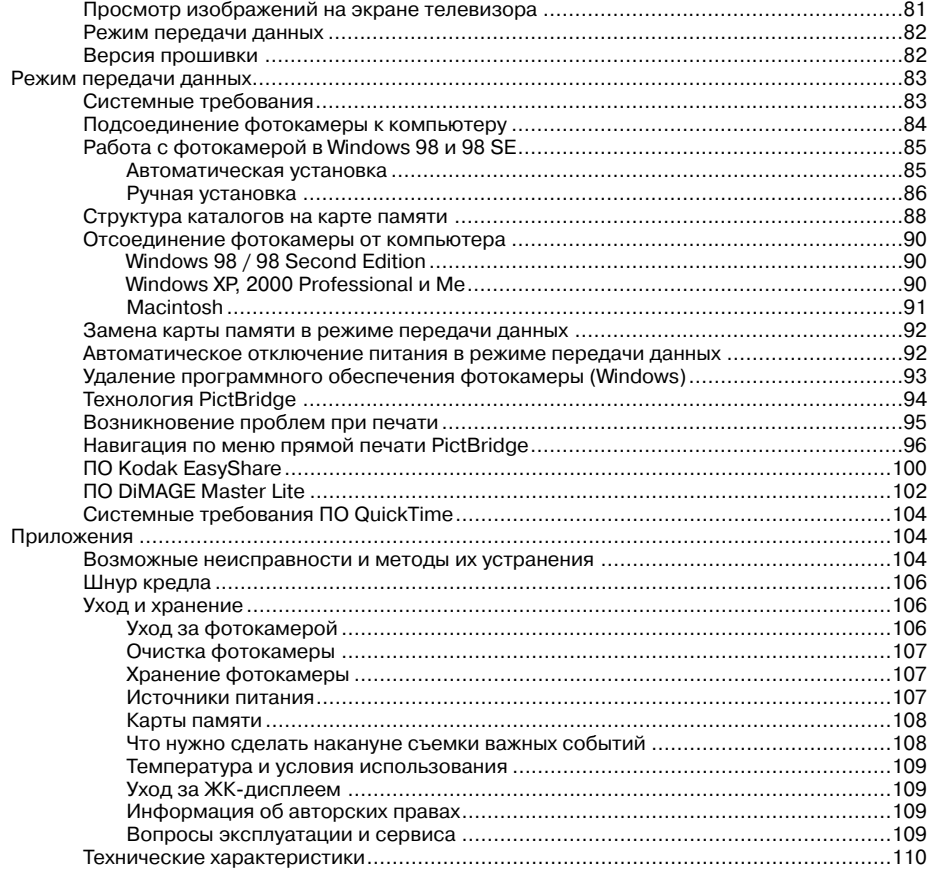

### **НАИМЕНОВАНИЯ ЧАСТЕЙ ФОТОКАМЕРЫ**

\* Данная фотокамера представляет собой сложный оптический инструмент. Необходимо содержать поверхность деталей, помеченных звездочкой, в чистоте. Пожалуйста, прочи тайте инструкции по уходу и хранению на стр. 106 данного Руководства по эксплуатации.

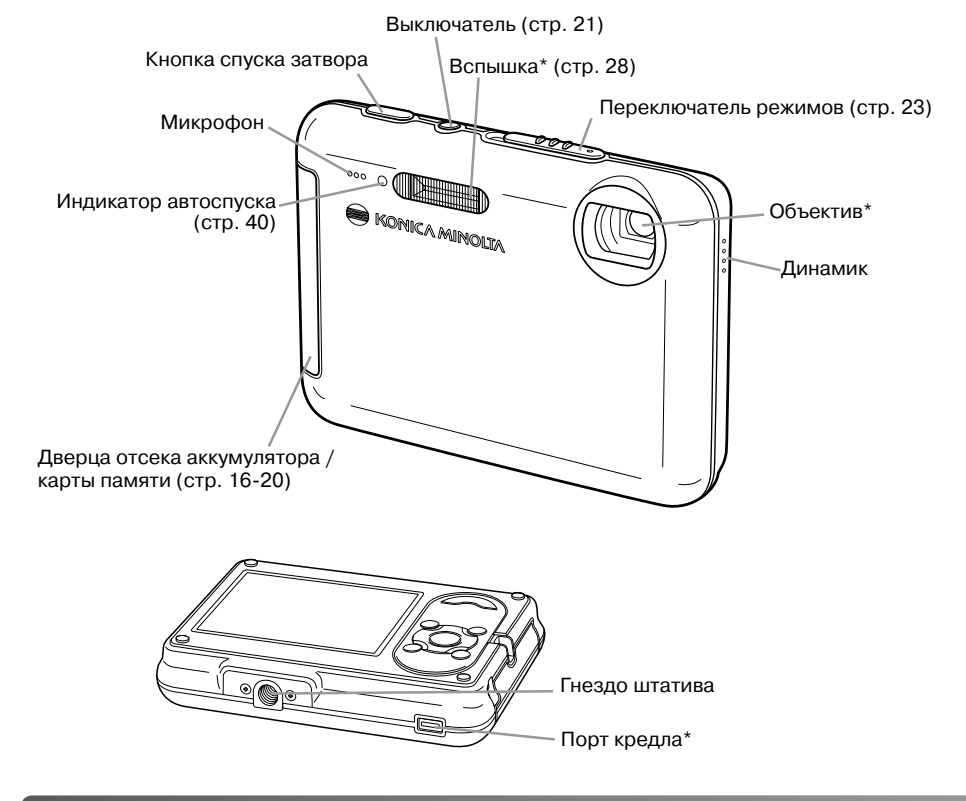

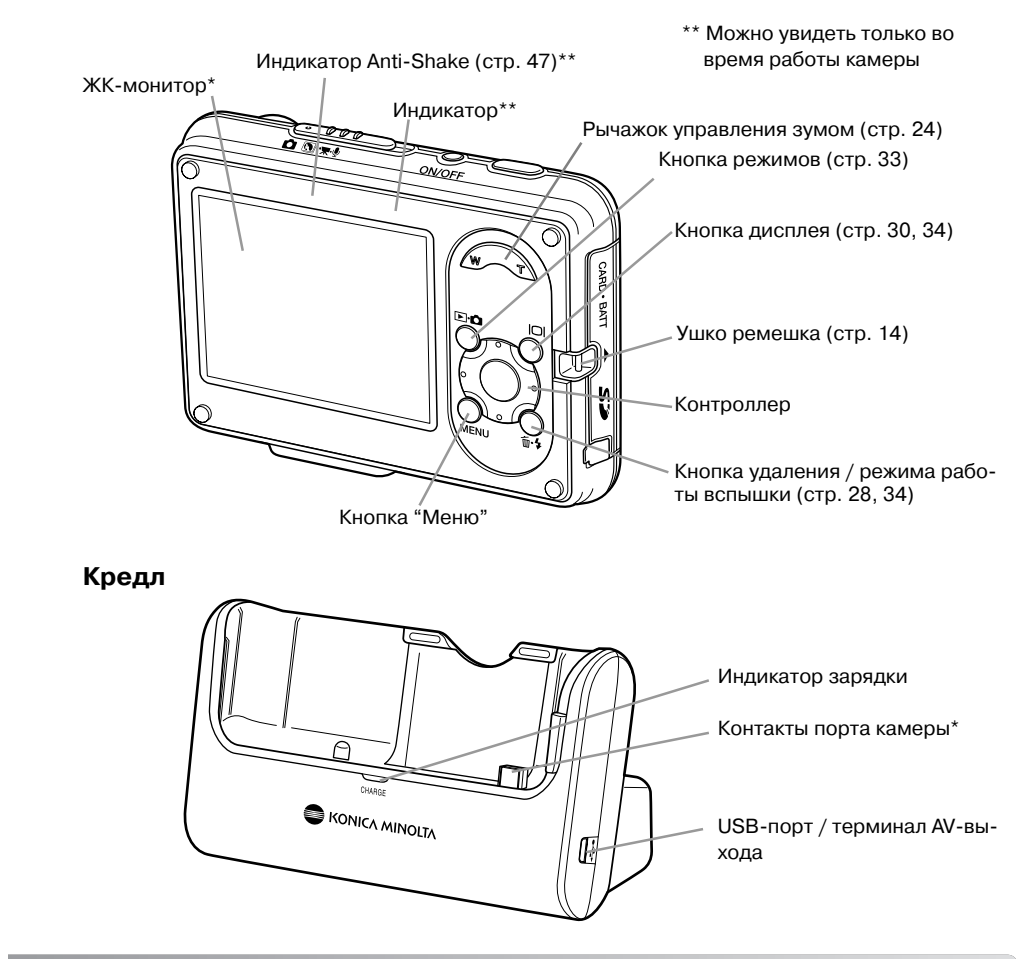

**12 Наименования частей фотокамеры**

### **ПОДГОТОВКА ФОТОКАМЕРЫ К РАБОТЕ ПРИСОЕДИНЕНИЕ РЕМЕШКА**

Всегда одевайте ремешок на запястье, чтобы избе жать случайного падения камеры.

- 1. Проденьте маленькую петлю ремешка сквозь ушко крепления ремешка на камере.
- 2. Другой конец ремешка проденьте сквозь малень кую петлю и затяните ремешок.

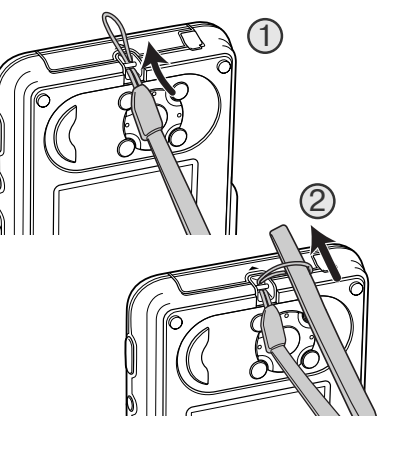

### **ЗАРЯДКА ЛИТИЙ-ИОННОЙ БАТАРЕИ**

Прежде чем Вы начнете использовать фотокамеру, необходимо зарядить литий-ионную батарею. Перед зарядкой батареи внимательно прочитайте предупреждения на странице 4 данного Руководства. Зарядку батареи можно производить как в камере (стр. 17), так и от дельно от нее. Заряжайте батарею только с помощью кредла из комплекта поставки. Реко мендуется заряжать батарею перед каждой съемкой. Смотрите рекомендации по уходу и хранению батареи на странице 107.

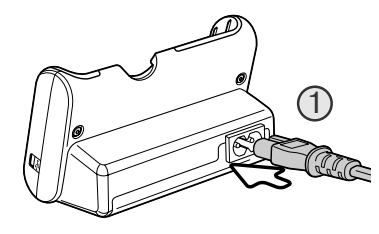

Подсоедините силовой кабель в гнездо кредла (1). Под ключите кредл к розетке. Силовой кабель, включенный в комплект поставки, разработан с учетом напряжения бы товой электросети того региона, в котором фотокамера была продана. Используйте силовой кабель только в том регионе, где Вы приобрели фотокамеру. Более подроб ную информацию о силовом кабеле смотрите на страни це 106.

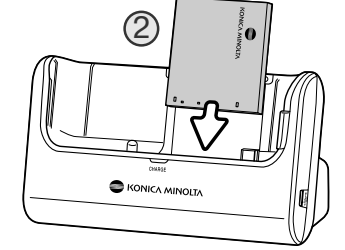

Установите батарею в кредл контактами вниз и сдвиньте батарею, сработает защелка (2). Батарея расположена верно, если виден логотип Konica Minolta.

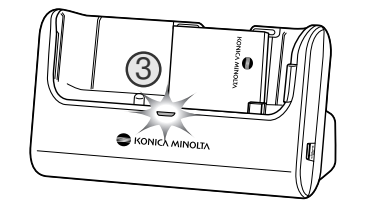

Лампа индикатора (3) загорится, обозначая, что батарея заряжается. Лампа погаснет, когда батарея зарядится. Время полной зарядки составляет приблизительно два часа. Достаньте батарею из кредла. Отсоедините силовой кабель от розетки.

### **УСТАНОВКА ЛИТИЙ&ИОННОЙ БАТАРЕИ**

Для работы камера использует литий-ионную батарею NP-1. Перед использованием батареи внимательно прочитайте предупреждения на странице 4 данного Руководства. При замене батареи камеру необходимо выключить (стр. 21).

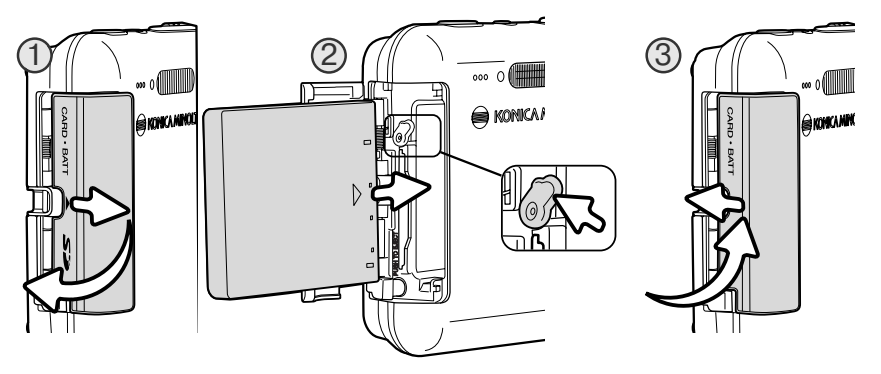

- 1. Сдвиньте дверцу отсека для батареи по направлению к объективу, чтобы открыть защелку. Откройте дверцу.
- 2. Установите батарею в отсек контактами вперед, сработает защелка. Стрелка на батарее должна быть со стороны объектива.

Чтобы извлечь батарею, нажмите на защелку и достаньте батарею из отсека.

3. Закройте дверцу батарейного отсека и нажмите на нее в направлении ЖК-монитора, сработает защелка.

После установки батареи на экране может появиться сообщение об установке времени/да ты. Установка часов и календаря описана на стр. 22.

### **ЗАРЯДКА ЛИТИЙ-ИОННОЙ БАТАРЕИ В КАМЕРЕ**

Батарею можно заряжать, не вынимая из камеры.

1. Установите батарею в камеру (стр. 16).

2. Подсоедините силовой кабель в гнездо кредла и подключите кредл к розетке. (стр. 15).

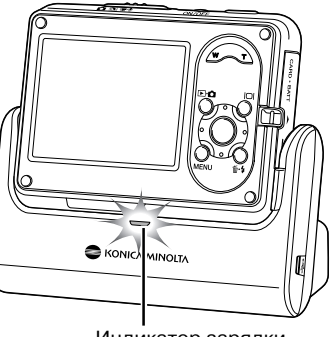

- 3. Лампа индикатора загорится, обозначая, что батарея заряжается. Лампа погаснет, когда батарея зарядит ся. Время полной зарядки составляет приблизитель но два часа.
- 4. Когда погаснет индикатор, извлеките камеру из кредла, затем отсоедините силовой кабель от розет ки.

Индикатор зарядки

Во время установки камеры в кредл она должна быть выключена, иначе зарядка не начнется. Если индикатор зарядки мигает, убедитесь, что в камеру установлена батарея.

Содержите контакты кредла в чистоте. Грязные контакты могут стать причиной того, что за рядка не начнется.

### **ИНДИКАТОР СОСТОЯНИЯ БАТАРЕИ**

Ваша камера оборудована автоматическим индикатором состояния батареи, отображаемым на ЖК-мониторе. Если энергия батареи понизилась, индикатор вместо белого станет красным.

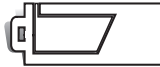

**Индикатор полного заряда батареи**  батарея полностью заряжена. Ин дикатор отображается при включении камеры.

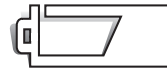

**Индикатор наполовину заряженной батареи** батарея частично разря жена.

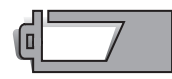

**Индикатор низкого заряда батареи** энергии батареи недостаточно для работы камеры. Батарею необходимо перезарядить/заменить как можно быстрее. Данный индикатор автоматически появляется и остается на экра не пока батарея не будет перезаряжена. ЖК-монитор отключается на время зарядки вспышки. Некоторые функции, например, запись видео, недос тупны.

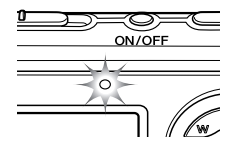

Если энергии батареи недостаточно для работы камеры, индикатор над ЖК-монитором будет мигать в течении трех секунд после включения камеры. Если камера была включена, а батарея разрядилась, то на ЖК-мониторе отобразится сообщение "Батарея разряжена", после чего камера выключится. Затвор камеры блокируется. Батарею необхо димо перезарядить.

### **АВТОМАТИЧЕСКОЕ ОТКЛЮЧЕНИЕ ПИТАНИЯ**

Для экономии энергии батареи камера автоматически отключается, если в течение трех ми нут не производится никаких операций с камерой. Чтобы опять включить камеру, нажмите любую кнопку. Продолжительность периода автоматического отключения питания можно из менить в разделе 2 меню режима установок (стр. 73). При подключении камеры к компьюте ру или принтеру период автоматического отключения питания устанавливается на 10 минут и не может быть изменен.

### **СЕТЕВОЙ АДАПТЕР (ПРОДАЕТСЯ ОТДЕЛЬНО)**

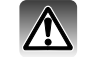

Всегда отключайте камеру, прежде чем сменить источник питания!

Сетевой адаптер AC-4 или AC-5 позволяет подключить камеру к стационарной электрической розетке. Использование сетевого адаптера ре комендуется во время интенсивного использования. Сетевой адаптер модели AC4 предназначен для использования в Соединенных Штатах, Японии и на Тайване; модель AC5 подходит для использования в дру гих странах. Сетевой адаптер не может быть использован для зарядки батарей.

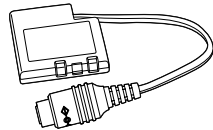

Переходник DA-200 Для использования сетевых адаптеров АС-4 и АС-5 необходим переходник DA-200. Переходник DA-200 входит в комплект поставки наборов AC Adapter Set AC402/502.

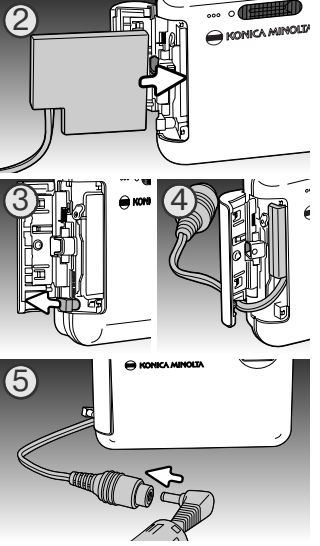

1. Откройте крышку батарейного отсека.

- 2. Установите переходник в отсек контактами вперед, срабо тает защелка.
- 3. Откройте выемку снизу дверцы батарейного отсека.
- 4. Проденьте кабель переходника в выемку и закройте дверцу.
- 5. Установите штекер сетевого адаптера в гнездо переход ника.
- 6. Вставьте силовой кабель сетевого адаптера в розетку.
- Не устанавливайте камеру в кредл, когда она работает от се тевого адаптера - это повредит камеру!

### **УСТАНОВКА И ИЗВЛЕЧЕНИЕ КАРТЫ ПАМЯТИ**

Для работы камеры необходимо установить карту памяти SD (Secure Digital) или MultiMedia Card. Если карта не была установлена, на ЖКэкране появится сообщение об отсутствии кар ты памяти. Более подробная информация о картах памяти приведена на стр. 108.

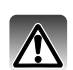

Всегда выключайте камеру и обращайте внимание на индикатор (он не должен гореть) перед заменой карты памяти, иначе карта может быть повреждена, и данные могут быть утеряны.

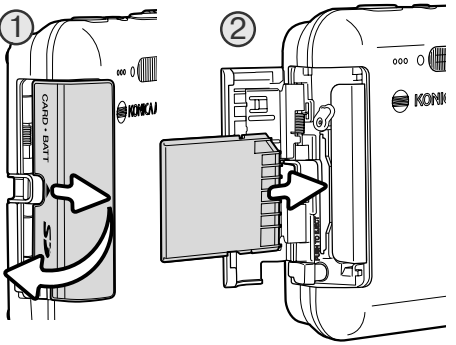

1. Сдвиньте дверцу отсека для карты памяти по направлению к объективу, чтобы открыть за щелку. Откройте дверцу.

2. Вставьте карту в отсек до конца и отпустите. Карта зафиксируется в отсеке.

Всегда устанавливайте карту прямо, не под углом. Никогда не прилагайте усилий при установке и извлечении карты. Если карта не устанавливается, проверьте, правильно ли она сориентирована. Если карта памяти MultiMedia Card установлена неправильно, она зафиксируется, но дверца не закроется.

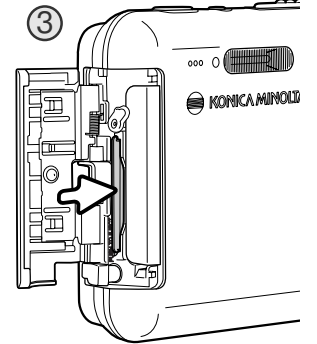

**20 Подготовка фотокамеры к работе**

- 3. Для извлечения карты памяти из отсека нажмите на карту и отпустите. После этого карту можно достать из отсека.
- 4. Закройте дверцу отсека для карты памяти и сдвиньте ее по направлению к ЖК-монитору, чтобы сработала защелка.

Вы можете делать снимки без использования карты памяти. В зависимости от размера файла, можно сделать один или два снимка, которые можно временно хранить и воспроизводить. Снимки, сделанные таким образом, нельзя сохранить или пе редать на компьютер.

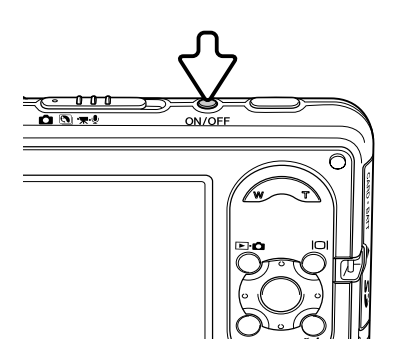

### **ВКЛЮЧЕНИЕ ФОТОКАМЕРЫ**

Чтобы включить фотокамеру, нажмите выключатель. При пер вом включении фотокамеры необходимо установить дату и время (см. следующую страницу).

Чтобы выключить фотокамеру, нажмите выключатель еще раз. Обязательно выключайте камеру при транспортировке и хра нении.

### **УСТАНОВКА ДАТЫ И ВРЕМЕНИ**

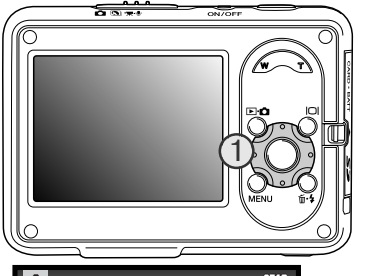

После первой установки карты памяти и батареи на экране по явится сообщение о том, что необходимо установить часы и ка лендарь камеры. При записи изображений вместе с файлом изображения на карту сохраняются дата и время съемки.

Если часы и календарь не были установлены, при каждом вклю чении камеры на экране в течение нескольких секунд будет отображаться соответствующее предупреждение. Данное пре дупреждение отображается также в том случае, если настрой ки часов и календаря были сброшены после длительного хра нения камеры без батареи.

Когда на экране отобразится сообщение, с помо щью кнопок "влево" и "вправо" контроллера (1) выберите "Да". "Нет" отменяет установку даты и времени.

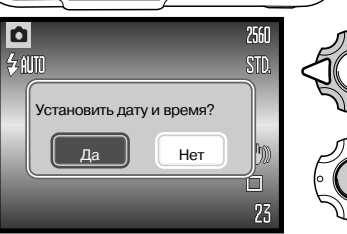

Для перехода на экран установки даты и времени нажмите центральную кнопку контроллера.

На экране установки даты/времени с помощью кнопок "влево" и "вправо" выберите изменяемый

Для изменения параметра используйте кнопки

Для подтверждения выбранных значений даты и времени нажмите центральную кнопку контрол

Если сообщение не появилось, Вы можете установить дату/время в разделе 3 меню режима установок (Setup). На стр. 73 и 74 смотрите как открыть данный раздел и произвести установки.

параметр.

"вверх" и "вниз".

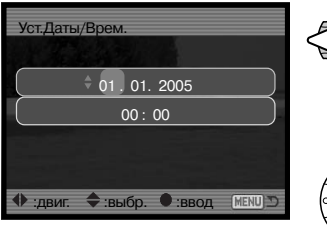

Установка даты и времени

Время и дату можно изменить в разделе 3 меню режима установок. Если Вы хотите поменять язык меню, используемый по умолчанию, используйте опцию смены языка в разделе 1 меню режима установок (стр. 73).

лера.

## **РЕЖИМ СЪЕМКИ: ОСНОВНЫЕ ОПЕРАЦИИ**

В данном разделе описываются основные операции работы с фотокамерой. Процесс подго товки фотокамеры к работе описан на страницах 14 22.

### **КАК ПРАВИЛЬНО ДЕРЖАТЬ КАМЕРУ**

Просматривая на ЖК-экране снимаемую сцену, крепко держите фотокамеру в правой руке, поддерживая ее кор пус левой рукой. Держите локти прижатыми к корпусу, а ноги на ширине плеч для наибольшей устойчивости.

При съемке вертикальных кадров, держите камеру так, чтобы вспышка и кнопка спуска затвора находились над объективом. Обратите внимание на то, чтобы Ваши пальцы или ремешок не перекрывали объектив.

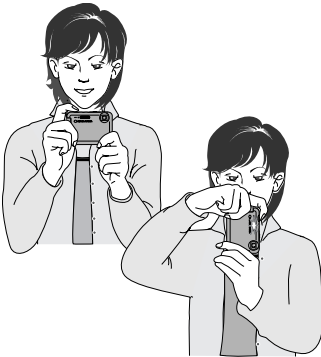

### **УСТАНОВКА КАМЕРЫ В РЕЖИМ СЪЕМКИ ИЗОБРАЖЕНИЙ**

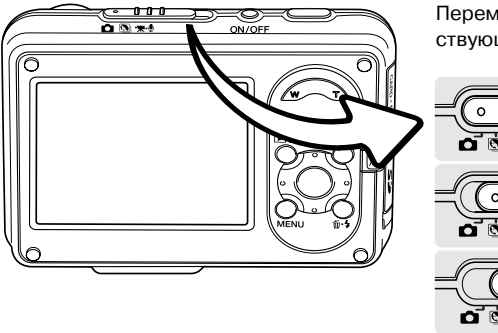

Переместите переключатель режимов в соответ ствующее положение.

Фотосъемка. Цифровые Сюжетные Про граммы (стр. 31).

> Запись видео и звука (стр. 36, 52).

**22 Подготовка фотокамеры к работе**

#### **ВИД ЖК&МОНИТОРА В РЕЖИМЕ СЪЕМКИ**

Режим съемки

Режимы работы вспышки (стр. 28)

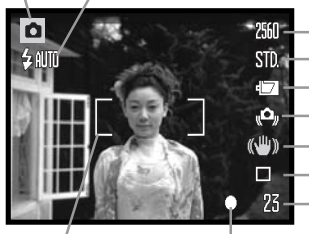

Индикатор состояния батареи (стр. 18) Счетчик кадров Режим протяжки (стр. 40) Предупр.о нестаб. положении камеры (стр. 30) Индикатор Anti-Shake (стр. 47)

Размер изображения (стр. 44) Качество изображения (стр. 44)

Рамка фокусировки

Сигнал фокусировки (стр. 29)

#### ИСПОЛЬЗОВАНИЕ ЗУМ-ОБЪЕКТИВА

Данная камера оборудована уникальным 7.7 - 23.1 мм зум-объективом. В эквиваленте для 35 мм фотокамер фокусное расстояние объектива будет равно 37 111 мм. Управление объек тивом осуществляется рычажком на задней панели фотокамеры.

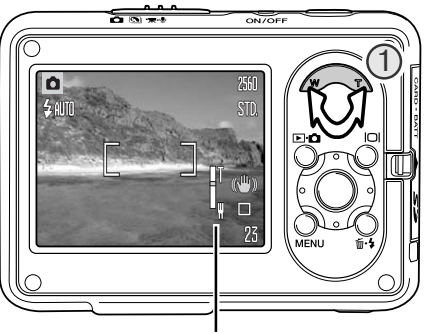

Для приближения объекта съемки, нажмите рычажок управления зумом вправо (T) (1).

Для отдаления объекта съемки, нажмите рычажок управления зумом влево (W).

При использовании зума на ЖК-экране отображается индикатор, показывающий приблизи тельную степень увеличения.

Функция цифрового зума (Digital zoom) может увеличить эффект действия оптического зума. Цифровой зум включается в разделе 3 меню ре жима съемки (стр. 55).

Индикатор зума

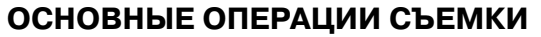

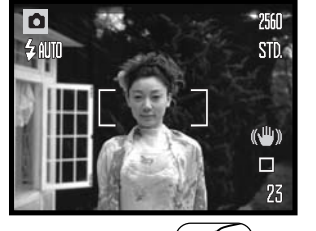

Расположите объект съемки в фокусировочной рамке на ЖК мониторе. Убедитесь, что объект съемки находится в пределах диапазона фокусировки (стр. 26). Для съемки очень близко расположенных объектов, используйте режим Супер Макро (стр. 31).

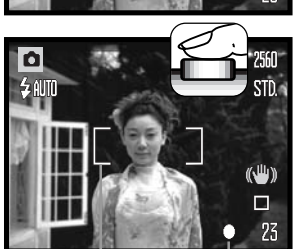

Нажмите кнопку спуска затвора наполовину для блокировки фокуса и экспозиции.

Белый сигнал фокусировки подтверждает успешную фокуси ровку. Если сигнал фокусировки на экране красного цвета, ка мера не может сфокусироваться на объекте. Повторите указан ные выше шаги, чтобы на экране появился белый сигнал.

Полностью нажмите кнопку спуска затвора, чтобы сделать снимок. Вы можете сразу же просмотреть отснятое изображе ние, продолжая удерживать кнопку спуска затвора нажатой после того, как снимок сделан. Также с этой целью можно вос пользоваться функцией быстрого воспроизведения (стр. 51).

После срабатывания затвора индикатор начнет мигать, пока зывая, что изображение записывается на карту памяти. Никог да не вынимайте и не вставляйте карту памяти во время запи си данных.

Сигнал фокусировки Рамкафокусировки

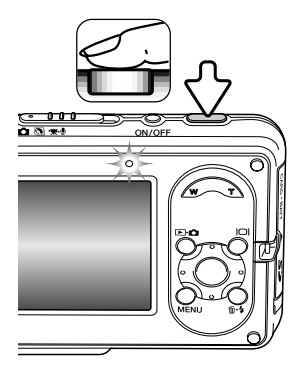

### **БЛОКИРОВКА ФОКУСА**

Блокировка фокуса не позволяет системе автофокусировки производить дальнейшую фоку сировку. Вы можете использовать режим удержания фокуса при съемке объектов, смещен ных от центра кадра или в случае, если особая ситуация фокусировки мешает камере сфоку сироваться. Данная функция управляется с помощью кнопки спуска.

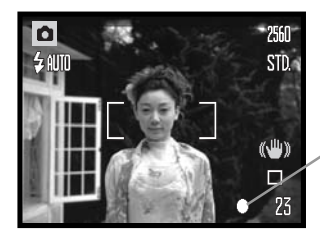

Поместите объект в рамку фокусировки. Слегка нажмите и удерживайте кнопку спуска затвора для удержания фокуса.

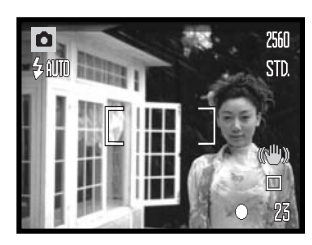

Не убирая палец с кнопки спуска затвора, перекомпонуйте сюжет в пределах области изображения. Нажмите кнопку

Индикатор фокусировки на экране подтверждает блокиров

#### **ДИАПАЗОН ФОКУСИРОВКИ**

Диапазон фокусировки зависит от положения зума. Если необходимо сфокусироваться на объектах, расположенных ближе расстояний, указанных в таблице ниже, используйте режим Супер Макро (стр. 31).

спуска затвора, чтобы сделать снимок.

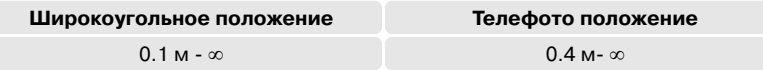

ку фокуса.

#### **СИГНАЛЫ ФОКУСИРОВКИ**

Ваша камера снабжена очень точной системой автофокусировки. Индикатор фокусировки в нижнем правом углу ЖК-экрана показывает состояние фокусировочной системы. Затвор может срабатывать вне зависимости от того, может камера сфокусироваться на объекте, или нет.

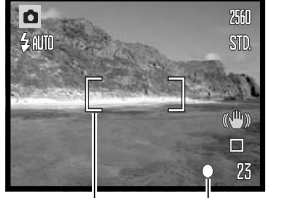

**Фокус подтвержден** - сигнал фокусировки на ЖК-экране белого цвета.

**Невозможно сфокусироваться** сигнал фокусировки на ЖК экране красного цвета.

Рамкафокусировки

#### Сигнал фокусировки

#### **ОСОБЫЕ СИТУАЦИИ ФОКУСИРОВКИ**

В некоторых ситуациях камера не сможет сфокусироваться. В похожей ситуации лучше всего использовать функцию блокировки фокуса (стр. 26) для фокусировки по другому объекту, на ходящемуся на таком же расстоянии от Вас, что и объект съемки, и затем перекомпоновать снимок.

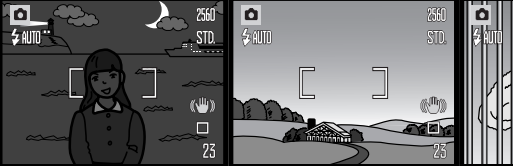

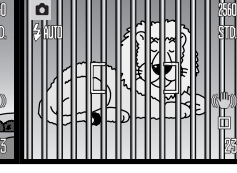

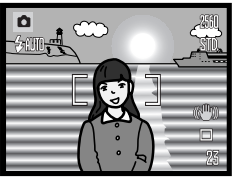

Объект съемки слиш- Объект, находящийся Врамке фокусировки Объект съемки нахоком темный.

в рамке фокусиров- находятся два объекки, очень светлый та, расположенные светлым или ярким или малоконтраст ный.на разном расстоя объектом. нии.

дится рядом с очень

#### **РЕЖИМЫ РАБОТЫ ВСПЫШКИ**

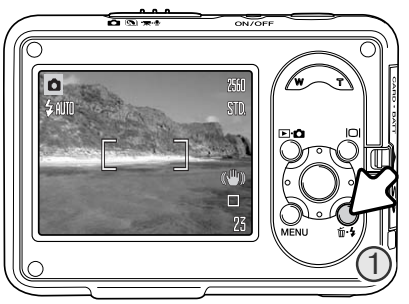

Вспышка используется для подсветки объектов при съемке. Для установки режима вспышки нажимайте кнопку режима вспышки (1), пока в верхнем левом углу ЖК-экрана не появится символ необходимого режима работы вспышки. Если включена функция автоматиче ского сброса установок (стр. 76), при каждом выключе нии камеры вспышка устанавливается в автоматиче ский режим с уменьшением эффекта "красных глаз", в противном случае вспышка устанавливается в простой автоматический режим. На время зарядки вспышки за твор блокируется.

**Автовспышка** вспышка срабатывает автоматически при слабом освещении или при контровом свете (яр кий свет со стороны объекта съемки).

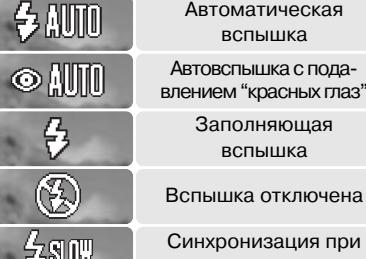

Автовспышка с пода влением "красных глаз" Заполняющая вспышка

Синхронизация при длит. выдержках

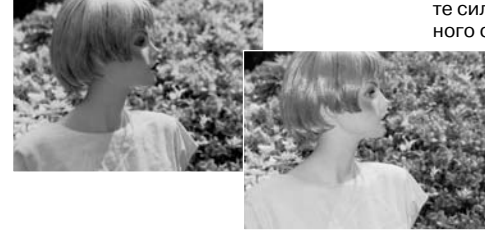

**Подавление эффекта "красных глаз"** для умень шения эффекта "красных глаз" вспышка производит несколько импульсов, прежде чем сработает основная вспышка. Возникновение эффекта связано с отраже нием красного спектра света вспышки от глазного дна. Предварительные вспыхивания вызывают сужение зрачка, поэтому на фотографии глаза будут более естественного цвета. Используйте этот режим для съемки людей и животных при слабом освещении.

**Заполняющая вспышка** - вспышка сработает в любом случае, вне зависимости от освещенности объек та. Принудительная вспышка используется для того, чтобы сгладить грубые тени, возникающие в результа те сильного направленного света или сильного солнеч ного света.

Заполняющая вспышка

**Вспышка отключена** вспышка не сработает в любом случае. Отклю чайте вспышку, когда использование вспышки не рекомендуется, а нату ральное освещение объекта является предпочтительным или объект на ходится вне зоны действия вспышки. При отключении вспышки может появиться предупреждение о нестабильном положении камеры (стр. 30).

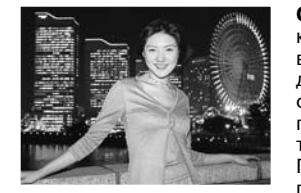

**Синхронизация при длительных выдержках -** экспозиции вспышки и окружающего освещения сбалансированы, используется пода вление эффекта "красных глаз". Используйте синхронизацию при длительных выдержках, чтобы "вытянуть" детали слабо освещенного фона. Попросите людей, которых Вы фотографируете, не двигаться после того, как сработает вспышка; затвор может оставаться откры тым в течение некоторого времени для проработки деталей фона. Поскольку выдержки могут быть длительными, рекомендуется ис пользование штатива.

#### **ДИАПАЗОН ДЕЙСТВИЯ ВСПЫШКИ В АВТОМАТИЧЕСКОМ РЕЖИМЕ СЪЕМКИ**

Камера автоматически управляет мощностью вспышки. Для наиболее корректного экспони рования объект съемки должен находиться в пределах зоны действия вспышки. Диапазон действия вспышки в широкоугольном и в телеположении различен, что связано с особенно стями оптической системы. Диапазон действия вспышки также зависит от чувствительности камеры ISO (стр. 49).

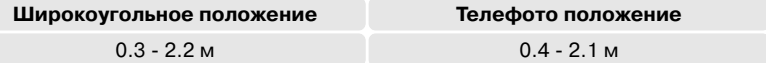

#### **СИГНАЛЫ ВСПЫШКИ**

Индикатор над ЖКэкраном отражает состояние вспышки. Если индикатор мигает вспышка перезаряжается и затвор не может сработать.

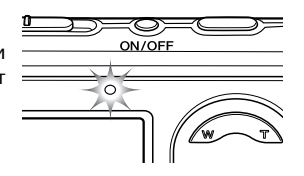

### **ФУНКЦИИ КНОПКИ ДИСПЛЕЯ В РЕЖИМЕ СЪЕМКИ**

Кнопка дисплея управляет информацией, выводимой на экран. Нажатие кнопки включает и отключает режим вывода всей информации о параметрах съемки на экран. Если включена функция автоматического сброса установок (стр. 76), при каждом выключении камеры ЖК-монитор сбрасывается в режим отображения полной информации. Нажмите и удерживайте кноп ку дисплея, чтобы войти в окно установки яркости ЖК-монитора (стр. 52).

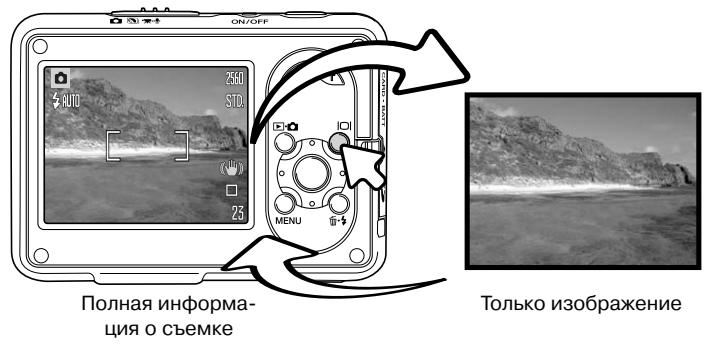

#### **ПРЕДУПРЕЖДЕНИЕ О НЕСТАБИЛЬНОМ ПОЛОЖЕНИИ ФОТОКАМЕРЫ**

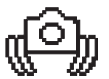

удержать во время экспонирования кадра, то на жидкокристаллическом мониторе появится предупреждение о нестабильном положении фотокамеры. Даже легкое движение фотокамеры во время экспонирования приводит к "смазыванию" изо бражения, особенно в режиме телефото съемки. Несмотря на появление преду преждающего сигнала, кнопка спуска все же может быть нажата. При появлении предупреждения о нестабильном положении фотокамеры для получения наилуч ших результатов при съемке необходимо установить фотокамеру на штатив или использовать встроенную вспышку.

Если выдержка снижается до значений, при которых камеру уже нельзя стабильно

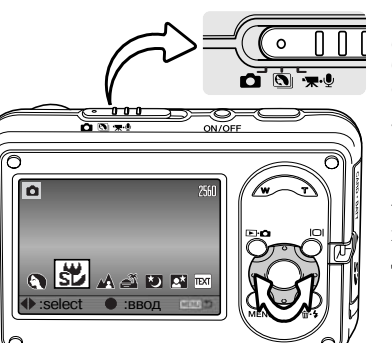

**ЦИФРОВЫЕ СЮЖЕТНЫЕ ПРОГРАММЫ**

Цифровые сюжетные программы оптимизируют эк спозицию, баланс белого и систему обработки изо бражений для съемки определенного типа объектов в определенных условиях освещения.

Установите переключатель режимов в положение "Цифровые сюжетные Программы". Для выбора нуж ной сюжетной программы пользуйтесь кнопками кон троллера "влево" и "вправо". Индикатор активной сю жетной программы увеличивается. Чтобы подтвер дить выбранную программу, нажмите центральную кнопку контроллера.

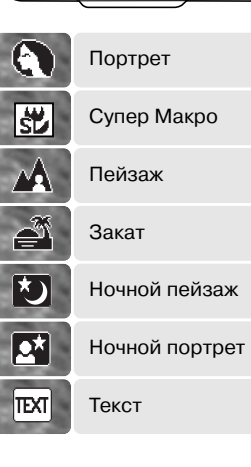

**ПОРТРЕТ** – оптимизация воспроизведения теплых тонов кожи че ловека при одновременной размытости фона. Большинство пор третов смотрятся лучше при использовании телефото положения объектива; большие фокусные расстояния не искажают детали ли ца и малая глубина резкости смягчает фон. При ярком солнечном освещении используйте заполняющую вспышку, чтобы смягчить резкие тени.

**СУПЕР МАКРО** – для макросъемки с расстояния 5 см. При включенном режиме Супер Макро объектив автоматически при водится в позицию с постоянным неизменяемым фокусным расстоянием. При макросъемке использование вспышки может привести к переэкспонированию кадра или неравномерному освещению, вспышку необходимо отключить (стр. 28). Рекомен дуется использовать штатив.

**ПЕЙЗАЖ** – настройки фотокамеры оптимизируются для полу чения четких цветных снимков пейзажей. Используется при съемке хорошо освещенных сцен вне помещения.

**ЗАКАТ** – для съемки богатых, теплых закатов. Когда солнце находится над горизонтом, не держите камеру направленной на солнце в течение длительного периода. Излучение Солнца может повредить ПЗС-матрицу фотокамеры. В промежутках между съемкой кадров выключайте камеру или закрывайте объектив крышкой.

**НОЧНОЙ ПЕЙЗАЖ** – съемка пейзажей в сумерках или ночью. Рекомендуется использовать штатив. Вспышка отключена.

**НОЧНОЙ ПОРТРЕТ** – оптимизация настроек фотокамеры для съемки портретов людей ночью с большой глубиной резкости для хорошей проработки деталей фона. Так как вспыш ка не работает в этом режиме, время экспозиции может быть продолжительным. Рекомен дуется использование штатива. Если вспышка активизирована, экспозиции вспышки и фона будут сбалансированы. Попросите людей в кадре не двигаться после срабатывания вспыш ки - затвор еще может оставаться открытым для экспонирования фона.

**ТЕКСТ** – для съемки черного текста или графики на белом фоне.

### **ТОЧЕЧНЫЙ АВТОФОКУС**

Точечный автофокус используется для выборочной фокусировки. Фокус и экспозиция опре деляются по точечной области фокусировки. Если включена функция автоматического сбро са установок (стр. 76), при каждом выключении камеры точечная область фокусировки сбра сывается до широкой зоны. При использовании цифрового зума (стр. 55) точечная область фокусировки увеличивается.

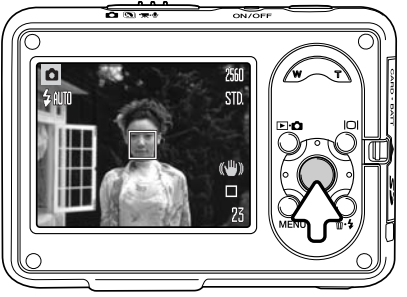

Для отображения точечной области фокусировки нажмите и удерживайте центральную кнопку кон троллера. Для возврата к широкой зоне фокусировки снова нажмите и удерживайте эту кнопку. Сделайте снимок, как это описано в разделе "Основные опера ции съемки" (стр. 25).

При отображении только изображения переключе ние режимов фокусировки переведет экран в режим полного экрана.

## **РЕЖИМ ВОСПРОИЗВЕДЕНИЯ: ОСНОВНЫЕ ОПЕРАЦИИ**

Режим воспроизведения используется для просмотра изображений. Также этот режим имеет дополнительные функции, описанные на стр. 61. Режим воспроизведения доступен и в том случае, если камера установлена в кредл (стр. 36).

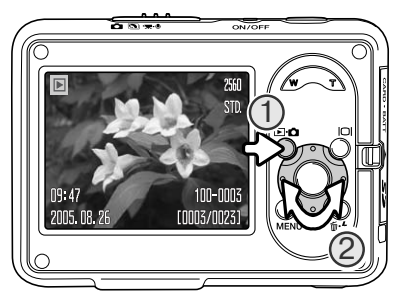

Для просмотра изображений в режиме воспроизведе ния, нажмите кнопку режимов (1). Если камера выклю чена, удерживайте кнопку, пока не включится экран.

Пролистывайте изображения, записанные на карте памяти или во внутренней памяти камеры, кнопками контроллера "влево" / "вправо" (2).

Для возврата в режим съемки снова нажмите кнопку режимов.

#### **ДИСПЛЕЙ ПОКАДРОВОГО ВОСПРОИЗВЕДЕНИЯ**

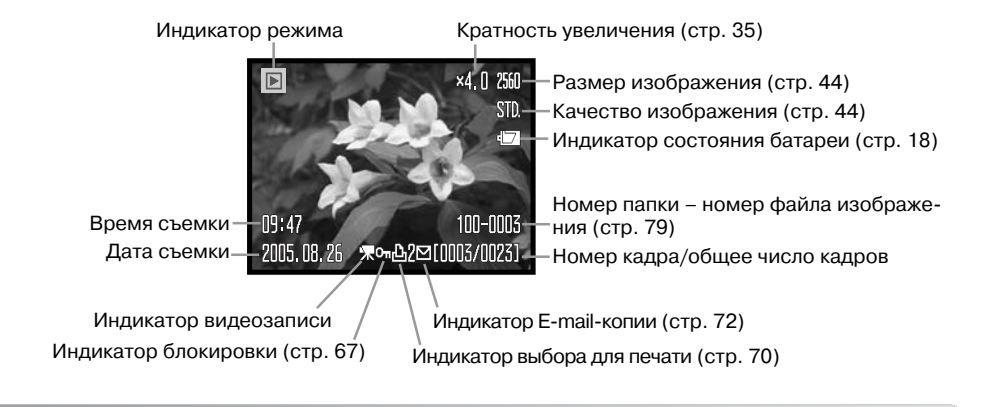

### **ВРАЩЕНИЕ ИЗОБРАЖЕНИЙ**

Для вращения отснятых изображений нажмите кнопку контроллера "вниз", чтобы последовательно менять три варианта направления изображения: 90° против часовой стрелки, 90° по часовой стрелке и 180°. Изо бражение будет отображаться в выбранном положе нии до тех пор, пока положение не будет изменено.

#### ПОКАДРОВОЕ УДАЛЕНИЕ ИЗО-**БРАЖЕНИЙ**

Для того, чтобы удалить выбранное изображение, нажмите кнопку удаления (1). Появится экран под тверждения.

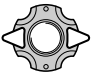

Используйте кнопки контроллера "влево" и " вправо" для выбора "Да". Выбор "Нет" отме нит операцию.

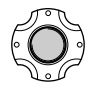

Нажмите центральную кнопку контроллера для подтверждения удаления изображения.

### **ФУНКЦИИ КНОПКИ ДИСПЛЕЯ В РЕЖИМЕ ВОСПРОИЗВЕДЕНИЯ**

Кнопка дисплея управляет отображением информации на ЖК-экране. Каждое нажатие кнопки включает и отключает вывод информации о параметрах воспроизведе ния на экран.

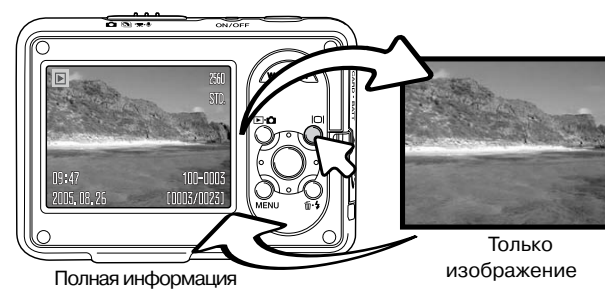

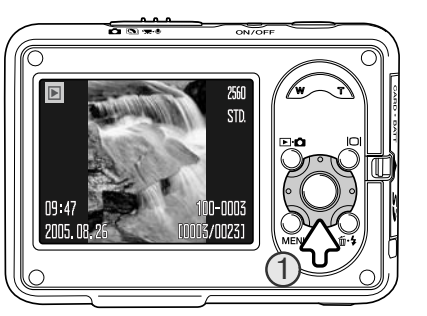

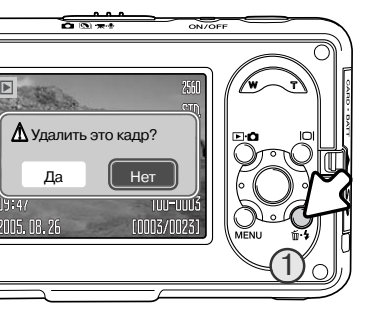

### **ВОСПРОИЗВЕДЕНИЕ В УВЕЛИЧЕННОМ МАСШТАБЕ**

В режиме воспроизведения изображение может быть увеличено вплоть до 6 раз для более деталь ного изучения.

Выберите изображение, которое хотите увеличить, нажмите рычажок зуммирования вправо (Т) для акти вации режима увеличения при воспроизведении. Степень увеличения отображается на ЖК-мониторе.

Нажатие рычажка управления зумом вправо (Т) увеличивает изображение. Нажатие рычажка зума влево (W) уменьшает его.

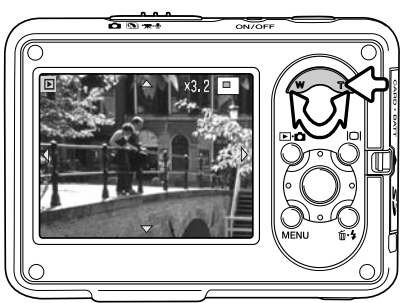

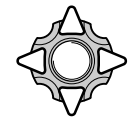

Для перемещения изображения используйте кнопки четырехпозиционного контроллера. При перемещении, если достигнут край изображения, с экрана пропадет соответствующая стрелка.

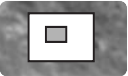

Индикатор перемещения в правом верхнем углу экрана показывает зону изо бражения, отображаемую на экране.

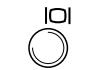

Кнопка дисплея переключает экран между режимами отображения полной ин формации и только изображения.

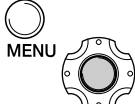

Для выхода из режима воспроизведения в увеличенном масштабе наж мите кнопку "Меню" или центральную кнопку контроллера.

#### **ВОСПРОИЗВЕДЕНИЕ МИНИАТЮР**

Чтобы выводить на экран по 6 отснятых изображе ний, нажмите рычажок зума влево (W).

В режиме воспроизведения миниатюр при помощи четырехпозиционного контроллера Вы можете пере мещать желтую рамку курсора. Если на изображение наведен желтый курсор, в нижней части экрана будет отображаться дата съемки, символ голосового ком

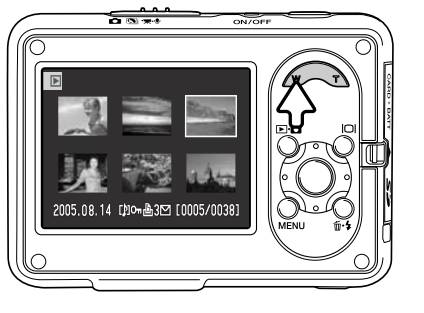

ментария, состояние блокировки и печати, индикатор email копии, а также номер кадра изо бражения. Звуковой трек или видео клип могут быть воспроизведены нажатием центральной кнопки контроллера. При нажатии рычажка зума вправо (T), выделенное курсором изображе ние будет отображено в режиме покадрового воспроизведения.

### **ВОСПРОИЗВЕДЕНИЕ В КРЕДЛЕ**

Изображения можно просматривать в тот момент, когда камера установлена в кредл. Выключите камеру и устано вите ее в кредл (см. стр. 17).

Когда камера установлена в кредл, включите ее. Процесс зарядки прервется, после чего можно будет просматри вать изображения, как описано выше. Делать новые сним ки в этом случае нельзя, доступен только режим воспроиз ведения.

Если кредл подключен к розетке, то при воспроизведении он будет служить источником питания. Если кредл к розет ке не подключен, то камера будет запитана от встроенной аккумуляторной батареи.

#### **Перед извлечением камеры из кредла обязательно выключите ее!**

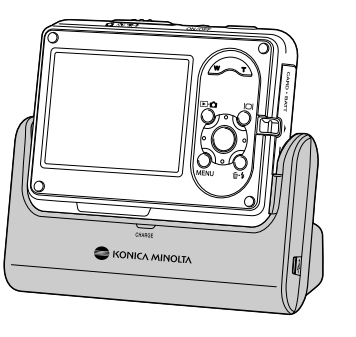

### **РЕЖИМ СЪЕМКИ & ТВОРЧЕСКИЕ ФУНКЦИИ**

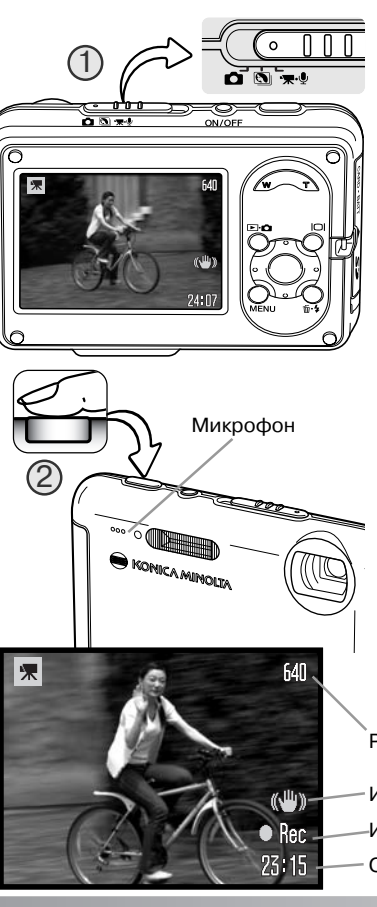

### **ЗАПИСЬ ВИДЕО**

Ваша камера может снимать видеоролики со звуком. Для этого надо установить переключатель режимов в режим съемки видео / записи звука (1). Счетчик ка дров показывает возможное время записи следую щего файла видео. Общее время записи зависит от размера файла изображения, см. стр. 59. В меню ре жима съемки видео / записи звука можно внести не которые изменения (стр. 39).

Скадрируйте изображение и нажмите кнопку спуска затвора до конца и затем отпустите ее, начнется за пись (2). Во время съемки можно пользоваться ци фровым зумом. Оптический и цифровой зум можно отключить в разделе 1 меню режима съемки видео / записи звука (стр. 55, 59).

Камера будет продолжать снимать, пока не закончит ся возможное время записи, или пока Вы не нажмете кнопку спуска затвора повторно. Во время записи счетчик кадров на ЖКэкране показывает оставшееся время съемки. Когда останется только десять секунд, счетчик станет красным.

Старайтесь не закрывать микрофон рукой во время записи. При наличии в кадре источников света повы шенной яркости на изображении могут появиться по лосы. Также в результате потери данных возможно появление темных областей.

Размер изображения

Индикатор Anti-Shake (стр. 47)

Индикатор записи

Оставшееся время записи

**36 Режим воспроизведения: основные операции**

#### **НАВИГАЦИЯ ПО МЕНЮ РЕЖИМА СЪЕМКИ**

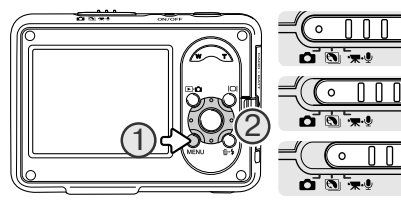

Отображаемое меню режима съемки зависит от по ложения переключателя режимов. Кнопка "Меню" (1) включает и выключает меню. При помощи кнопок контроллера (2) Вы можете перемещать курсор по меню. Нажатие центральной кнопки контроллера подтверждает выбор установки.

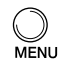

Активизируйте меню нажатием на кнопку вызова меню.

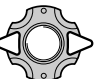

При помощи кнопок контроллера "влево" / "вправо" установите курсор на необхо димую закладку меню. При переходе к другой закладке содержание меню изме нится.

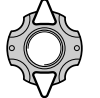

Когда на экране появится необходимый раздел меню, при помощи кнопок "вверх" <sup>и</sup>"вниз" Вы сможете перемещать курсор по меню. Наведите курсор на пункт меню, настройки которого Вы хотите изменить.

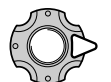

Выбрав нужный пункт меню, нажмите кнопку контроллера "вправо" для отображе ния списка установок. Текущая установка выделится. Для возврата к списку пунк тов меню нажмите кнопку контроллера "влево".

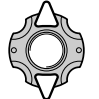

При помощи кнопок контроллера "вверх" / "вниз" установите курсор на новую уста новку.

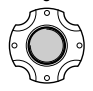

Нажмите центральную кнопку контроллера для выбора выделенной установки.

При подтверждении выбранной установки курсор возвратится в меню установок. На экране отобразится заданная установка. Для возврата в режим съемки нажмите кнопку "Меню".

#### **Фотосъемка**

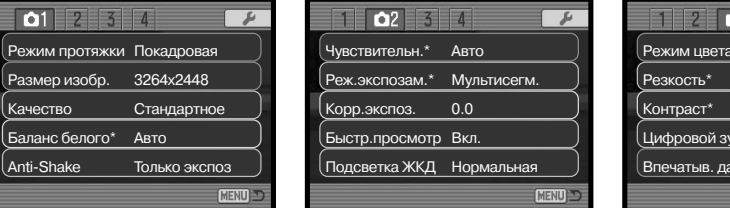

#### $\bigcap$ Цвет Режим цвета\* Нормальная Нормальный Цифровой зум Выкл. Впечатыв. даты Выкл.

#### **Запись видео и звука**

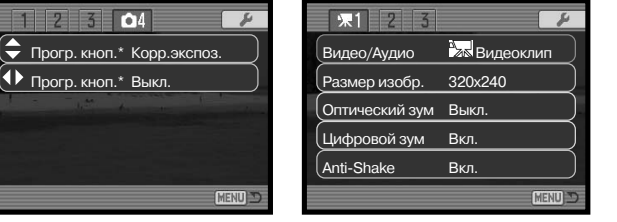

#### $\sqrt{2}$ Баланс белого Авто 0.0Корр.экспоз. Цвет Режим цвета Реж.фокусир. Следящий АФ Режим видео Станд. видео MENU

\* Данные пункты меню недоступны в режиме Цифровых Сю жетных Программ.

Пункты меню и соответствующие настройки подробно описаны ниже.

#### **Алфавитный указатель функций, управляемых с помощью меню**

Anti-Shake, 47 Баланс белого, 46 Быстрый просмотр, 51 Видео/Аудио, 58 Впечатывание даты, 56 Звук, 60 Качество, 44 Контраст, 54

Оптический зум, 59 Программирование кнопок, 57 Размер изображения, 44, 59 Режим записи видео, 60 Режим протяжки, 40 Режим фокусировки, 60 Режим экспозамера, 49 Резкость, 53

Цветовой режим, 52 Цифровой зум, 55 Чувствительность, 48 Экспокоррекция, 50 Яркость ЖК-монитора, 52

Аудио Вкл.

 $1 \overline{2}$ | 宋3  $\mathcal{L}$ 

### **РЕЖИМЫ ПРОТЯЖКИ**

Режимы протяжки управляют скоростью и методом съемки. Индикатор выбранного режима протяжки отображается на ЖК-мониторе. Режим протяжки выбирается в разделе 1 меню режима съемки. См. раздел "Навигация по меню режима съемки", стр. 38.

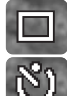

Ę

**Покадровая протяжка** – снимается один кадр при каждом нажатии кнопки спуска. Это установка камеры по умолчанию.

**Автоспуск** – перед съемкой происходит задержка спуска затвора (стр. 40). Исполь зуется для съемки собственных портретов.

**Непрерывная съемка** – для съемки до трех кадров подряд надо нажать и держать кнопку спуска (стр. 41).

**Профессиональные режимы** – доступны следующие профессиональные режимы: высокоскоростная непрерывная съемка, прогрессивная съемка, высокоскоростная прогрессивная съемка и многокадровая съемка.

#### Y) **Автоспуск**

Для съемки собственных портретов или для съемки вместе со своими друзьями или род ственниками удобно использовать режим автоспуска, который позволяет задержать сраба тывание затвора приблизительно на 10 секунд после нажатия на кнопку спуска затвора. Ав тоспуск выбирается в разделе 1 меню режима съемки.

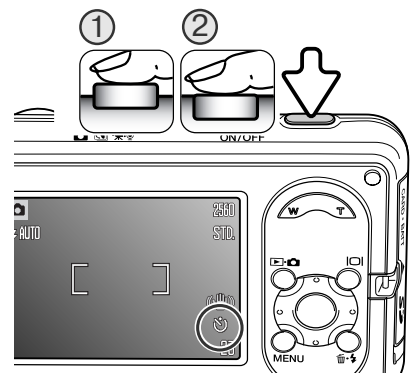

Установив камеру на штатив, скомпонуйте кадр так, как это описано в разделе "Основные операции съемки" (стр. 25). Слегка нажмите кнопку спуска затвора для удержания параметров экспозиции и фокуса (1). Нажмите кнопку спуска затвора до конца, чтобы начать обратный отчет (2). Поскольку фокус и экспозиция устанавливаются при на жатии кнопки спуска затвора, не стойте перед камерой при нажатии кнопки спуска затвора в момент запуска тай мера автоспуска. Убедитесь, что объект съемки находится в рамке фокусировки и он отмечен сигналом фокусиров ки, прежде чем запускать обратный отсчет (стр. 27).

Во время обратного отсчета индикатор автоспуска на передней панели камеры начнет мигать одновременно со звуковым сигналом. Таймер обратного отсчета автоспуска отображается на дисплее. За несколь ко секунд до экспонирования индикатор автоспуска замигает быстрее. Непосредственно перед экспонированием он начнет гореть не мигая.

Чтобы остановить обратный отсчет, нажмите любую кнопку управле ния зумом или кнопку "Меню". После того, как снимок сделан, камера переключается обратно в режим покадровой протяжки. Звуковой сиг нал можно отключить в разделе 2 меню режима установок (стр. 77).

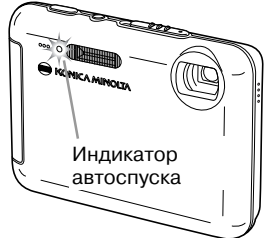

#### **Непрерывная съемка**

В режиме непрерывной съемки Вы можете сделать несколько снимков подряд, удерживая кнопку спуска затвора нажатой. Если установить разрешение 3264 x 2448 и стандартное ка чество, максимальная скорость съемки будет 0.5 к./сек, макси мальное количество снимков - три. Режим непрерывной съемки выбирается в разделе 1 меню режима съемки.

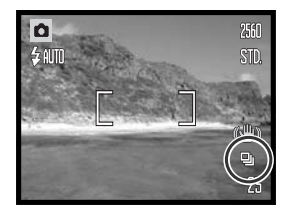

Скомпонуйте снимок, как описано в разделе "Основные опера ции съемки" (стр. 25). Нажмите кнопку спуска затвора наполови

ну, чтобы сфокусироваться на объекте и установить экспозицию и фокус для съемки серии кадров. Нажмите кнопку спуска затвора до конца и удерживайте ее для начала съемки серии кадров. При нажатии и удерживании кнопки спуска затвора камера будет делать снимки до тех пор, пока не будет сделано максимальное количество снимков, или пока Вы не отпустите кнопку спуска затвора. Максимально возможное количество снимков зависит от настроек размера и качества изображения. Например, при разрешении 1600 х 1200 и экономичном качестве можно сделать до 20 снимков. При использовании цифрового зума (стр. 55) макси мально возможное количество снимков уменьшается. Счетчик кадров будет обновляться при сохранении изображений после того, как серия кадров будет отснята.

Можно пользоваться встроенной вспышкой, но скорость съемки в этом случае уменьшится, так как вспышке необходимо перезаряжаться. Впечатывание даты (стр. 56) также снижает скорость съемки. При работе системы подавления шумов скорость съемки также снижается.

#### **Профессиональные режимы**

Доступны следующие профессиональные режимы: высокоскоростная непрерывная съемка, прогрес сивная съемка, высокоскоростная прогрессивная съемка и многокадровая съемка.

Для выбора этих режимов необходимо выбрать пункт "Режимы ПРО" в разделе 1 меню режима съемки. Для отображения четырех доступных профессио нальных режимов нажмите центральную кнопку кон троллера. С помощью кнопок "влево" / "вправо" вы берите режим. Для завершения операции нажмите центральную кнопку контроллера.

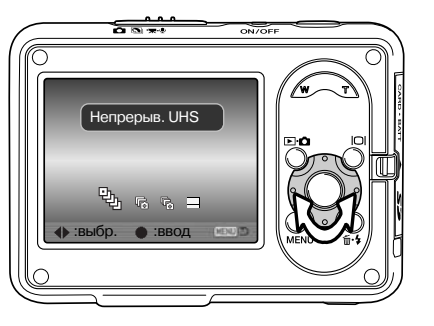

При использовании профессиональных режимов вспышкой пользоваться нельзя. Фокус и экспозиция блокируются по первому кадру серии. Если горит красный индикатор низкого уровня заряда батареи, пользоваться данными режимами нельзя. Из-за ограничений, налагаемых на выдержку, в условиях недостаточного освещения снимки могут получиться недо экспонированными.

#### **Высокоскоростная непрерывная съемка**

В данном режиме при удержании кнопки спуска затвора нажатой можно снять вплоть до 15 кадров со скоростью приблизительно 10 к./сек. Размер изображения составляет 640x480 и не может быть изменен. Нельзя пользоваться цифровым зумом. Качество изображения может оказаться немного ниже обычного.

Управление камерой такое же, как и в режиме непрерывной съемки: постройте кадр, нажми те и удерживайте кнопку спуска затвора. Камера будет снимать, пока не будет отпущена кноп ка спуска затвора.

При наличии в кадре источников света повышенной яркости на изображении могут появиться полосы. Также в результате потери данных возможно появление темных областей.

### **Рекомендации по работе с фотокамерой**

Если температура камеры повысилась, а также при использовании больших выдержек срабатывает система подавления шумов. При этом на экране отображается предупре ждающее сообщение; следующий кадр будет сделан только после обработки предыду щего изображения. Скорость съемки в этом случае уменьшается.

#### **Прогрессивная съемка**

В режиме прогрессивной съемки, если установить разрешение 3264 x 2448 и стандартное ка чество, фотокамера будет снимать изображения со скоростью 0.5 к./сек, пока удерживается нажатой кнопка спуска затвора. Когда кнопка спуска затвора отпущена, последние три изо бражения, которые содержатся в этот момент в буферной памяти камеры, сохраняются на карту памяти.

Скомпонуйте кадр, как это описано в разделе "Режим съемки: основные операции" (стр. 25). Полностью нажмите, а затем удерживайте кнопку спуска затвора, чтобы начать съемку серии.

В необходимый момент отпустите кнопку спуска затвора, чтобы последние изображения сох ранились на карте памяти. Максимально возможное количество снимков зависит от настроек размера и качества изображения. Например, при разрешении 3264 x 2448 и стандартном ка честве можно сделать до 3 снимков, а при разрешении 1600 х 1200 и экономичном качестве до 20 снимков.

Цифровым зумом пользоваться нельзя.

Преимущество режима прогрессивной съемки перед режимом непрерывной съемки состоит в том, что Вы можете снять то или иное событие, не пытаясь угадать, когда оно произойдет. Про сто удерживайте кнопку спуска затвора нажатой, чтобы фотокамера начала сохранять изобра жения, а когда нужный кадр будет отснят, отпустите кнопку, и последние два кадра сохранятся.

Прогрессивная съемка может быть использована только в том случае, если на карте памяти достаточно места для сохранения всей серии изображений.

#### **Высокоскоростная прогрессивная съемка**

Высокоскоростная прогрессивная съемка аналогична стандартной прогрессивной съемке, но максимальное число кадров равно 15, скорость съемки составляет 10 к./сек., а фиксиро ванный размер кадров - 640х480. Высокоскоростная прогрессивная съемка может быть использована только в том случае, если на счетчике оставшихся кадров отображается 15 или более.

Нельзя пользоваться цифровым зумом. Качество изображения может оказаться немного ни же обычного.

#### **Многокадровая съемка**

Скомпонуйте снимок, как описано в разделе "Режим съемки: основные операции" (стр. 25). Полностью нажмите кнопку спу ска затвора для начала съемки серии из девяти кадров со ско ростью 3 к./сек. Как только съемка начнется, можно отпустить кнопку спуска затвора. Камера продолжит снимать, пока не бу дут отсняты все девять кадров.

Размер изображения устанавливается равным 2048x1536 и не может быть изменен. Размер изображения относится к общей площади всех девяти изображений, а не к размерам каждой отдельной миниатюры. Нельзя пользоваться цифровым зу мом. Качество изображения может оказаться немного ниже обычного.

### **РАЗМЕР И КАЧЕСТВО ИЗОБРАЖЕНИЯ**

**ECON.**

Изменение размера изображения отражается на коли честве пикселей в каждом изображении. Чем больше размер изображения, тем больше размер файла изо бражения. Устанавливайте размер изображения, осно вываясь на конечном предназначении данного изобра жения – изображения маленького размера наиболее подходят для передачи по электронной почте или для веб-сайтов, а с изображений большего размера Вы сможете получить высококлассные отпечатки.

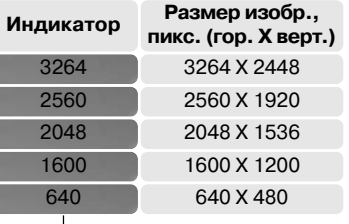

**FINE** Высокое JPEG, высокое качество. **STD.**

Стандартное JPEG, установка по умолчанию

Экономичное - JPEG, наименьший размер файла

Качество изображения управляет степенью сжатия, но не оказывает влияния на количество пиксе лей в изображении. Чем выше качество изображения, тем меньше степень сжатия, и тем больше размер файла изображения. Если нужно сэкономить место в памяти, устанавливайте экономичный режим качества изображения. Стандартное качество изображения наиболее подходит для боль шинства возможных ситуаций. В режиме высокого качества изображений получаются изображе ния максимального качества и файлы изображений максимального размера.

Размер и качество изображения должны быть установлены до съемки изображения. Изменения, сделанные в размере изображения отображаются на ЖК-мониторе. Размер и качество изображения сбрасываются вручную. Установить качество и размер можно в разделе 1 меню режима съем ки. Смотрите раздел, посвященный навигации по меню режима съемки на стр. 38.

При изменении установок размера или качества изображения на счетчике кадров отобразится ори ентировочное количество снимков, которые могут быть сохранены при данных установках. Камера может одновременно хранить файлы изображений с различным качеством и разрешением. Коли чество изображений, которые возможно отснять, зависит от объема доступной памяти и от разме ра файлов изображений. Фактический размер файла определяется условиями снимаемого сюже та, некоторые объекты могут быть сжаты сильнее, нежели другие. Более подробная информация содержится в таблице, приведенной ниже.

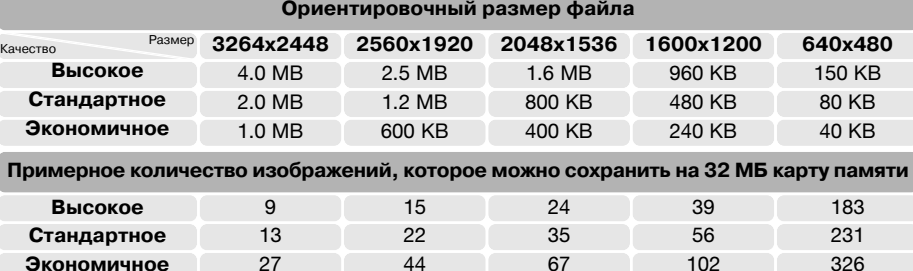

#### **Рекомендации по работе с фотокамерой**

Счетчик кадров отображает примерное количество кадров, которые могут быть записаны в память при определенных установках качества и размера изображений. Поскольку счетчик кадров использует ориентировочные объемы файлов, реально полученное изо бражение может не изменить показания счетчика после получения снимка, или умень шить его более чем на единицу. Если на счетчике кадров отображается ноль, это означа ет, что при данных установках качества и размера не может быть больше получено ни од но изображение. Изменение установок может позволить записать на карту памяти допол нительные снимки.

25AD

#### **БАЛАНС БЕЛОГО**

Баланс белого представляет собой способность фотокамеры превращать различные типы освещения в нейтральный. Данный эффект похож на выбор пленки для съемки при дневном или искусственном освещении или на использование цветокомпенсирующих фильтров в обычной фотографии. Для фотосъемки и видеозаписи доступны один автоматический и че тыре предустановленных режима баланса белого. В режиме Цифровых Сюжетных Программ баланс белого изменять нельзя. Установки баланса белого можно изменять в разделе 1 ме ню режима съемки или в разделе 2 меню режима съемки видео/записи звука (стр. 38). Кнопки контроллера можно запрограммировать на изменение баланса белого (стр. 57). Если включена функция автоматического сброса установок (стр. 76), при каждом выключе нии камеры баланс белого будет установлен в автоматический режим.

Автоматический баланс белого корректирует цве товую температуру снимка. В большинстве случа ев, установка "Auto" баланса белого сбалансирует окружающее освещение и позволит получить ве ликолепные снимки даже в условиях смешанного света. При съемке со встроенной вспышкой ба ланс белого будет установлен для цветовой тем пературы вспышки.

Когда выбран один из предустановленных пара метров баланса белого, на ЖК-экране отображается соответствующий ему индикатор, настройки тут же влияют на изображение на ЖК-экране. Для того, чтобы снять объект в условиях естественно го освещения, отключите вспышку (стр. 29). Встроенная вспышка может быть использована при предустановленных параметрах баланса бе лого, но создаст розоватый или голубоватый от тенок при использовании установок флуорес центного или искусственного освещения. Вспышка сбалансирована для режима дневного света и дает возможность получить отличные ре зультаты при установке баланса белого в режим дневного света и облачности.

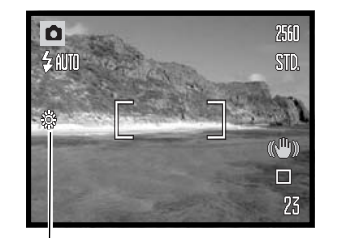

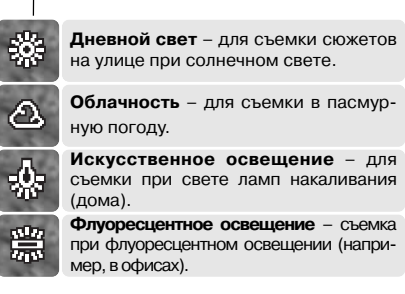

### СИСТЕМА СТАБИЛИЗАЦИИ ИЗОБРАЖЕНИЯ ANTI-SHAKE

Система стабилизации изображения Anti-shake минимизирует эффект шевеленки, возникающий в результате легкого дрожания камеры в руках при съемке. Эффект шевеленки более значителен при съемке в телефотоположении объектива, чем в широкоугольном. Anti Shake срабатывает, когда выдержка становится больше предельного значения, заданного для текущего фокусного расстояния объектива. Эффективность AntiShake зависит от используе мой выдержки и интенсивности дрожания камеры. Anti-Shake может не сработать при съемке движущихся объектов и при съемке с проводкой.

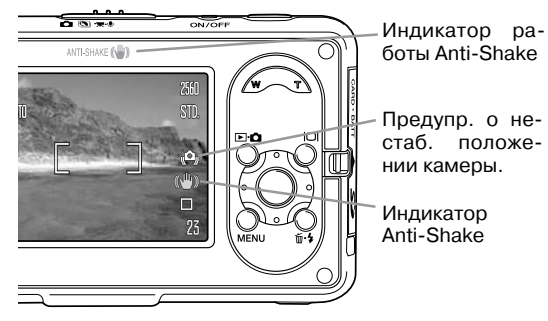

Когда система задействована, появля ется индикатор Anti-Shake. При нажатии кнопки спуска затвора наполовину, в том случае, если будет использован Anti-Shake, загорится индикатор работы Anti-Shake. Независимо от настроек меню, если выдержка становится выше значения, при котором можно спокойно снимать с руки, на ЖК-мониторе появится предупреждение о нестабильном по ложении камеры. Используйте встроен ную вспышку, или переместите зум в широкоугольное положение.

Скадрируйте объект, как описано в разделе, посвященном основным операциям съемки. Слегка нажмите кнопку спуска затвора для установки экспозиции и фокуса. Нажмите кнопку спуска затвора до конца, чтобы сделать снимок.

Anti-Shake выбирается в разделе 1 меню режима съемки. Для фотосъемки доступно три пункта меню, для записи видео только два: включить и выключить.

**Дисплей + экспозиция &** при нажатии кнопки спуска затвора наполовину сработает система стабилизации изображения AntiShake. Эффект можно будет наблюдать на ЖК экране. **Только экспозиция -** Anti-Shake срабатывает только во время экспонирования кадра, эффект на ЖК экране при построении кадра не виден. После нажатия кнопки спуска затвора на половину подождите некоторое время, чтобы Antishake стабилизировала изображение, по сле чего можно делать снимок.

**Выкл. -** Anti-Shake не сработает. Используйте в том случае, если вибрации привода системы Anti-Shake мешают при съемке. Если горит красный индикатор низкого уровня заряда батареи. Anti-Shake не сработает. Если Anti-Shake не может стабилизировать изображение, индикатор Anti-Shake станет красного цвета.

#### **ЧУВСТВИТЕЛЬНОСТЬ ФОТОКАМЕРЫ & ISO**

Доступно четыре установки чувствительности камеры: Авто, 50, 100 и 200. Числовые значе ния основаны на эквиваленте светочувствительности пленки ISO: чем выше число, тем боль ше чувствительность. Чувствительность устанавливается в разделе 2 меню режима съемки (стр. 38). При записи видео и в режиме Цифровых Сюжетных Программ чувствительность камеры изменять нельзя. Если температура камеры повысилась, доступно только два значе ния чувствительности: 50 и 100. Кнопки контроллера можно запрограммировать на измене ние чувствительности (стр. 57).

Режим автоматической установки чувствительности устана вливает чувствительность камеры в зависимости от условий освещения между ISO 50 и 160. При использовании любой установки, кроме AUTO, надпись "ISO" и выбранное значение будут отображены на ЖКэкране.

Вы можете установить чувствительность вручную. Если значе ние ISO удваивается, чувствительность камеры также удваива ется. Также как и в традиционной галогенидосеребряной фо тографии, где с ростом чувствительности увеличивается зер нистость пленки, в цифровых камерах при увеличении чув ствительности камеры возрастают шумы на изображении. При установке чувствительности ISO 50 на изображении будет зна чительно меньше шумов, чем при ISO 200.

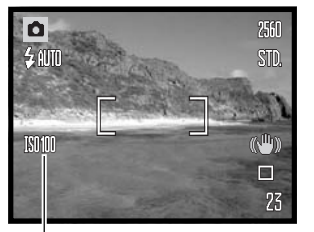

Чувствительность фотокамеры

#### ДИАПАЗОН ДЕЙСТВИЯ ВСПЫШКИ И ЧУВСТВИТЕЛЬ-**НОСТЬ ФОТОКАМЕРЫ**

Изза свойств оптической системы диапазоны действия вспышки в широкоугольном и теле положении объектива различны.

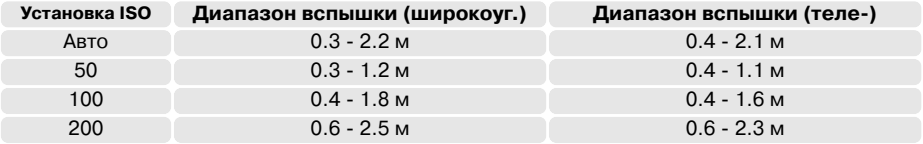

#### **РЕЖИМЫ ЭКСПОЗАМЕРА**

Режим экспозамера устанавливается в разделе 2 меню режима съемки (стр. 38). При записи видео и в режиме Цифровых Сю жетных Программ режим экспозамера изменять нельзя.

**Мультисегментный экспозамер**: использует 300 сегментов для определения интенсивности освещения и цвета. Данные, полученные от системы экспозамера, а также информация о расстоянии до объекта используются для расчета экспозиции камеры. Эта профессиональная система измерения предоста вляет возможность легко получить точные экспозиции практи чески в любой ситуации.

**Точечный экспозамер** использует небольшую зону в пределах изображения для определения экспозиции. В центре изображе ния появится кружок, отображающий зону замера экспозиции. Определение экспозиции по точке позволяет получить точные значения экспозиции объекта в пределах всего изображения и избежать влияния на замер экспозиции очень темных или очень светлых участков изображения.

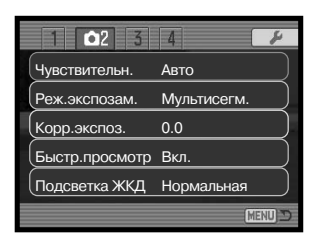

Зона точечного экспозамера

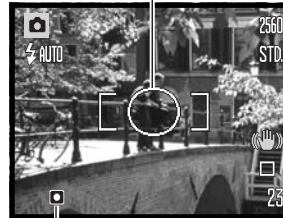

Индикатор точечного экс позамера

### **КОРРЕКЦИЯ ЭКСПОЗИЦИИ**

Чтобы сделать снимок или видео светлее или темнее, можно регулировать экспозицию в пре делах ±2Ev с шагом 1/3. В режиме Цифровых Сюжетных Программ коррекция экспозиции не доступна. Если включена функция автоматического сброса установок (стр. 76), при каждом выключении камеры коррекция экспозиции устанавливается равной 0.0. Кнопки контроллера можно запрограммировать на изменение коррекции экспозиции (стр. 57). По умолчанию эта функция присвоена кнопкам контроллера "вверх" / "вниз".

Выберите функцию коррекции экспозиции в раз деле 2 меню режима съемки. При помощи кнопок "вверх" и "вниз" установите степень коррекции экспозиции (1). Нажмите центральную кнопку контроллера для подтверждения выбранной установки (2). При установке любого значения, отличного от 0.0 на ЖКэкране появится иконка, предупреждающая о включенной коррекции эк спозиции.

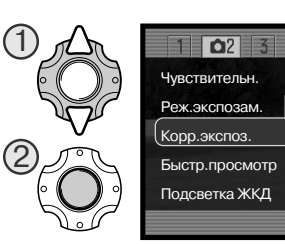

 $-2 - +2$ 

+0.3

MENU

#### **Рекомендации по съемке**

Коррекция экспозиции применяется в том случае, когда автоматический экспозамер фото камеры может быть введен в заблуждение слишком светлым или слишком темным сюжетом. Очень яркий сюжет, такой как снежный пейзаж или пляж с белым песком, может оказаться слишком темными на снятом кадре. Предварительная корректировка экспозиции на +1 или +2 Ev позволит получить нормальные тона изображения.

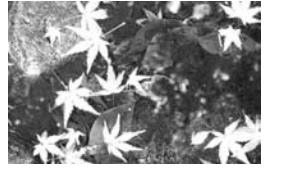

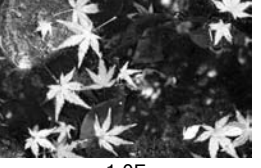

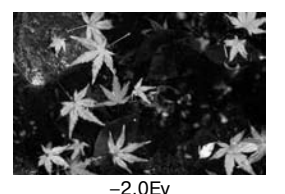

Экспозиция, вычисленная камерой

–1.0Ev (в 2 раза меньше света)

(в 4 раза меньше света)

В приведенном примере темный цвет воды, заполняющей большую часть снимка, стал при чиной того, что камера переэкспонировала кадр, и он получился слишком ярким. Использо вание коррекции экспозиции удаляет часть детализации листьев и камней, зато цвет воды становится более насыщенным. Ev (от англ. "exposure value") единица измерения экспози ции. При каждом изменении Ev на единицу количество света изменится в два раза.

### **РЕЖИМ БЫСТРОГО ВОСПРОИЗВЕДЕНИЯ**

После того как был сделан снимок, его можно просмотреть на экране, прежде чем он будет записан на карту памяти. При съемке в режиме непрерывной съемки (стр. 41) будет отображен последний кадр в серии.

Режим быстрого воспроизведения можно включить в раз деле 2 меню режима съемки (стр. 38).

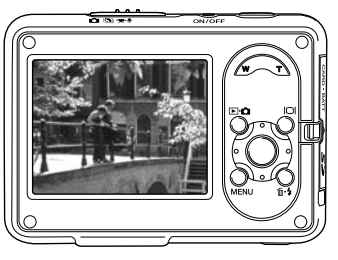

#### УВЕЛИЧЕНИЕ ЯРКОСТИ ЖК-МОНИТОРА

Чтобы изображение на ЖК-мониторе было легче просматривать на улице в солнечный день, можно увеличить яркость ЖК монитора. Для этого просто нажмите и удерживайте кнопку дисплея, пока не увеличится яркость. Если нажать и удержи вать кнопку дисплея еще раз, будет установлена нормальная яркость. В подтверждение увеличенной яркости ЖК-монитора отображается соответствующий индикатор.

Яркость ЖК-монитора также можно увеличить в разделе 2 меню режима съемки (стр. 38).

### **ЦВЕТОВОЙ РЕЖИМ**

Цветовые режимы управляют тем, каким будет полученное изображение - цветным или черно-белым. Цветовой режим устанавливается в разделе 3 меню режима съемки или в раз деле 2 меню режима съемки видео / записи звука (стр. 38). При включенном режиме Цифровых Сюжетных Программ цве товой режим изменять нельзя. Кнопки контроллера можно за программировать на изменение цветового режима (стр. 57).

В режиме черно-белого изображения получаются монохромные снимки. В режиме "Сепия" изображения тонируются те плым коричневым цветом. Изображение на ЖК-экране соответствует выбранной установке. При съемке цветных изобра жений никаких дополнительных индикаторов на экране не отображается. Выбранный цветовой режим не влияет на раз мер файла изображения.

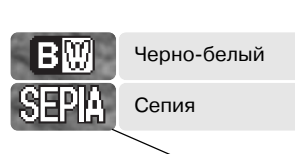

Индикатор увеличенной яркости ЖК-монитора

23

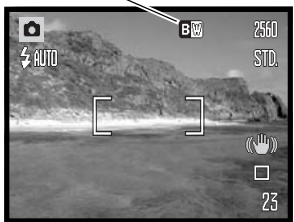

### **РЕЗКОСТЬ**

Эту функция акцентирует или смягчает детали изображения по трем уровням: высокая (+) нормальная и мягкая (–) рез кость. Резкость устанавливается в разделе 3 меню режима съемки (стр. 38). При включенном режиме Цифровых Сюжетных Программ резкость изменять нельзя.

Изображение на ЖК-экране соответствует выбранной установке, однако, изменения могут быть малозаметными. При просмотре на мониторе компьютера изменения видны хоро шо. При установке уровня резкости, отличного от нормально го, на мониторе отображается соответствующий индикатор.

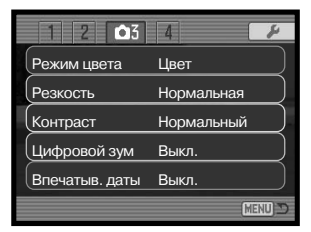

**ST** 

I٥

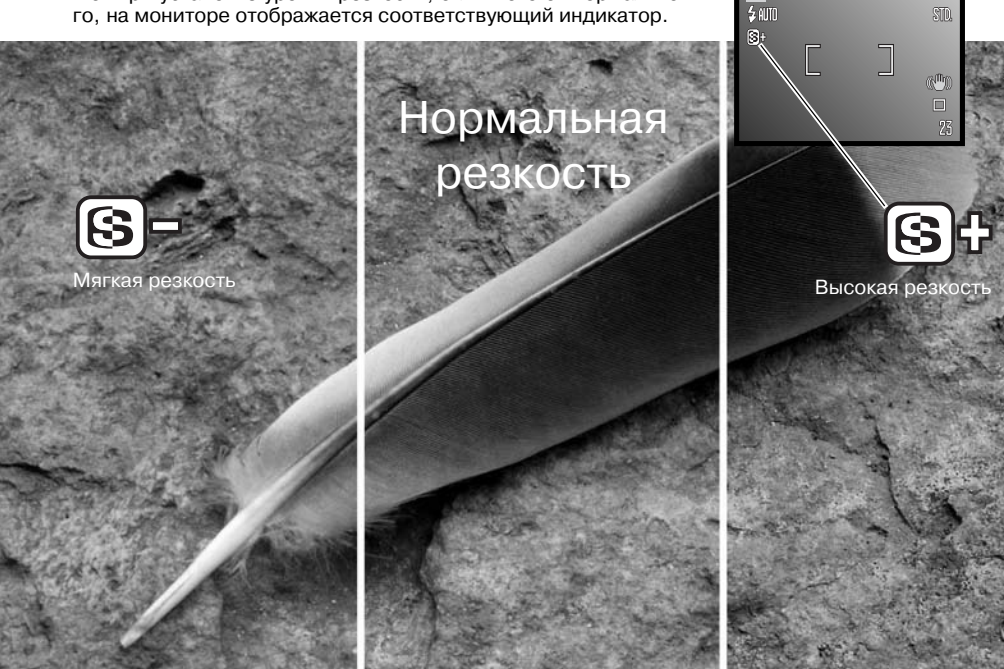

#### **КОНТРАСТ**

Эта функция позволяет повышать или понижать контрастность снимаемой сцены по трем уровням: высокий (+), нормальный или низкий (–). Контраст устанавливается в разделе 3 ме ню режима съемки (стр. 38). Изображение на ЖК-экране соответствует выбранной установке. При установке уровня контраста, отличного от нормального, на мониторе отображается соответствующий индикатор.

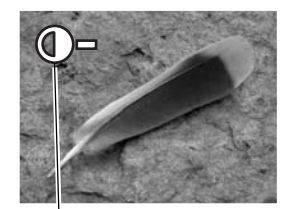

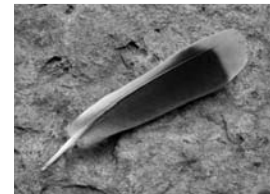

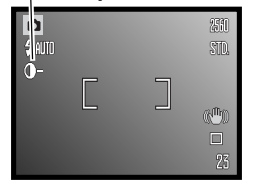

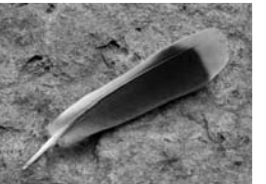

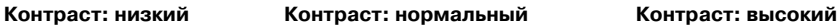

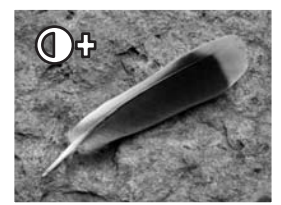

### **ЦИФРОВОЙ ЗУМ**

Режим цифрового зума для фотографий устанавливается в разделе 3 меню режима съемки (стр. 38). Цифровой зум увеличивает возможности оптического зума в телеположении вплоть до 4 раз. Цифровой зум увеличивает размер изображения, интерполируя его для установки по размеру изображения. Возможна некоторая потеря качества изображения на снимках, по лученных при помощи цифрового зума. Чем больше степень увеличения цифрового зума, тем значительнее потери качества.

Когда достигнута максимальная степень увеличения оптического зума, нажмите кнопку управления зумом (1) "вправо" (T), чтобы включить цифровой зум. Сте пень увеличения будет отображаться в правом верхнем углу экрана.

Для уменьшения степени увеличения нажмите кнопку управления зумом "вле во" (W).

При зуммировании на ЖК-экране отображается индикатор, показывающий приблизительное положение зума.

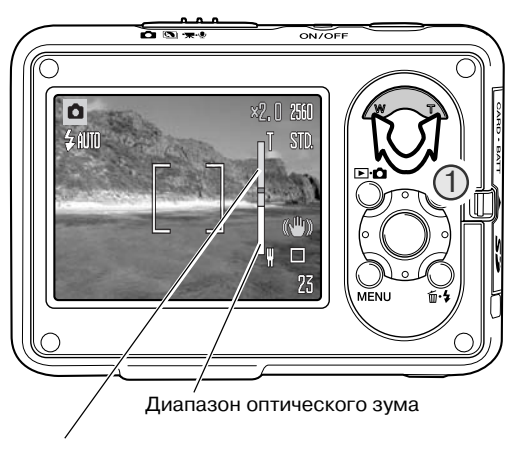

Диапазон цифрового зума

В режиме записи видео цифровой зум включается и выключается в разделе 1 меню режима записи видео и звука (стр. 38). Цифровой зум доступен только при съемке с размером кадра 320x240.Также в меню можно включить / выключить оптический зум.

#### **ВПЕЧАТЫВАНИЕ ДАТЫ**

Дата съемки может быть впечатана непосредственно в изо бражение. Функцию впечатывания необходимо активировать до съемки. Однажды включенная, данная функция будет про должать впечатывать дату в изображения, пока не будет от ключена. Желтая линия возле счетчика кадров будет отобра жать, что включена функция впечатывания даты.

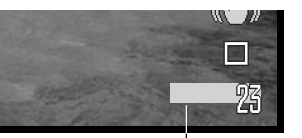

Индикатор впечатывания даты

Функция впечатывания даты включается в разделе 3 меню ре жима съемки (стр. 38). Функция впечатывания имеет две уста новки. Опция ГГГГ/ММ/ДД впечатывает дату съемки. Опция ММ/ДД/чч:мин. позволяет впечатать месяц, день и время.

Дата впечатывается в правый нижний угол изображения, если смотреть на изображение горизонтально. Впечатывается она непосредственно в изображение, поверх него. Дату можно впечатать в трех форматах: год/месяц/день, месяц/день/год или день/месяц/год. Дата и формат даты устанавливаются в разделе 3 меню режима установок (стр. 73).

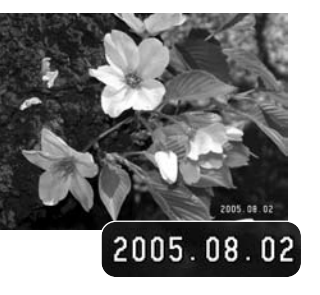

### **ПРОГРАММИРОВАНИЕ ФУНКЦИЙ КНОПОК КОНТРОЛЛЕРА**

В режиме съемки можно запрограммировать кнопки контролле ра "влево" / "вправо". Функцию, установками которой Вы можете управлять при помощи этих кнопок, можно изменить в разделе 4 меню режима съемки (стр. 38). Этот режим не может использо ваться в режиме Цифровых Сюжетных Программ. На следующих страницах Вы сможете найти подробную информацию: режим протяжки стр. 40, коррекция экспозиции стр. 50, баланс бело го стр. 46, чувствительность камеры стр. 48.

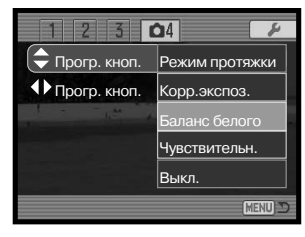

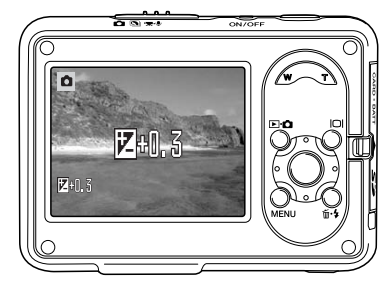

Находясь в режиме съемки, изменяйте заданную функ цию при помощи кнопок контроллера.

Изменяемые настройки и их значения будут отобра жаться на ЖКэкране. Изображение на экране будет со ответствовать выбранным настройкам. Настройка уста навливается автоматически по истечении пяти секунд или после нажатия любой другой кнопки.

#### **Рекомендации по работе с фотокамерой**

Дату и время записи можно просмотреть в режиме воспроизведения или на компьютере при помощи программы DiMAGE Master Lite, которую можно установить с диска с про граммным обеспечением к фотокамере, который входит в комплект поставки.

### **РЕЖИМ ЗАПИСИ**

Пункт меню "Видео / аудио" устанавливает, будет ли в соответствующем режиме записывать ся видео или аудио. Данный пункт расположен в разделе 1 меню записи видео и звука (стр. 38).

#### **ЗАПИСЬ ЗВУКА**

Вы можете записывать звук без изображения. На 32 МБ карту памяти можно записать около 31 минут 47 секунд звука. 1 секунда звукозаписи занимает около 16Кб. За один раз может быть записано максимально 180 минут, для длительных записей необходимо использовать сетевой адаптер (продается отдельно).

Установите переключатель режимов в положение съемки видео/записи звука. В разделе 1 меню ре жима съемки видео/записи звука измените режим на запись звука (стр. 38).

Перед началом записи на счетчике кадров прибли зительно отображается максимально возможное время записи. Для начала записи нажмите и отпу стите кнопку спуска затвора.

При записи счетчик кадров будет вести обратный отсчет времени. Запись останавливается при пов торном нажатии кнопки спуска затвора или по истечении времени.

Старайтесь не закрывать микрофон во время за писи. Качество записи пропорционально расстоя нию от микрофона до источника звука. Для получе ния наилучших результатов держите камеру на расстоянии около 20 см ото рта.

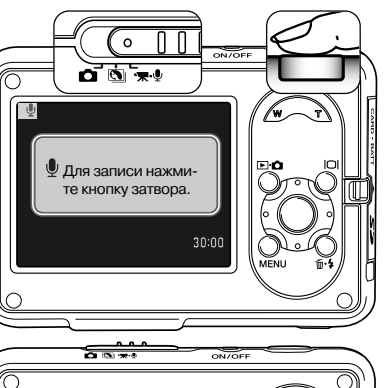

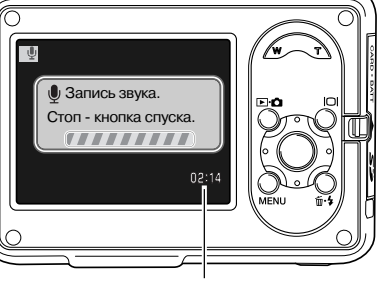

Оставшееся время записи

### **РАЗМЕР КАДРА ВИДЕО**

Видео можно снимать с размером кадра 640x480 или 320x240. Размер кадра влияет на видео также, как и на фотографии: чем больше размер кадра, тем больше размер файла. Размер кадра видео устанавливается в разделе 1 меню записи видео и звука (стр. 38).

#### **РАЗМЕР ФАЙЛА ВИДЕОЗАПИСИ**

При изменении размера кадра счетчик кадров покажет примерное количество секунд видео, ко торые могут быть записаны. Общее время съем ки зависит от объема доступной памяти и разме ра кадра. На размер файла также влияет тип сни маемой сцены, некоторые сюжеты при обработке могут быть сжаты лучше остальных.

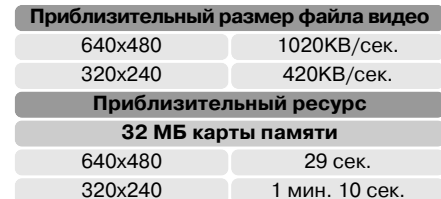

Изза недостаточной скорости записи карт памяти съемка может прерваться преждевре менно. Проверьте Вашу карту памяти перед съемкой важных событий. Для получения послед ней информации о картах памяти посетите сайт компании Konica Minolta.

Северная Америка: http://kmpi.konicaminolta.us Европа: http://www.konicaminoltasupport.com Россия: http://www.konicaminolta.ru

### **ОПТИЧЕСКИЙ ЗУМ**

Оптический зум при съемке видео можно включить или выключить в разделе 1 меню записи видео и звука (стр. 38). Оптический зум не влияет на качество изображения, однако, если им пользоваться во время съемки, при воспроизведении будет слышен звук работы механизма оптического зума. Независимо от настроек меню, оптическим зумом всегда можно пользо ваться перед началом записи видео. Если включен и оптический, и цифровой зум, то цифро вой зум сработает только по достижении максимального увеличения оптического зума.

### **РЕЖИМ ФОКУСИРОВКИ ПРИ ВИДЕОСЪЕМКЕ**

При видеосъемке могут быть использованы два режима фокусировки: следящий и покадро вый автофокус. Необходимый режим надо выбрать в разделе 2 меню записи видео и звука (стр. 38). В режиме следящего АФ камера фокусируется непрерывно, фокус блокируется при нажатии кнопки спуска затвора наполовину перед съемкой, но во время съемки он автомати чески подстраивается. В режиме покадрового АФ фокус блокируется перед началом съемки видео.

#### **РЕЖИМ ЗАПИСИ ВИДЕО**

Режим записи видео определяет, каким образом записывается видео. В стандартном режи ме записывается обычный видеоролик. В режиме Ночного видео используется высокая чув ствительность фотокамеры для съемки при низком уровне освещения. Чувствительность фо токамеры автоматически повышается, если света не хватает. Качество видео, снятого ночью, может быть несколько хуже, так как используется более высокая чувствительность. Режим за писи видео устанавливается в разделе 2 меню записи видео и звука (стр. 38).

#### **ЗВУКОВАЯ ДОРОЖКА**

Видеоролики можно снимать как со звуком, так и без. Необходимый режим надо выбрать в разделе 3 меню записи видео и звука (стр. 38). Если звуковая дорожка не записывается, ито говый размер файла будет несколько меньше, чем указано на стр. 59.

# **РЕЖИМ ВОСПРОИЗВЕДЕНИЯ: ТВОРЧЕСКИЕ ФУНКЦИИ**

Основные операции в данном режиме описываются в разделе, посвященном основным операциям в режиме воспроизведения, на стр. с 32 по 35. В данном разделе описывается воспроизведение видеороликов и аудиозаписей, а также творческие функции в режиме воспроизведения.

### **ВОСПРОИЗВЕДЕНИЕ ВИДЕОКЛИПОВ И АУДИОЗАПИСЕЙ**

Видеоклипы и звуковые записи воспроизводятся одинаково. При помощи кнопок контролле ра "влево" / "вправо" выберите видеоклип или звуковой файл. Звуковые файлы отображают ся в виде синего экрана.

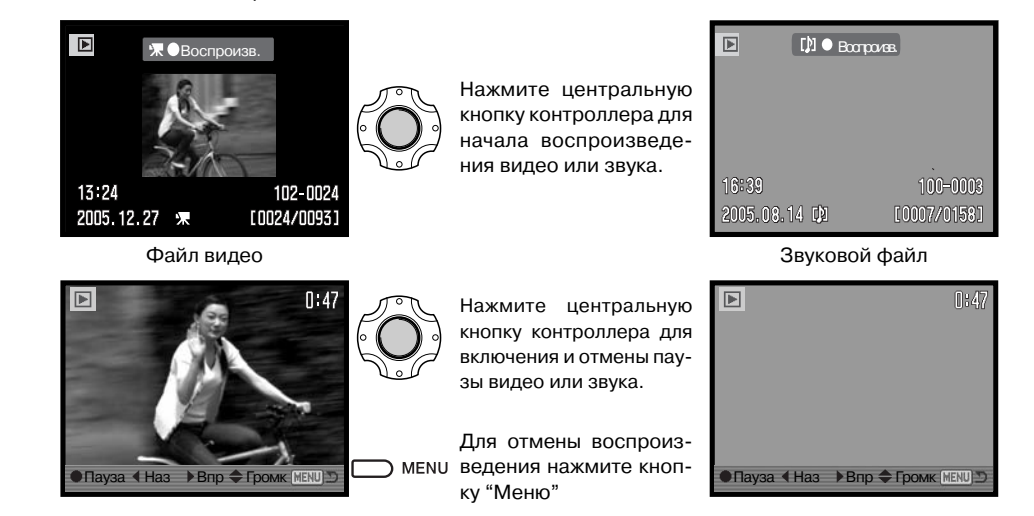

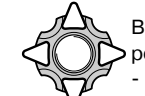

Во время воспроизведения кнопками "вверх" / "вниз" можно регулировать громкость звука. А кнопками "вправо" и "влево" прокручивать запись вперед и назад.

#### **НАВИГАЦИЯ ПО МЕНЮ РЕЖИМА ВОСПРОИЗВЕДЕНИЯ**

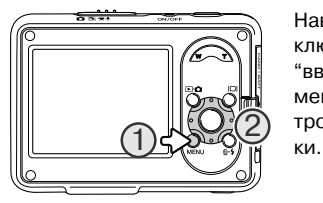

Навигация по меню очень проста. Кнопка "Меню" включает и вы ключает меню (1). Кнопки контроллера "вправо" / "влево" и "вверх" / "вниз" (2) используются для перемещения курсора по меню и изменения настроек. Нажатие центральной кнопки кон троллера выбирает пункты меню и подтверждает выбор установ

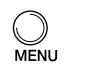

Зайдите в меню режима воспроизведения, нажав кнопку "Меню".

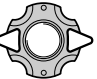

При помощи кнопок контроллера "влево" / "вправо" выделите необходимую за кладку. Под каждой закладкой открывается отдельное меню.

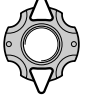

Выбрав необходимую закладку, с помощью кнопок "вверх" / "вниз" выберите пункт меню, настройки которого необходимо изменить

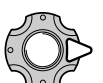

Нажмите кнопку контроллера "вправо" для отображения списка установок; теку щая установка будет выделена. Для возврата к списку пунктов меню нажмите кноп ку контроллера "влево". Если на экране отображается сообщение "Ввод", нажми те на центральную кнопку контроллера, чтобы продолжить установку.

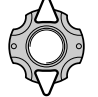

При помощи кнопок контроллера "вверх" / "вниз" установите курсор на новую уста новку.

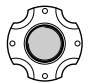

Нажмите центральную кнопку контроллера для подтверждения выделенной уста новки.

При подтверждении выбранной установки курсор возвратится в меню установок, на экране будет отображена новая установка. Можно продолжать вносить изменения. Для возврата в режим воспроизведения нажмите кнопку "Меню".

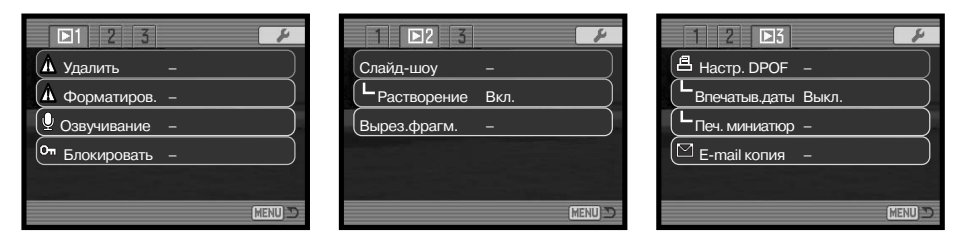

#### **Алфавитный указатель функций, управляемых с помощью меню**

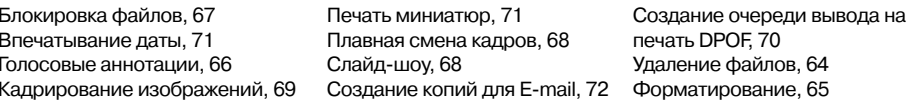

#### **Экран выбора изображений**

При выборе в меню установки "Отмеченные кадры" появится экран выбора изображений. Данный экран позволяет выбирать несколько изображений.

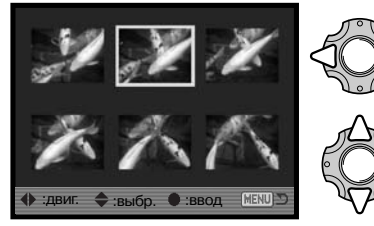

При помощи кнопок контроллера "влево" / "вправо" перемещайте желтую рамку для выбора кадра.

Кнопка контроллера "вверх" отмечает кадр, возле выбранного изображения появляется символ. Кнопка контроллера "вниз" снимает отметку с ка дра и убирает символ.

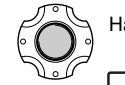

Нажмите центральную кнопку контроллера для завершения операции.

мени Кнопка "Меню" отключает экран выбора и отменяет все изменения.

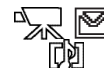

Справа от каждого изображения могут отображаться символы для отображения видео, аудио и файлов E-mail-копий.

### **УДАЛЕНИЕ ФАЙЛОВ**

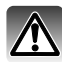

При удалении файлы уничтожаются безвозвратно! Удалив файл, Вы не сможете его восстановить! Будьте очень внимательны при удалении файлов!

В разделе 1 меню режима воспроизведения (стр. 62) Вы можете удалить одно, несколько или все изображения. Если файл заблокирован, перед удалением его необходимо разблокиро вать (стр. 67). Можно выбрать один из четырех вариантов:

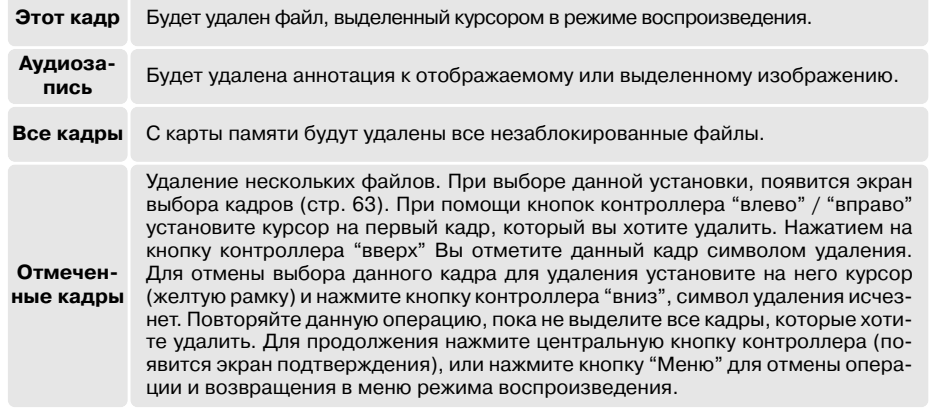

Перед удалением файла на экран будет выведено окно подтвер ждения; выбор "Да" подтвердит выполнение операции, выбор "Нет" отменит операцию.

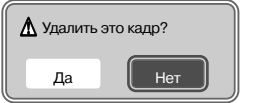

#### **ФОРМАТИРОВАНИЕ КАРТ ПАМЯТИ**

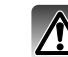

При форматировании карты памяти все данные стира ются!

Функция форматирования используется для удаления всей информации с карты памяти. Перед форматированием пере несите всю информацию на компьютер или другое устройство хранения информации. Заблокированные файлы также будут удалены. Всегда форматируйте карту памяти при помощи фо токамеры. Никогда не делайте этого с помощью компьютера!

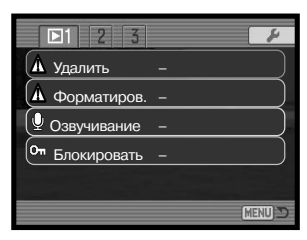

При выборе команды форматирования в разделе 1 меню режима воспроизведения (стр. 62) появится экран подтверждения. Выбор "Да" приведет к форматированию карты, выбор "Нет" отменит операцию форматирования. После завершения форматирования появится экран, подтверждающий завершение операции.

Если появляется сообщение "Невозможно использовать карту", то карту следует отформа тировать при помощи фотокамеры. Возможно, появится необходимость отформатировать карту памяти, которая ранее использовалась в другой фотокамере.

### **ГОЛОСОВЫЕ АННОТАЦИИ**

К каждому снимку Вы можете добавить пятнадцатисекундную голосовую аннотацию. Если изобра жение заблокировано, разблокируйте его в разделе 1 меню режима воспроизведения (стр. 67).

Выведите на экран изображение, к которому Вы хотите добавить голосовую аннотацию.

В меню режима воспроизведения установите курсор на надпись "Ввод" в пункте "Озвучивание". Чтобы начать запись, нажмите центральную кнопку контроллера (1).

Если к данному файлу уже прикреплен звуковой файл, появится экран подтверждения. Если Вы выберите "Да", начнется запись голосовой аннотации вместо предыду щего звукового трека. Выбрав "Нет", Вы отмените за пись голосовой аннотации.

На строке состояния и на счетчике кадров будет отобра жаться оставшееся время записи. Вы можете остано вить запись до завершения пятнадцатисекундного ин тервала, нажав центральную кнопку контроллера (1).

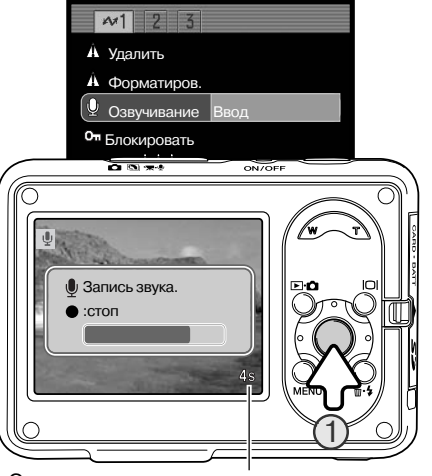

Оставшееся время записи

### **БЛОКИРОВКА ФАЙЛОВ**

Можно заблокировать один, несколько или все файлы. Заблокированный файл не может быть стерт с карты памяти посредством функции удаления в меню режима воспроизведения. Однако функция форматирования (стр. 65) удалит все файлы, вне зависимости от того, были они заблоки рованы, или нет. Функция блокирования находится в разделе 1 меню режима воспроизведения (стр. 62). Блокировка имеет четыре варианта:

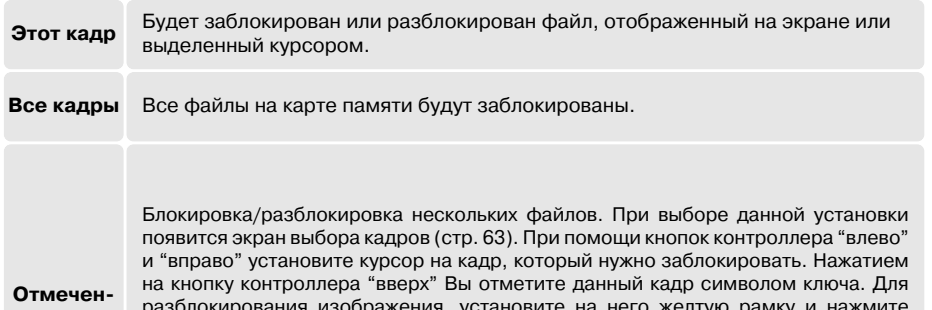

разблокирования изображения, установите на него желтую рамку и нажмите кнопку контроллера "вниз", символ ключа исчезнет. Повторяйте данную опера цию, пока не выделите все кадры, которые хотите заблокировать. Нажмите цен тральную кнопку контроллера для блокировки выделенных файлов или кнопку "Меню" для возвращения в меню воспроизведения.

#### **Разблок.все**

**ные кадры**

Все файлы на карте памяти будут разблокированы.

### СЛАЙД-ШОУ

Раздел 2 меню режима воспроизведения (стр. 62) управляет функцией слайд-шоу. Данная функция автоматически показывает по порядку все фотоизображения, видеоролики и аудио записи, находящиеся на карте памяти.

Для запуска слайд-шоу выделите "Ввод" и нажмите центральную кнопку контроллера.

Нажмите центральную кнопку контроллера для паузы и еще раз - для повторного запуска слайд-шоу.

Нажимайте кнопки контроллера "влево" / "впра во", чтобы перейти к предыдущему или следую щему кадру слайд-шоу. При просмотре видео эти кнопки проматывают ролик назад / вперед.

Нажмите кнопку "Меню", чтобы отменить слайд-шоу.

### **ПЛАВНАЯ СМЕНА КАДРОВ**

Функция плавной смены кадров случайным образом выбирает эффект "растворения" для плавного перехода от одного кадра слайд-шоу к другому. Данная функция включается и выключается в разделе 2 меню режима воспроизведения (стр. 62).

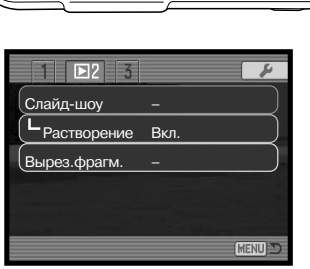

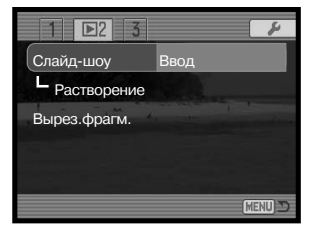

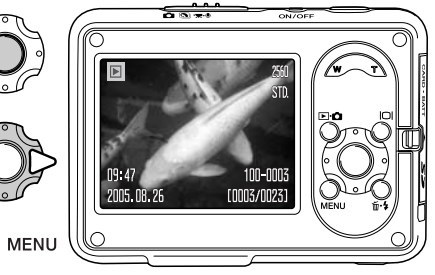

### **КАДРИРОВАНИЕ ИЗОБРАЖЕНИЙ**

Часть снимка может быть скопирована или сохранена на карту памяти в виде отдельного файла. Изображения размером 640х480 и файлы E-mail копий кадрировать нельзя.

Выведите на экран изображение, часть которого вы хотите сохранить в виде отдельного файла. В разделе 2 меню воспро изведения выберите пункт "Вырезать фрагмент" (стр. 62), за тем "Ввод" и нажмите центральную кнопку контроллера, чтобы начать кадрирование изображения.

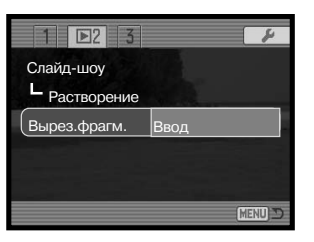

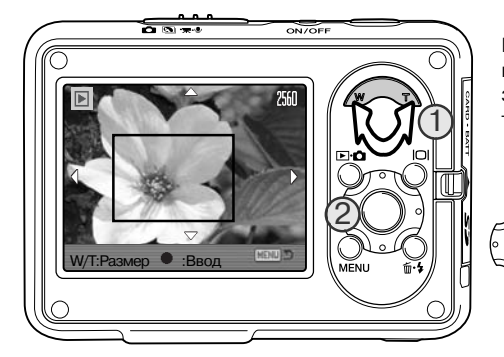

Вырезаемая область выделена красной рам кой. Размер области изменяется рычажком зуммирования (1). С помощью кнопок кон троллера (2) можно перемещать область.

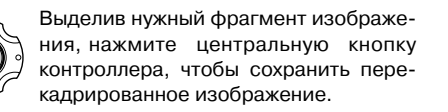

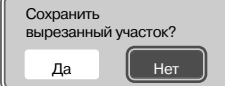

вырезанный участок? Откроется экран подтверждения; выбор "Да" подтвердит выполне ние операции, выбор "Нет" отменит операцию.

Сохранено как PICT0034.

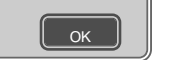

На экране отобразится имя нового файла. Нажмите центральную кнопку контроллера, чтобы завершить операцию.

#### **ЗАКАЗ НА ПЕЧАТЬ ЦИФРОВЫХ ФОТОГРАФИЙ В ФОРМАТЕ DPOF**

Данная фотокамера поддерживает формат очередности вывода цифровых фотографий DPOF™, который дает возможность прямой печати изображений с цифровых фотокамер. После создания файла DPOF можно просто передать карту памяти в цифровую фотолабора торию или вставить эту карту в слот для карты памяти совместимого принтера. При созда нии DPOF файла автоматически создается каталог "Misc" для сохранения в нем DPOF файла (стр. 88).

### **СОЗДАНИЕ ОЧЕРЕДИ ВЫВОДА НА ПЕЧАТЬ DPOF**

Пункт меню "Настройки DPOF" используется для создания очереди для стандартных отпе чатков изображений с карты памяти. Могут быть напечатаны одно, несколько или все изо бражения. Заказ на печать создается в разделе 3 меню режима воспроизведения (стр. 62). Меню режима создания очереди на печать имеет четыре установки:

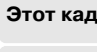

**Этот кадр** Создание DPOF файла для воспроизводимого или выделенного в режиме воспроизведения изображения.

**Все кадры** Создание DPOF файла для всех изображений на карте памяти.

**Отмеченные кадры** Выбор группы изображений для печати, или для печати различного числа ко пий одного и того же изображения. При выборе этого пункта появляется экран выбора кадра (стр. 63). Используйте кнопки контроллера "влево" / "вправо" для выделения изображения для печати. Нажатие кнопки "вверх" пометит изображение индикатором с изображением принтера. Число рядом с индикатором принтера показывает количество копий изображения, кото рое должно быть напечатано. Нажатие кнопки "вверх" контроллера увеличи вает количество копий, нажатие кнопки "вниз" уменьшает. Можно сделать максимум девять копий. Для снятия задания на печать выбранного изобра жения нажимайте кнопку "вниз" до тех пор, пока число копий не станет рав ным нулю, и символ принтера не исчезнет. Продолжайте, пока все изображе ния, подлежащие выводу на печать, не будут отмечены. Нажмите централь ную кнопку контроллера для создания DPOF файла или нажмите кнопку меню для отмены операции и возврата в меню режима воспроизведения.

**Отменитьвсе**

Удаление DPOF файла.

Когда выбрана установка "Этот кадр" или "Все кадры", появится экран с запросом количе ства копий каждого изображения; может быть сделано максимум девять копий. Используйте кнопки контроллера "вверх" / "вниз" для установки требуемого числа копий. При выборе установки "Все кадры" для создания очереди на печать, какие-либо дополнительные изображения, сохраненные после создания очереди, не будут включены в очередь.

Печать файлов DPOF, созданных другой фотокамерой, будет отменена. После того, как снимки будут напечатаны, файл DPOF останется на карте памяти и его необходимо будет удалить вручную.

Информация DPOF не копируется вместе с изображениями. Чтобы создать файл очереди печати для скопированных изображений, повторите все описанные операции.

### **ВПЕЧАТЫВАНИЕ ДАТЫ**

Для того, чтобы на каждом изображении, распечатываемом на DPOF-совместимом принтере, отображалась дата съемки, необходимо включить соответствующий пункт меню раздела 3. Чтобы отменить впечатывание даты, просто выключите этот пункт. Место расположения даты и стиль зависят от конкретной модели принтера.

### **ПЕЧАТЬ МИНИАТЮР**

Для печати миниатюр всех изображений на карте памяти выберите "Да" в пункте настройки печати миниатюр в разделе 3 меню воспроизведе ния. Для отмены печати миниатюр просто выберите "Нет".

Изображения, отснятые после того как была создана очередь на печать миниатюр, распечатаны не будут. Количество изображений на листе за висит от принтера. Информация, которая выводится на печать вместе с изображениями, может также варьироваться.

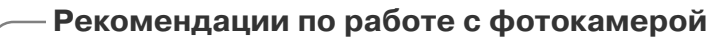

Файлы печати и изображения DPOF могут быть напечатаны непосредственно с камеры на принтере, совместимом с технологией PictBridge, подробнее см. стр. 94 и 99.

### СОЗДАНИЕ КОПИЙ ДЛЯ **Е-MAIL**

При создании копий для E-mail (раздел 3 меню режима воспроизведения) создаются копии изначальных изображений в формате 640x480 (VGA) JPEG для упрощения передачи по электронной поч те.

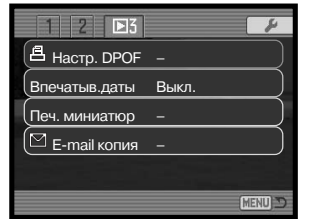

При использовании функции копирования для полученных файлов создается отдельная папка (стр. 88); название копий для email оканчивается на "ЕМ". Все копии записываются в одну папку, до тех пор, пока количество файлов в ней не превысит 9 999. Изображе

ния, сопровожденные звуковыми комментариями, копируются вместе с ними. Копии заблокирован ных изображений автоматически разблокируются. DPOF информация не копируется. Функция копи рования имеет два варианта:

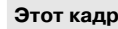

**Отмечен&ные кадры**

**Этот кадр** Создание E-mail копии для воспроизводимого или выделенного в режиме в режиме

Отмеченные кадры копирование одного или нескольких изображений. При выборе данной установки появляется экран выбора файлов (стр. 63);выдели те предназначенный для копирования файл при помощи желтой рамки, за тем нажмите кнопку контроллера "вверх", чтобы пометить этот файл симво лом. Для снятия отметки с файла выделите миниатюру нужного изображения и нажмите кнопку контроллера "вниз", символ исчезнет. Продолжайте, пока все подлежащие копированию файлы не будут помечены. Нажмите централь ную кнопку контроллера для выполнения копирования или кнопку "Меню" для отмены операции и возврата в меню режима воспроизведения.

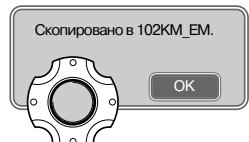

После завершения операции копирования на экране отобразится сообщение, указывающее, в какую папку были сохранены получен ные файлы. Чтобы вернуться в меню нажмите центральную кнопку контроллера.

#### **Рекомендации по работе с фотокамерой**

Если одно или несколько изображений не могли быть скопированы, появится сообщение "Ошибка копирования". Посмотрите на карте памяти, какие изображения были скопирова ны, затем повторите процедуру копирования для файлов, которые не были скопированы.

### **РЕЖИМ УСТАНОВОК**

В режиме установок осуществляется управление функциями и режимами работы камеры. Раздел, посвященный навигации по меню режима установок, описывает работу в меню. В разделе также присутствует детальное описание всех установок.

### **НАВИГАЦИЯ ПО МЕНЮ РЕЖИМА УСТАНОВОК**

Меню режима установок можно открыть из любого другого меню.

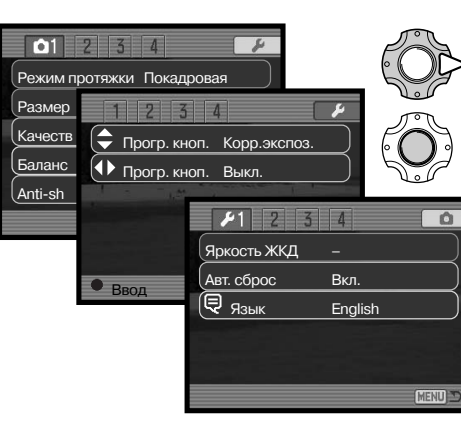

При помощи кнопки контроллера "вправо" вы делите пункт "Установки" (иконка с гаечным ключом) в верхней части меню.

Нажмите центральную кнопку контроллера, чтобы открыть меню режима установок.

Повторите эту операцию в обратном порядке, чтобы вернуться в предыдущее меню. Нажа тие на кнопку вызова меню закрывает меню и возвращает Вас в режимы съемки или воспро изведения.

Продолжение на следующей странице.

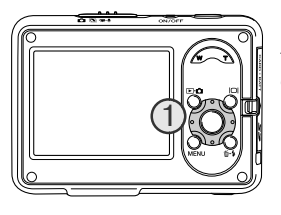

изменены.

Навигация по меню проста. При помощи четырехпозиционного кон троллера (1) Вы можете перемещаться по меню и изменять на стройки. Центральная кнопка контроллера выбирает пункты меню и подтверждает установки. 1

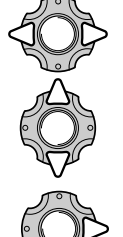

кладок. Выбрав нужный раздел меню, используйте кнопки "вверх" / "вниз" контроллера для перехода к пунктам меню. Выделите пункт, установки которого должны быть

При помощи кнопок "влево" / "вправо" контроллера выделите нужную закладку меню. Отображаемые меню будут изменяться при выборе соответствующих за

Выбрав нужный пункт меню, нажмите кнопку контроллера "вправо" для отобра жения установок. Текущая установка будет выделена. Если на экране отобража ется сообщение "Ввод", нажмите на центральную кнопку контроллера, чтобы продолжить установку.

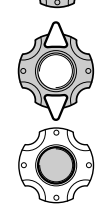

Нажмите центральную кнопку контроллера для выбора выделенной установки.

После того, как установка выбрана, курсор вернется в меню установок, и новые параметры установки отобразятся на экране. Чтобы закрыть меню нажмите кнопку "Меню".

Используйте кнопки "вверх" / "вниз" для выделения новой установки.

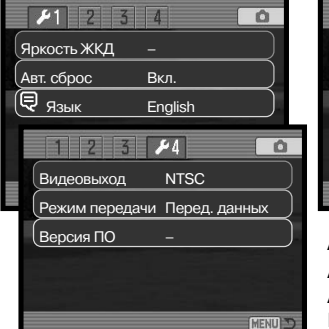

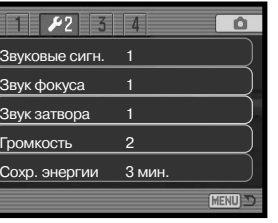

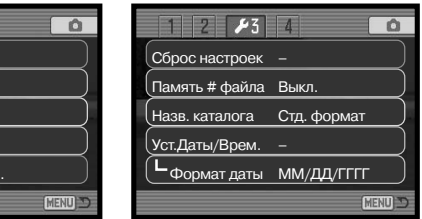

#### **Алфавитный указатель функций меню**

Автом. откл. питания, 77 Автом. сброс установок, 76 Версия прошивки, 82 Видеовыход, 80 Громкость, 77 Звуковой эффект спуска затвора, 77 Звуковые сигналы, 77 Название директории, 80 Память номера файла, 79

Режим передачи данных, 82 Сброс установок фотокамеры, 78 Сигнал фокусировки, 77 Установка даты и времени, 80Формат даты, 80 Язык, 76 Яркость ЖКД, 75

#### **ЯРКОСТЬ ЖК&МОНИТОРА**

Яркость ЖК-экрана можно устанавливать по одиннадцати уровням. Экран установки яркости ЖК-экрана открывается в разделе 1 меню режима установок (стр. 73).

При помощи кнопок контроллера "влево" / "вправо" настройте уровень яркости, изображение на экране изменится соответствующим образом. Нажмите центральную кнопку контроллера для подтверждения установки выбранного уровня яр кости.

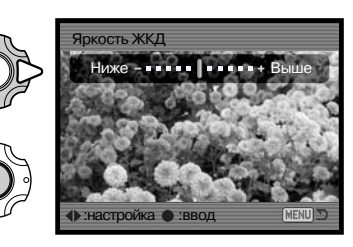

### **АВТОМАТИЧЕСКИЙ СБРОС УСТАНОВОК ФОТОКАМЕРЫ**

При включенной функции автоматического сброса установок фотокамеры функции, указан ные ниже, будут возвращаться к заводским установкам при каждом выключении фотокамеры. Выключить данную функцию можно в разделе 1 меню режима установок (стр. 73).

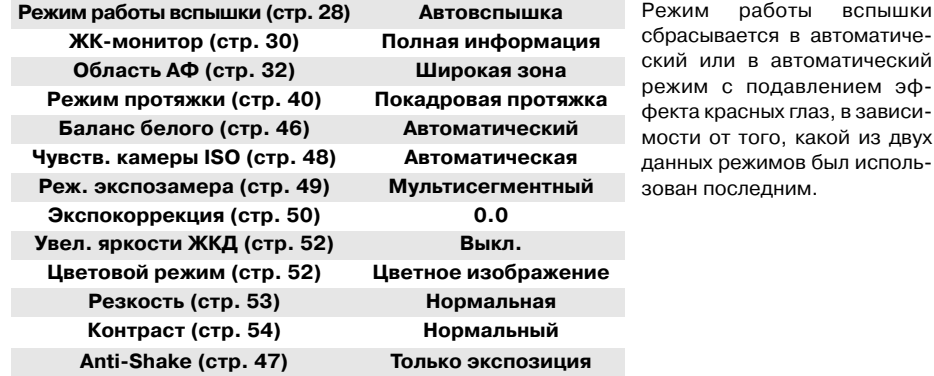

#### **ЯЗЫК**

Вы можете изменить язык, на котором отображается информация в меню камеры. Язык уста навливается в разделе 1 меню режима установок (стр. 73).

### **ЗВУКОВЫЕ СИГНАЛЫ**

Каждое нажатие кнопки подтверждается звуковым сигналом. Звуковые сигналы могут быть отключены в разделе 2 меню режима установок (стр. 73). Звук сигнала может быть также изменен, для выбора доступно два звука.

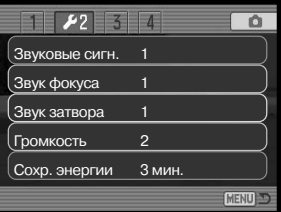

#### **ЗВУКОВЫЕ СИГНАЛЫ ФОКУСИРОВКИ**

При нажатии кнопки спуска наполовину звуковой сигнал подтвердит завершение автофокуси ровки. Сигналы фокусировки можно сменить или выключить в разделе 2 меню режима уста новок (стр. 73). Можно выбирать между двумя звуками.

### **ЗВУКОВОЙ ЭФФЕКТ СПУСКА ЗАТВОРА**

При спуске затвора звуковой эффект позволяет получить подтверждение срабатывания за твора. Звуковой эффект может быть изменен или отключен в разделе 2 меню режима устано вок (стр. 73). Вы можете выбрать один из двух звуковых эффектов.

### **ГРОМКОСТЬ**

Громкость звуковых сигналов и звуковых эффектов может быть увеличена или уменьшена в разделе 2 меню режима установок (стр. 73). Данная функция оказывает воздействие только на громкость звуковых эффектов камеры и не изменяет громкость воспроизведения звуко вых треков.

#### **АВТОМАТИЧЕСКОЕ ОТКЛЮЧЕНИЕ ПИТАНИЯ**

Для сохранения энергии батареи фотокамера выключится, если в течении определенного периода времени она не используется. Чтобы заново включить фотокамеру, нажмите любую кнопку. Продолжительность периода автоматического отключения питания может быть уста новлена в разделе 2 меню режима установок (стр. 73) на 1, 3, 5, 10 или 30 минут. Когда фо токамера подсоединена к компьютеру или к PictBridgeсовместимому принтеру, период ав томатического отключения питания устанавливается на 10 минут.

### **СБРОС УСТАНОВОК ФОТОКАМЕРЫ**

Данная функция, включаемая в разделе 3 меню установок (стр. 73), влияет на все режимы. При выборе данной функции появляется экран подтверждения; выбор "Да" переводит все нижеуказанные функции и установки к предустановленным параметрам, "Нет" отменяет операцию.

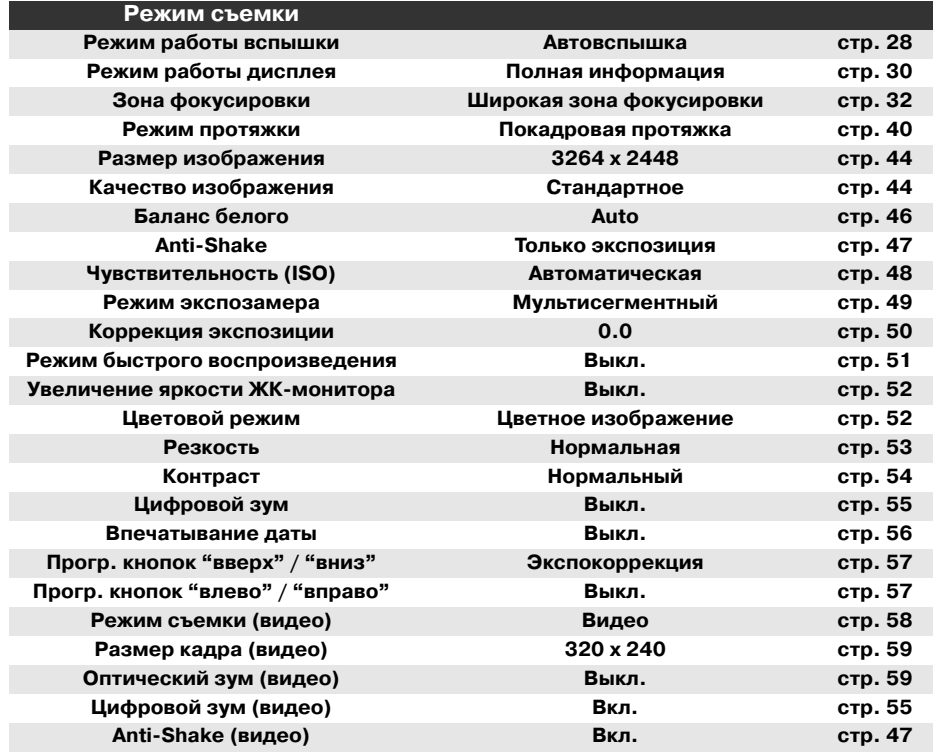

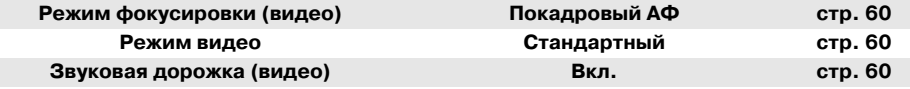

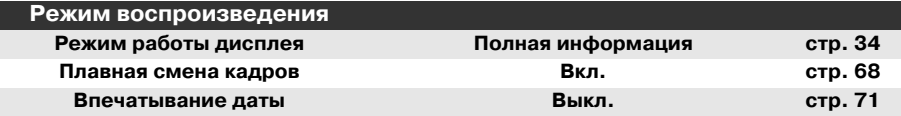

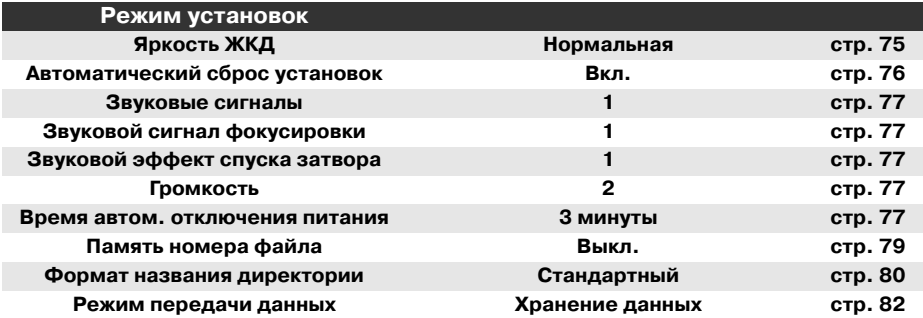

#### **ПАМЯТЬ НОМЕРА ФАЙЛА**

Когда выбирается установка памяти номера файла, то, если создается новый каталог на карте памяти или используется другая карта памяти, следующий сохраненный файл будет иметь номер на один больше, чем последний сохраненный файл. Если сменная карта памя ти уже содержит файлы, числовой номер которых больше, чем у сохраняемого изображе ния, то оно будет иметь номер на один больше, чем самое большое числовое значения но мера уже сохраненных файлов.

Если функция памяти номера файла отключена, то изображения при сохранении в новую ди ректорию или на другую карту начнут нумероваться с 0001. Включить или выключить память номера файла можно в разделе 3 меню режима установок (стр. 73).

### **НАЗВАНИЕ ДИРЕКТОРИИ**

Все изображения сохраняются на карте памяти в каталогах. Имена ката логов могут быть двух форматов: стандартный и дата.

Стандартное название каталога состоит из 8 букв. Первоначальный ката лог называется 100KM033. Первые три цифры это серийный номер ка талога, который будет увеличиваться на один каждый раз, когда создает ся новый каталог. Следующие две буквы обозначают компанию Konica Mi nolta, и последние три цифры обозначают камеру, которая была исполь зована для съемки. Число "033" обозначает фотокамеру DiMAGE X1.

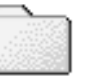

**100KM033(Стандартный)**

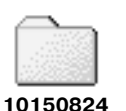

**(Дата)**

Имя каталога в формате даты также начинается с трех цифр серийного номера, затем одна цифра обозначает год, две следующих цифры ме сяц, две последних день: 101ГMMДД. Например, Каталог 10150824 был создан в 2005 году, 24 августа.

Если для каталога выбран формат даты, при записи изображения создается новый каталог с текущей датой. Все изображения, снятые в этот день, будут записаны в этот каталог. Изо бражения, записанные в другой день, будут размещены в новом каталоге с соответствую щей датой. Дополнительную информацию об организации каталогов и именах файлов смо трите на стр. 88.

### **ДАТА И ВРЕМЯ**

Экран установки даты и времени открывается в разделе 3 меню режима установок (стр. 73). На странице 22 смотрите подробное описание того, как установить часы и календарь. Можно также изменить формат даты.

### **ВИДЕОВЫХОД**

Изображения, полученные камерой, можно просматривать на телевизоре. В качестве стан дарта видеовыхода можно установить NTSC или PAL в разделе 4 меню режима установок. В Северной Америке используется NTSC стандарт, а в Европе стандарт PAL. В России также принят стандарт PAL.

### **ПРОСМОТР ИЗОБРАЖЕНИЙ НА ЭКРАНЕ ТЕЛЕВИЗОРА**

Для более удобного просмотра камеру можно подключить к телевизору при помощи входя шего в комплект аудио-видео кабеля.

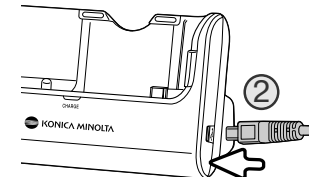

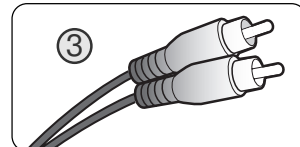

6

**C** KONICA MINOLTA

1. Выключите телевизор и камеру.

- 2. Малый штекер аудио-видео кабеля подсоедините к терминалу кредла. Следите за тем, чтобы штекер был подсо единен прямо, а не под углом. Стрелка на штекере должна быть направлена на заднюю сторону кредла.
- 3. Другие концы AV-кабеля воткните в терминалы аудио и видеовходов на телевизоре. Желтый штекер предназначен для видеовхода. Белый штекер - для монофонического аудиовхода.

4. Установите камеру в кредл ЖК-монитором к себе.

5. Включите телевизор и переключите его на канал видео.

- 6. Включите камеру. Экран режима воспроизведения ото бразится на экране телевизора, собственный экран каме ры в этом случае не включается.
- 7. Просматривайте изображения, как описано в разделе "Режим воспроизведения".

При отключении сначала выключите камеру, извлеките ее из кредла, после этого отсоедини те аудио-видео кабель.

Кредл можно использовать для питания камеры. Для этого к кредлу перед подключением ау дио-видео кабеля надо подключить силовой кабель. При отключении силовой кабель следует отсоединять в последнюю очередь.

### **РЕЖИМ ПЕРЕДАЧИ ДАННЫХ**

В зависимости от того, будет ли камера подключена к компьютеру или принтеру, необходимо определить режим передачи данных. Доступно два режима передачи данных, которые уста навливаются в разделе 4 меню режима установок (стр. 73):

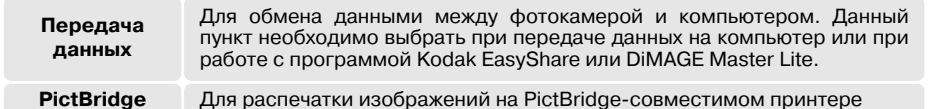

Данные режимы работы подробно рассмотрены в настоящем Руководстве в разделе "Режим передачи данных".

#### **ВЕРСИЯ ПРОШИВКИ**

В разделе 4 меню режима установок (стр. 73) можно уточнить вер сию прошивки. Прошивка - это программное обеспечение, управляющее работой камеры. Для отображения версии прошивки выбе рите пункт меню "Версия ПО". Чтобы закрыть окно, нажмите цен тральную кнопку контроллера.

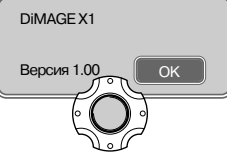

### **РЕЖИМ ПЕРЕДАЧИ ДАННЫХ**

Пожалуйста, внимательно прочитайте данный раздел, прежде чем подключать камеру к ком пьютеру. Руководства по эксплуатации DiMAGE не описывают основы работы на компьютере и в операционных системах, пожалуйста, ознакомьтесь с руководством по эксплуатации, при лагаемым к Вашему компьютеру.

#### **СИСТЕМНЫЕ ТРЕБОВАНИЯ**

Для подключения камеры непосредственно к компьютеру и использования в качестве носителя на съемных дисках (massstorage device) необходимо, чтобы компьютер был оборудован USB портом в качестве стандартного интерфейса. Необходимо, чтобы производитель компьютера и операционной системы гарантировали поддержку USB интерфейса. Скорость передачи данных соответствует стандарту USB 2.0 Full Speed (12 Мbps). USB 2.0 High Speed (480 Mbps) не поддер живается. Гарантируется работа камеры со следующими операционными системами:

#### **Windows 98, 98SE, Me, 2000 Professional, XP Home и Professional. Mac OS 9.0 & 9.2.2 и Mac OS X 10.1.3 & 10.1.5, 10.2.1 & 10.2.8, 10.3 & 10.3.9, 10.4 & 10.4.1**

Проверьте на веб-сайтах Konica Minolta, не появилась ли новая информация о совместимости:

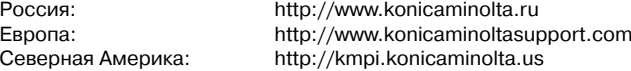

Пользователям Windows 98 или 98SE необходимо установить программное обеспечение (драйвер) с компакт диска с программным обеспечением для камеры (стр. 85). Для других версий Windows и Macintosh драйверов не требуется.

Если Вы уже приобрели цифровую со сменной или с несменной оптикой фотокамеру Konica Minolta и установили программное обеспечение для Windows 98, Вам необходимо повторить процедуру установки. Обновленная версия программного обеспечения необходима для ра боты с фотокамерой DiMAGE X1 на компьютере и находится на компакт диске с программным обеспечением для камеры, включенном в комплект поставки. Новое программное обеспече ние (драйвер) не окажет никакого влияния на работу старых цифровых фотокамер.

### **ПОДСОЕДИНЕНИЕ ФОТОКАМЕРЫ К КОМПЬЮТЕРУ**

Прежде, чем подсоединить фотокамеру к компьютеру, рекомендуется полностью зарядить батарею. В качестве источника питания вместо батареи рекомендуется использовать кредл. Перед подключением камеры к компьютеру убедитесь, что в разделе 4 меню режима устано вок (стр. 73) в пункте "Режим передачи данных" установлено "Передача данных". При работе в Windows 98 или 98SE, прежде чем подключить камеру к компьютеру, установите необходи мый USB драйвер. Для этого внимательно прочитайте соответствующие подразделы Руко водства (стр. 85).

1. Загрузите компьютер. Компьютер необходимо включить до подключения камеры.

- 2. Подсоедините силовой кабель кредла в кредл и в розетку.
- 3. Воткните маленький штекер USB-кабеля в кредл. Следите за тем, чтобы штекер был под соединен прямо, а не под углом. Стрелка на штекере должна быть направлена на заднюю сторону кредла.
- 4. Другой конец USB-кабеля присоедините к USBпорту компьютера. Убедитесь, что штекер проч но держится в гнезде. Кредл необходимо под ключать непосредственно к USB-порту компьютера. При подключении кредла через USB-концентратор камера может работать некорректно.
- 5. Выключите камеру и установите ее в кредл ЖК монитором к себе. Включите камеру для уста новления USB соединения. Все время, пока ка мера подсоединена к компьютеру, на ЖК-экране камеры будет отображаться окно режима пе редачи данных.

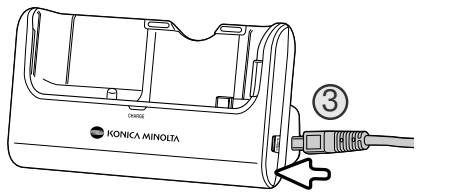

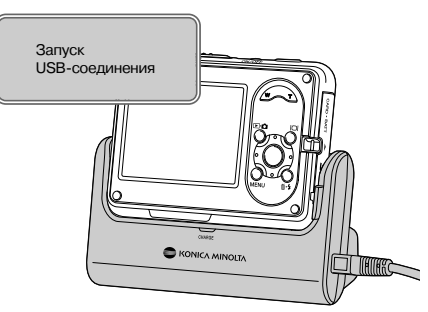

Если все сделано верно, в системах Win dows XP и Mac OS X может появиться окнопередачи данных, следуйте инструкциям. В папке Мой компьютер или на рабочем сто ле появится иконка диска, ее имя зависит от типа карты памяти и операционной си стемы.

#### Мой компьютер: Windows

Рабочий стол: Mac OS

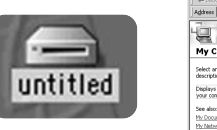

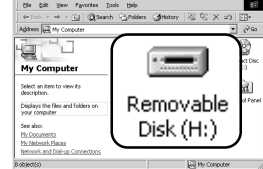

### **РАБОТА С ФОТОКАМЕРОЙ В WINDOWS 98 И 98 SE**

Программное обеспечение камеры (драйвер) необходимо установить только один раз. Если драйвер не может быть установлен автоматически, его необходимо установить вручную через Мастер установки операционной системы "Установка оборудования" (Add new hardware). По дробное описание смотрите на следующей странице. Если в процессе установки операцион ная система попросит диск Windows 98, установите его в дисковод CD-ROM и следуйте инструкциям программы установки. Для других ОС Windows драйвер устанавливать не надо.

#### **Автоматическая установка**

Прежде чем подсоединить камеру к компьютеру, установи те диск с программным обеспечением для камеры в диско вод CD-ROM. Меню установки должно появиться автоматически. Для автоматической установки USB драйвера в Win dows 98, кликните на кнопке "Install the Windows 98 USB Mass-Storage Driver" (Установить драйвер USB для устройства хранения информации для Windows 98). Появится ок но подтверждения установки драйвера на Ваш компьютер. Для продолжения кликните "Yes".

Когда закончится установка драйвера, появится окно под тверждения успешной установки. Кликните "OK." Переза грузите компьютер, прежде чем подключить камеру (стр. 84).

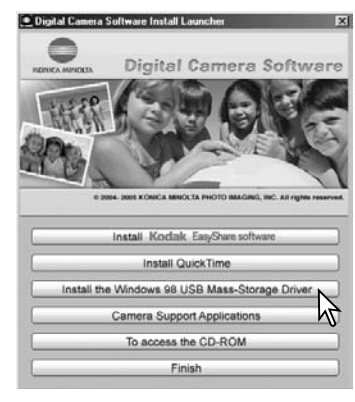

#### **Ручная установка**

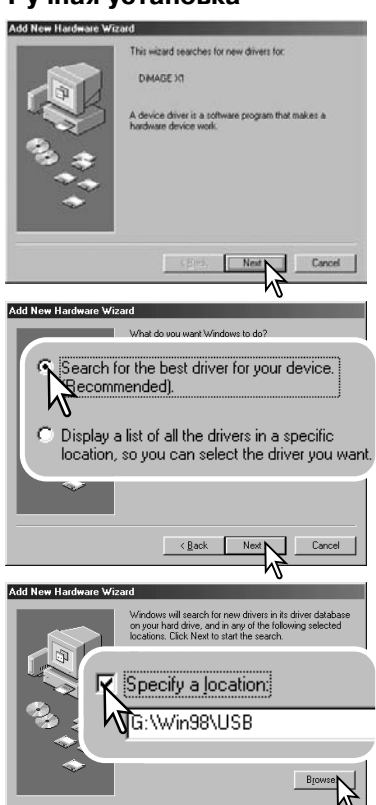

Для установки драйвера Windows 98 вручную, следуйте инструкциям в разделе "Подсоединение фотокамеры к компьютеру" на странице 84.

При подсоединении камеры к компьютеру операцион ная система обнаружит новое устройство и откроется окно Мастера установки нового оборудования ("Add new hardware wizard"). Установите диск с программным обес печением для фотокамеры в дисковод CD-ROM. Кликните "Next".

Выберите рекомендуемый поиск наиболее подходя щего драйвера. Кликните "Next".

Выберите местоположение драйвера. При помощи окна просмотра ("Browse") Вы можете выбрать папку с драйвером. Когда папка, в которой находится драй вер, будет открыта в окне просмотра, кликните "Next". • Необходимый драйвер должен располагаться на компакт-диске по адресу :\Win98\USB.

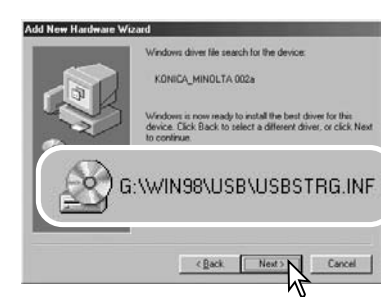

#### dd New Hardware Wrzed

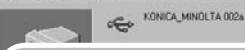

Windows has finished installing the software that your new hardware device requires.

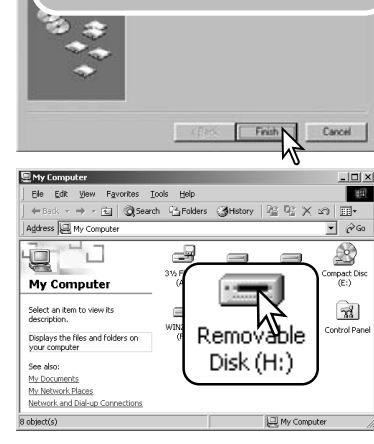

Мастер установки нового оборудования ("Add new hardware wizard") подтвердит месторасположение драйвера. Установлен будет один из трех драйверов: MNLVENUM.inf, USBPDR.inf или USBSTRG.inf. Буква, обозначающая дисковод CD-ROM, зависит от конфигурации компьютера. Кликните "Next" для установки драйвера в систему.

Установлен будет один из трех драйверов: MNLVENUM.inf, USBPDR.inf, or USBSTRG.inf.

Последнее окно подтвердит завершение установки драйвера. Кликните "Finish" для завершения работы Мастера установки нового оборудования. Перезагру зите компьютер.

В папке Мой компьютер, появится новая иконка съем ного диска (Removable disk).

Дважды кликните на иконке, чтобы получить доступ к карте памяти (см. стр. 88).

 $\leq$  Back

#### **СТРУКТУРА КАТАЛОГОВ НА КАРТЕ ПАМЯТИ**

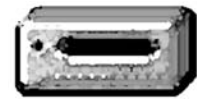

Подключив камеру к компьютеру, Вы можете работать с файлами, сде ланными камерой, на компьютере. Папки с изображениями находятся в каталоге "DCIM". Папка "Misc" содержит файлы очереди печати DPOF (стр. 70). Чтобы скопировать файлы, просто перетащите их мышкой в необходимое место на Вашем компьютере.

**Иконка диска**

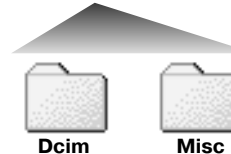

Можно удалить файлы и папки с карты памяти при помощи ком пьютера. Всегда форматируйте карту памяти при помощи фотока меры, а не компьютера! На карте памяти, которую Вы используете для съемки, должны храниться только файлы, записанные фотока мерой.

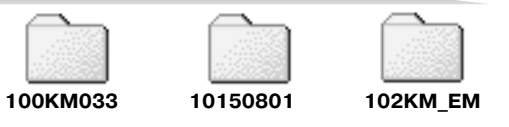

В порядке слева направо изображены: каталог в обычном формате; каталог в формате даты; каталог, содержащий копии для email.

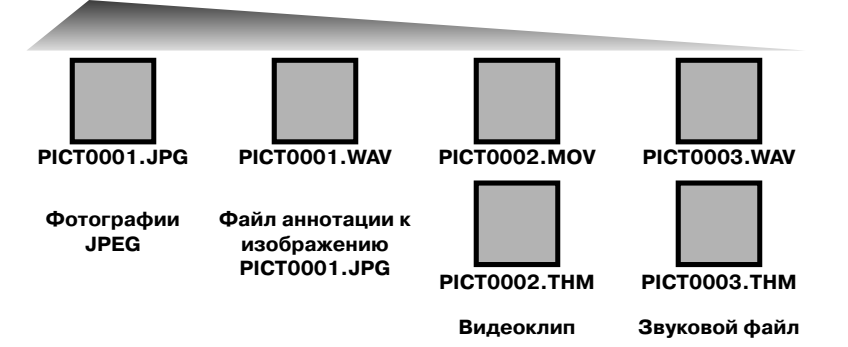

Имена файлов изображений и звукозаписей начинаются с букв "PICT" (от англ. Picture кар тина, изображение), затем следуют четыре цифры номера файла и, затем, после точки, рас ширение jpg или mov. Файлы аннотаций имеют расширение wav и имя файла соответствую щего им изображения. Аудио записи также используют расширение wav. Для файлов видео и аудиозаписей существуют вспомогательные файлы миниатюр (.thm). Чтобы скопировать файлы, просто перетащите их мышкой в необходимое место на Вашем компьютере.

При создании нового каталога, число из первых трех цифр в имени каталога будет на одну единицу больше самого последнего каталога на карте памяти. Когда число в имени файла превысит значение 9999, на карте памяти будет создан новый каталог с номером в названии на одно значение больше самого последнего каталога на карте памяти: например, после 100KM033 будет создан 101KM033.

Номер в имени файла изображения может не соответствовать номеру кадра на камере. Числа в именах файлов не изменятся при удалении изображений. При записи нового изображения в его названии будет число на одно значение больше самого последнего файла в папке. Но мерами файлов можно управлять при помощи функции памяти номера файла в разделе 3 ме ню режима установок (стр. 73).

#### **Рекомендации по работе с фотокамерой**

Для корректного отображения изображений на компьютере цветовое пространство мо нитора, возможно, необходимо будет настроить. Обратитесь к руководству по эксплуа тации Вашего компьютера, чтобы откалибровать монитор согласно следующим требова ниям: цветовое пространство sRGB с цветовой температурой 6500K и гаммой (gamma) 2.2.

### **ОТСОЕДИНЕНИЕ ФОТОКАМЕРЫ ОТ КОМПЬЮТЕРА**

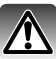

Никогда не отсоединяйте фотокамеру от компьютера, если индикатор горит. Это мо жет повредить карту памяти и содержащуюся на ней информацию.

#### **Windows 98 / 98 Second Edition**

Убедитесь, что лампа доступа (индикатор) не горит. Выключите камеру, достаньте ее из кредла, и затем отсоедините USB-кабель. Если установлено ПО Kodak EasyShare, кликните правой кнопкой мыши на иконке EasyShare, расположенной в панели задач, и завершите приложение прежде чем отсоедините камеру.

#### **Windows XP, 2000 Professional и Me**

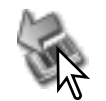

Для отсоединения камеры кликните левой клавишей на иконке «Отсоединение или отключение оборудования» ("Unplug or eject hardware"), расположенной в панели задач. Откроется маленькое окошко, отображающее отключаемое устройство.

#### Safely remove USB Mass Storage Device - Drive(E:)

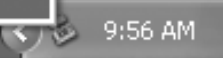

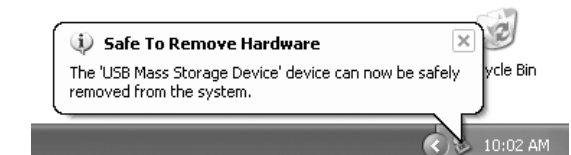

Кликните в этом окошке для отключе ния устройства. Появится окно безо пасного отсоединения оборудования «Safe to remove hardware». Выключитекамеру, извлеките ее из кредла и от соедините USB-кабель.

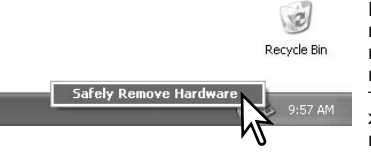

Если к компьютеру подсоединено более одного вне шнего устройства, повторите процедуру, описанную выше, только на иконке «Отсоединение или отключе ние оборудования» ("Unplug or eject hardware") кликни те правой клавишей. После клика на окошке, отобра жающем устройство, откроется окно «Отсоединения или отключения оборудования».

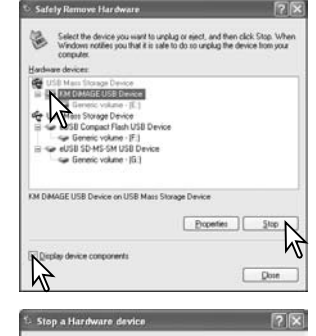

В окне «Отсоединение или отключение оборудования» (Unplug or eject hardware) будут отображены устройства, работу кото рых можно прекратить. При помощи мышки установите курсор на устройстве, работу которого необходимо остановить, и за тем кликните «Stop».

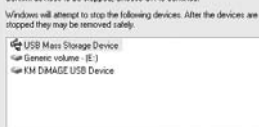

Continentational to his strenged Choose CIC to continua

На экране появится окно подтверждения, отображающее от ключаемое устройство. Кликнув «OK», Вы подтвердите отклю чение устройства.

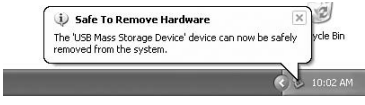

Появится окно безопасного отсоединения оборудова ния «Safe to remove hardware». Выключите камеру, из влеките ее из кредла и отсоедините USB-кабель.

#### **Macintosh**

Убедитесь, что индикатор доступа не горит, и затем перетяните иконку съемного диска (mass storage device) в корзину. Выключи те камеру, извлеките ее из кредла и отсоедините USB-кабель.

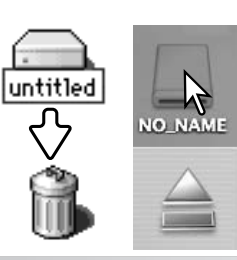

### **ЗАМЕНА КАРТЫ ПАМЯТИ В РЕЖИМЕ ПЕРЕДАЧИ ДАННЫХ**

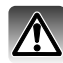

Никогда не вынимайте карту памяти, когда горит индикатор доступа, – данные или кар та памяти могут быть повреждены! Перед извлечением карты памяти всегда убеждай тесь, что индикатор доступа не горит.

#### **Windows XP, 2000 Professional и Me**

- 1. Прервите USB соединение при помощи процедуры "Отсоединения или отключения обо рудования" ("Unplug or eject hardware") (стр. 90).
- 2. Выключите камеру и извлеките ее из кредла.
- 3. Выньте, вставьте или замените карту памяти.
- 4. Установите камеру в кредл и включите ее для восстановления USB-соединения.

#### **Windows 98 и 98 Second Edition**

- 1. Выключите камеру и извлеките ее из кредла.
- 2. Выньте, вставьте или замените карту памяти.
- 3. Установите камеру в кредл и включите ее для восстановления USB-соединения.

Если запущено ПО Kodak EasyShare, перед выключением камеры его необходимо закрыть.

#### **Macintosh**

- 1. Прервите USB соединение перетягиванием иконки съемного диска в корзину (стр. 91).
- 2. Выключите камеру и извлеките ее из кредла.
- 3. Выньте, вставьте или замените карту памяти.
- 4. Установите камеру в кредл и включите ее для восстановления USB-соединения.

#### **АВТОМАТИЧЕСКОЕ ОТКЛЮЧЕНИЕ ПИТАНИЯ В РЕЖИМЕПЕРЕДАЧИ ДАННЫХ**

Если камера в течение десяти минут не получает управляющих сигналов (чтения или записи), она отключится для сохранения энергии батареи. При отключении питания камеры на экране появится предупреждение о небезопасном отсоединении оборудования "Unsafe removal of device". Кликните "OK.". В данной ситуации ни камера, ни компьютер не будут повреждены. Отсоедините USB-кабель и выключите камеру, нажав на главный выключатель. Восстановите USB соединение, заново подключив кабель и включив камеру.

#### **УДАЛЕНИЕ ПРОГРАММНОГО ОБЕСПЕЧЕНИЯ ФОТОКАМЕРЫ (WINDOWS)**

- 1. Подсоедините кредл к компьютеру при помощи USB-кабеля. Установите камеру в кредл и включите ее. Другие устройства не должны быть подсоединены к компьютеру во время дан ной процедуры.
- 2. Кликните правой клавишей мышки на иконке "Мой компьютер" ("My computer"). В выпадаю щем меню выберите пункт "Свойства" ("Properties").

**Windows XP**: кликните кнопку "Пуск" ("Start") выберите "Панель управления" ("Control panel"). Щелкните на категории "Производительность и обслуживание" ("Performance and maintenance"). Щелкните на пункте "Система" ("System") для открытия окна свойств систе мы.

3. **Windows 2000 и XP**: выберите вкладку "Оборудование" ("Hardware") в окне свойств и щелкните на кнопке Диспетчера устройств ("Device manager").

**Windows 98 и Me**: кликните на вкладке Устройства ("Devices") в окне свойств Системы, ко торое выводится двойным щелчком на значке "Система" ("System") в Панели управления ("Control panel").

4. Драйвер будет находиться в разделе USB-контроллеров или в другой папке Диспетчера устройств. Щелкните на месторасположении для отображения файлов. В названии драйве ра может быть указано "Konica Minolta", название Вашей фотокамеры или "USB Mass Storage Device" (Устройство хранения информации USB). При некоторых условиях, назва ние драйвера может быть иным. Однако драйвер будет отмечен либо знаком вопроса, ли бо восклицательным знаком.

5. Кликните на драйвере, чтобы выбрать его.

6. **Windows 2000 и XP**: кликните на кнопке "Действие" ("Action") для отображения контекст ного меню. Выберите "Удалить" ("Uninstall"). Появится экран подтверждения. Выбрав "Да" ("Yes"), Вы удалите драйвер из системы.

**Windows 98 и Me**: кликните на кнопке "Удалить" ("Remove"). Появится экран подтвержде ния. Выбрав "Да" ("Yes"), Вы удалите драйвер из системы.

7. Выключите камеру, извлеките ее из кредла и отсоедините USB кабель. Перезагрузите ком пьютер.

### **ТЕХНОЛОГИЯ PICTBRIDGE**

Убедитесь, что в разделе 4 меню режима установок (стр. 73) в пункте "Режим передачи данных" установлено "PictBridge". Включите PictBridge-совместимый принтер. Полключите кредл к принтеру при помощи USB-кабеля, входящего в комплект фотокамеры; рекомендуется заранее под ключить к кредлу силовой кабель и подсоединить его к ро зетке, чтобы камера была запитана от кредла. Больший штекер USB-кабеля подключается к принтеру. Меньший штекер вставляется в кредл так, чтобы стрелка на нем была на правлена на заднюю сторону кредла. Следите, чтобы ште керы были подсоединены прямо, а не под углом. Установите камеру в кредл и включите ее. Окно PictBridge отобразится на ЖК-экране автоматически.

Для печати могут быть выбраны отдельные фотоснимки на экране PictBridge. Описание других опций печати смотрите в разделе, посвященном навигации по меню (стр. 96).

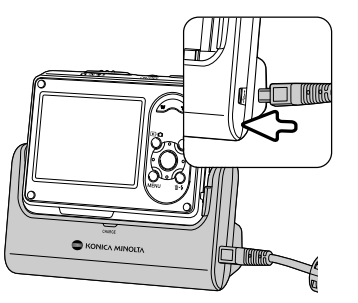

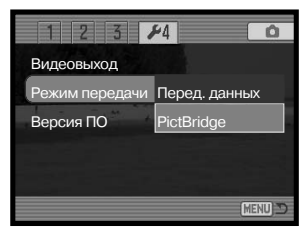

#### Общее число отпечатков

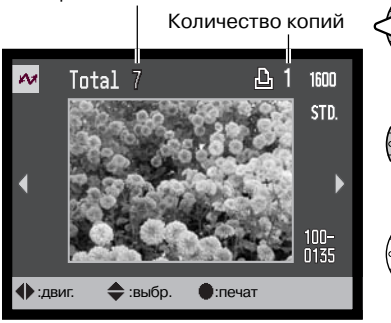

При помощи кнопок контроллера "влево" "вправо" выберите изображение для печати.

Нажмите кнопку "вверх" для установки коли чества копий для печати. Для отмены печати выбранного изображения, нажимайте кнопку "вниз", пока количество копий не уменьшится до нуля.

Повторяйте описанную выше процедуру, пока не будут выбраны все изображения, которые Вы хотите напечатать. Нажмите центральную кнопку контроллера для продолжения.

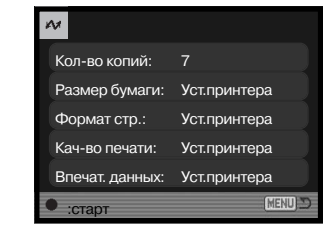

На экране запуска печати отобразится количество отпечатков, а также параметры печати, установленные через меню. Более подробную информацию смотрите в разделе, посвященном навигации по меню (стр. 96). Нажмите центральную кнопку контроллера для запуска печати, или нажмите кнопку "Меню" для возвращения к экрану установок PictBridge. Всего можно отпечатать 50 фотографий.

После начала печати операция может быть отменена нажатием на центральную кнопку контроллера. Сообщение "Печать завершена" известит о завершении печати фотографий; выключите фотокамеру для завершения процедуры печати.

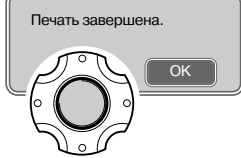

#### **ВОЗНИКНОВЕНИЕ ПРОБЛЕМ ПРИ ПЕЧАТИ**

Если батарея камеры сядет раньше, чем закончится печать, печать будет отменена. Исполь зуйте полностью заряженную батарею или заранее подключите к кредлу силовой кабель и под соедините его к розетке, чтобы камера была запитана от кредла. При отключении силовой ка бель следует отсоединять в последнюю очередь.

Если во время печати случаются какие-то незначительные проблемы, например, в принтере заканчивается бумага, следуйте процедуре, рекомендованной для принтера. Для камеры не требуется никаких действий. Если с принтером происходят более серьезные неполадки, наж мите центральную кнопку контроллера на камере для завершения процедуры печати. Обра титесь к руководству по эксплуатации принтера для того, чтобы устранить неполадку. Прежде чем повторно запускать печать, проверьте установки принтера и отмените печать снимков, которые уже были напечатаны.

### **НАВИГАЦИЯ ПО МЕНЮ ПРЯМОЙ ПЕЧАТИ PICTBRIDGE**

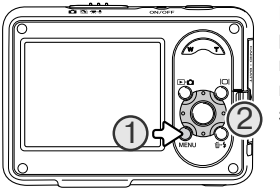

Кнопка "Меню" (1) включает и выключает меню. При помощи четы рехпозиционного контроллера Вы можете перемещаться по меню и изменять настройки. Центральная кнопка контроллера выбирает пункты меню и подтверждает установки. Доступные пункты меню зависят от конкретной модели принтера.

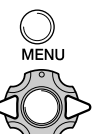

Для входа в меню режима PictBridge нажмите кнопку "Меню".

При помощи кнопок "влево" / "вправо" контроллера выделите нужную закладку ме ню. Отображаемые меню будут изменяться при выборе соответствующих закла док.

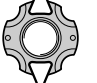

Используйте кнопки "вверх" / "вниз" контроллера для перехода к пунктам меню. Выделите пункт, установки которого должны быть изменены.

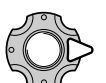

Выбрав нужный пункт меню, нажмите кнопку контроллера "вправо" для отображе ния установок. Текущая установка будет выделена. Если на экране отображается сообщение "Старт" или "Ввод", нажмите на центральную кнопку контроллера для продолжения.

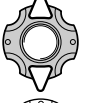

Используйте кнопки "вверх" / "вниз" для выделения новой установки.

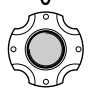

Нажмите центральную кнопку контроллера для выбора выделенной установки.

После того, как установка выбрана, курсор вернется к пунктам меню, и новые параметры установки отобразятся на экране. Для возврата в режим PictBridge нажмите кнопку "Меню". Более подробную информацию по установкам меню смотрите далее.

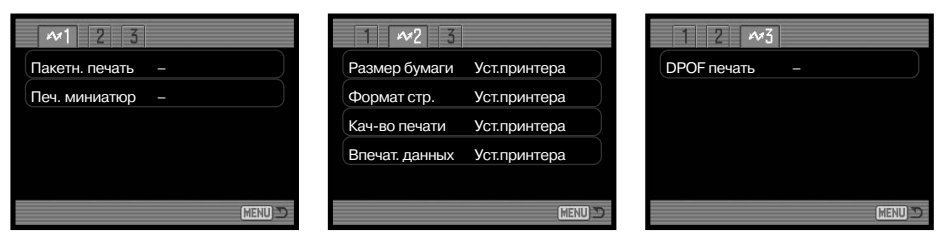

#### **Алфавитный указатель функций, управляемых с помощью меню**

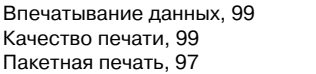

Печать DPOF, 99 Печать миниатюр, 97 Размер отпечатка, 98

#### Формат страницы, 98

**Пакетная печать**

Выбор установки "Пакетная печать" в разделе 1 подтверждает выбор всех изображений на карте памяти для печати. Возможно два варианта:

Все кадры - отобразится экран, на котором можно будет установить количество копий для каждого изображения. Максимально можно распечатать двадцать копий одного изображения и пятьдесят изображений в сумме.

**Сброс &** отмена всех изменений, внесенных на экране установки печати.

#### **Печать миниатюр**

Вы можете напечатать миниатюры изображений всех снимков на карте памяти. Качество и размер отпечатка можно установить через меню камеры. Количество изображений на одном листе варьируется в зависимости от принтера. Прежде чем будет запущена печать, появится экран подтверждения печати.

#### **Размер отпечатка**

В разделе 2 меню PictBridge Вы можете установить размер бумаги для отпечатка. Если выбрана уста новка "Уст. принтера" используется установка размера бумаги принтера.

Для изменения размера бумаги выберите в меню текущий размер и нажмите центральную кнопку контроллера.

С помощью кнопок четырехпозиционного контрол лера выберите новый размер.

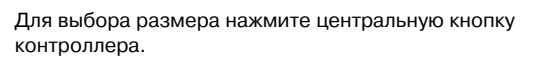

#### **Рекомендации по печати**

В таблице представлены габариты форматов Postcard, L и 2L в миллиме трах и в дюймах:

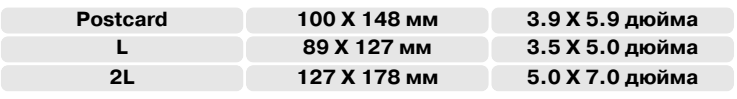

#### **Формат страницы**

В разделе 2 меню PictBridge Вы можете установить формат страницы. Если выбрана установ ка "Уст. принтера" используется установка параметров вывода (формата страницы) принте ра. Режим печати без полей, а также количество снимков на листе могут быть установлены на камере.

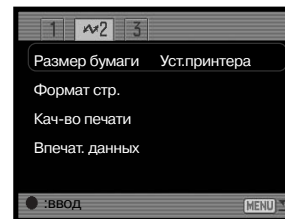

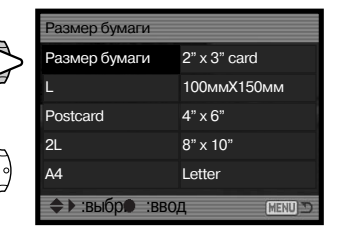

#### **Качество печати**

В разделе 2 меню PictBridge Вы можете устанавливать качество печати. Если выбрана уста новка «Уст. принтера» – используется установка параметров качества изображения принтера Через меню камеры можно установить высокое качество печати.

#### **Впечатывание данных**

В изображение могут быть впечатаны данные. Если выбрана установка «Уст. принтера» – ис пользуются установки принтера. Для печати можно выбрать дату съемки и название файла. Отключить впечатывание данных можно через меню.

#### **Печать DPOF**

Пункт «DPOF печать» в разделе 3 меню PictBridge позволяет распечатывать изображения и миниатюры, выбранные для печати в формате DPOF в разделе 2 меню режима воспроизведе ния, на принтере, совместимом с технологиями DPOF и PictBridge. Для начала печати просто выберите в меню пункт «Старт».

#### $\boldsymbol{\omega}$

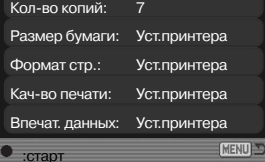

На экране запуска печати отобразится количество отпечатков, набор миниатюр считается за одну фотографию. Нажмите центральную кнопку контроллера для запуска печати или наж мите кнопку «Меню» для возвращения к экрану установок PictBridge.

После начала печати операция может быть отменена нажатием на центральную кнопку контроллера. Сообщение о завершении печати известит о завершении печати фотографий; выключите фотокамеру для завершения процедуры печати.

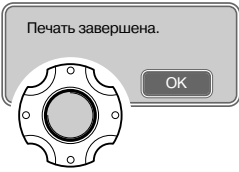

#### **100 Режим передачи данных**

### **ПО KODAK EASYSHARE**

В данной программе для работы с цифровыми фотографиями учтены все потребности поль зователей. Теперь для печати, работы с фотографиями и для обмена лучшими кадрами Вам не придется прилагать никаких усилий.

#### **Сортировка**

Kodak EasyShare автоматически сортирует фотографии, делая просмотр максимально удобным. Вы также можете создавать собственные альбомы и сортировать кадры на свой вкус.

#### **Печать**

Без труда превратите свои цифровые фотографии в прекрасные отпечатки - дома, через интернет, или у поставщика услуг цифровой печати.

#### **Обменивайтесь лучшими кадрами**

Обмен фотографиями с семьей и друзьями теперь прост, как никогда и не требует ника ких дополнительных программ

#### **Выжмите максимум из своих снимков**

Слелайте хорошие снимки великолепными - для этого есть весь набор необходимых инструментов ретуширования и редактирования.

Чтобы воспользоваться этими функциями, установите на ваш ПК Kodak EasyShare. Данное ПО входит в комплект поставки не во всех регионах продажи. Ниже приведены системные требо вания Kodak EasyShare:

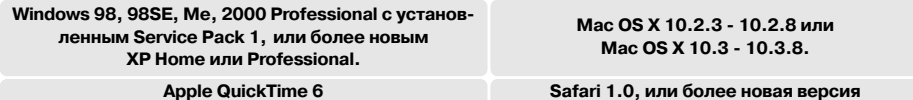

При работе в Windows 2000 или Windows XP для установки Kodak EasyShare необходимы пра ва администратора. На CD-ROM также есть копия Apple QuickTime 6 для Windows. Подробнее о QuickTime можно узнать на стр. 104. Для получения технической поддержки обратитесь на сайт компании Kodak:

#### **www.kodak.com/go/easysharesupportsw\_english**

ВНИМАНИЕ: перед подключением камеры к компьютеру необходимо установить программу с прилагаемого CD с ПО для цифровых камер. Если устанавливать ПО после подключения ка меры, при установке могут возникнуть ошибки.

- 1. Закройте все работающие программы (включая антивирусное ПО)
- 2. Установите CD с ПО для цифровых фотокамер в дисковод.
- 3. Установите программу:

**Windows** – Откроется окно автозапуска. Нажмите на кнопку "Install Kodak EasyShare software", чтобы начать установку. Если окно установки не открывается, см. рекомендации ниже.

**Mac OS X** – Откройте иконку компакт диска двойным щелчком. Откройте папку Kodak EasyShare. Кликните на иконку установщика, чтобы начать установку.

#### 4. Следуйте инструкциям программы установки.

**Windows** – Для автоматической установки всех приложений выберите "Typical". Для са мостоятельного выбора устанавливаемых компонентов нажмите "Custom". **Mac OS X** – Следуйте инструкциям программы.

5. Перезагрузите компьютер. Если Вы выключали антивирусное ПО, заново включите его. Более подробная информация приведена в руководстве к программному обеспечению.

Чтобы получить справку о Kodak EasyShare, нажмите на кнопку "Help" в главном окне, или воспользуйтесь ме ню "Help".

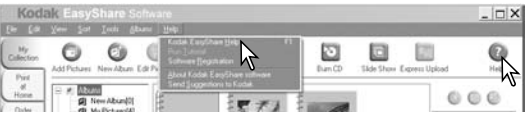

#### **Рекомендации по программному обеспечению**

Если программа установки при работе в Windows не запус кается автоматически, сделайте следующее. В меню "Пуск" выберите "Выполнить". Нажмите "Обзор", выберите привод CD-ROM. Откройте папку с программой, выберите необходимый язык и выберите файл "Setup.exe".Нажмите OK.

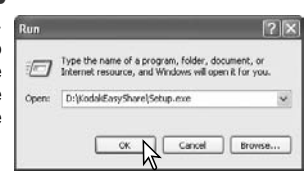

#### **ПО DIMAGE MASTER LITE**

DiMAGE Master Lite это Ваш пропуск в мир цифровой фотографии.

#### **Инструменты обработки изображений**

Оптимизация настроек цвета, контраста, насыщенности и резкости позволяет довести фотографии до совершенства. Усовершенствованный алгоритм обработки изображений в формате RAW, разработанный с учетом моделей камер, гарантирует получение велико лепных результатов.

#### **Информация об изображениях**

О каждой фотографии можно получить самую подробную информацию, хранимую в Exif тегах.

#### **Работа с изображениями**

Закачка изображений на ПК происходит быстро и эффективно. Подборки изображений можно автоматически просматривать в режиме слайд-шоу.

#### **Настройка цвета**

Использование цветовых профилей монитора и принтера позволяет обеспечить точное соответствие цветов, отображаемых на экране и при печати

Системные требования DiMAGE Master Lite приведены ниже:

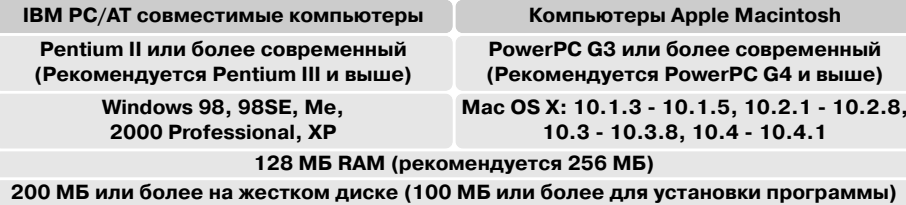

**Поддержка глубины цвета 16&bit и разрешения 1024 X 768 (XGA) или выше.**

**QuickTime 6 или более современная версия**

При работе в Windows 2000 или Windows XP для установки DiMAGE Master Lite необходимы права администратора При работе с Windows XP гарантируется совместимость с версиями Home и Professional. При работе в Windows 98 должен быть установлен Microsoft Internet Explorer 5.0 или более поздняя версия. Подробнее о QuickTime можно узнать на стр. 104.

Полное описание DiMAGE Master Lite находится на CD. Руководства по эксплуатации на раз личных языках находятся в папке "Manual". Рекомендуется скопировать Руководство по экс плуатации на жесткий диск.

Чтобы открыть Руководство по эксплуатации, необходим Adobe Reader. Копия этой програм мы находится на CD. Запустите программу установки и следуйте инструкциям на экране. Са мую новую версию Adobe Reader всегда можно скачать на сайте www.adobe.com.

1. Закройте все работающие программы (включая антивирусное ПО)

2. Установите CD с ПО для цифровых фотокамер в дисковод.

#### 3. Установите программу:

**Windows** – Откроется окно автозапуска. Нажмите на кнопку "Camera support Applications", а потом на кнопку "Install DiMAGE Master Lite", чтобы начать установку. Если окно установ ки не открывается, см. рекомендации на стр. 133.

**Mac OS X** – Откройте иконку компакт диска двойным щелчком. Откройте папку DiMAGE Master Lite, откройте папку с версией на необходимом языке. Кликните на иконку установ щика, чтобы начать установку.

- 4. Следуйте инструкциям программы установки. Более подробные инструкции приведены в справочном файле в формате "Pdf".
- 5. Если Вы выключали антивирусное ПО, заново включите его. Более подробная информа ция приведена в руководстве к программному обеспечению.

Полная версия DiMAGE Master обладает более полным инструментарием для работы с изо бражениями и обработки фотографий в формате RAW. Более полная информация о DiMAGE Master приведена на наших сайтах:

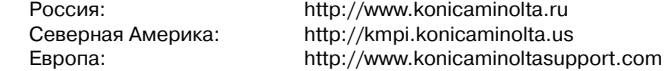

#### **СИСТЕМНЫЕ ТРЕБОВАНИЯ ПО QUICKTIME**

**IBM PC / AT совместимый компьютер**

**Компьютер на базе процессора Pentium (или на базе совместимого процессора)**

**Windows 98, Me, 2000 или XP.**

**128МБ оперативной памяти (или больше)**

### **ПРИЛОЖЕНИЯВОЗМОЖНЫЕ НЕИСПРАВНОСТИ И МЕТОДЫ ИХ УСТРАНЕНИЯ**

В данном разделе описываются незначительные проблемы, которые могут возникнуть при работе с камерой. При возникновении более значительных проблем или при повреждении ка меры, или же, если проблемы возникают достаточно часто, обратитесь в сервисный центр компании Konica Minolta.

Для установки QuickTime следуйте инструк циям программы установки. Эта программа не входит в комплект фотокамер, распространяе мых в некоторых регионах. Quick Time можно бесплатно скачать с web-сайта компании Apple Computer по адресу: http://www.apple.com.

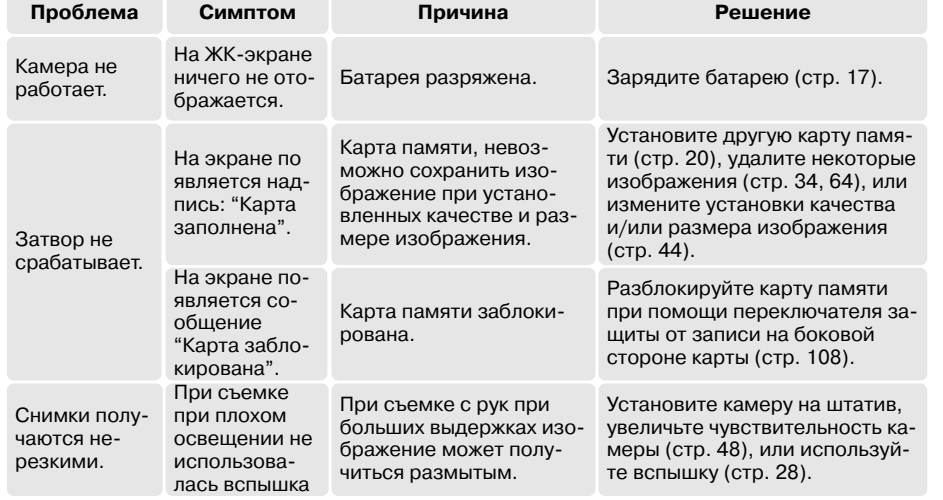

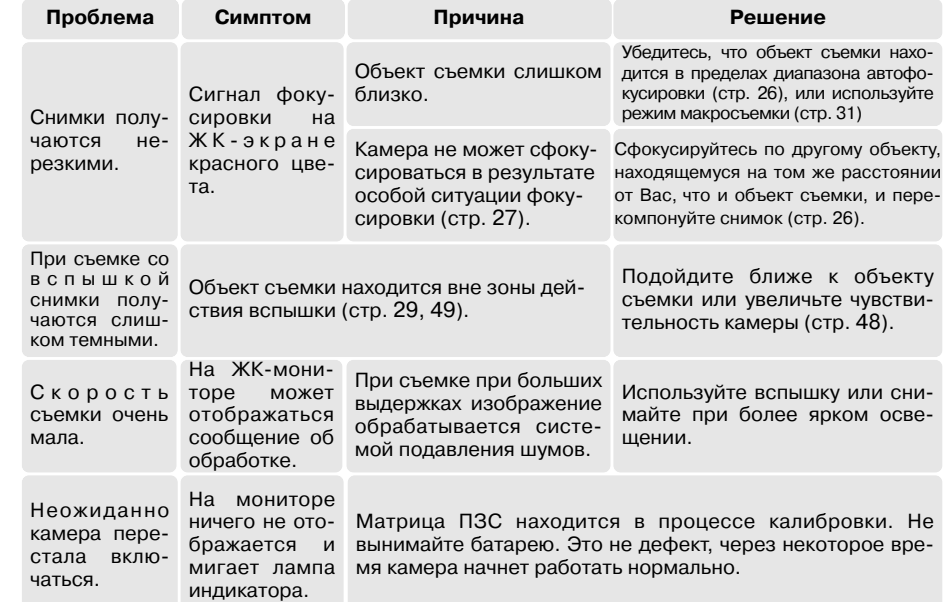

Если камера работает некорректно, выключите ее, достаньте и затем опять установите бата рею (или отсоедините и затем опять подключите сетевой адаптер). Всегда выключайте каме ру при помощи кнопки включения, в противном случае данные на карте памяти могут быть повреждены, а камера - вернуться к предустановкам.

**104 Режим передачи данных**

### **ШНУР КРЕДЛА**

Прилагаемый шнур кредла зависит от страны, в которую поставляется камера. Используйте шнур только в том регионе, в котором была приобретена камера.

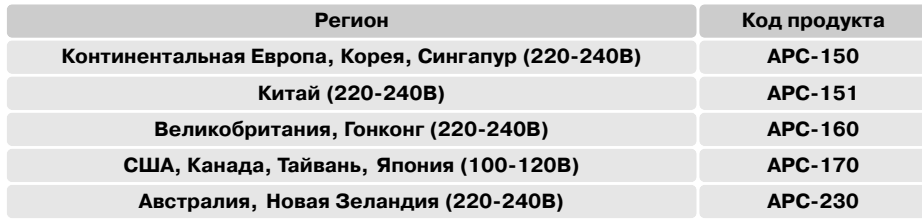

#### **УХОД И ХРАНЕНИЕ**

Прочитайте данный раздел внимательно и до конца для получения наилучших результатов при работе с Вашей фотокамерой. При соблюдении всех условий эксплуатации камера про служит Вам долгие годы.

#### **Уход за фотокамерой**

- Не подвергайте камеру ударам.
- При транспортировке отключайте камеру.
- Данная камера не является ни брызгозащищенной, ни водонепроницаемой. Установка или извлечение карты памяти, а также работа с камерой мокрыми руками могут привести к вы ходу из строя камеры или повреждению карты.
- На пляже или рядом с водой берегите камеру от попадания воды или песка в камеру. Вода, песок, пыль или соль могут повредить камеру.
- Не оставляйте фотокамеру под прямыми солнечными лучами. Не направляйте объектив прямо на солнце во избежание повреждения светочувствительной ПЗС-матрицы.
- Не вносите камеру в зоны сильных электромагнитных полей, например, рядом с магнитами или электродвигателями.

#### **Очистка фотокамеры**

- Если фотокамера или внешняя поверхность линз загрязнились, аккуратно протрите загрязнен ные части мягкой чистой сухой тканью. Если на фотокамеру или объектив попал песок, аккуратно сдуйте песчинки. Стирание песчинок при помощи ткани может поцарапать поверхность линз или камеры.
- Для очистки поверхности линз, сначала сдуйте пыль или песок, при необходимости, смочите спе циальную тряпочку для протирки линз или мягкую ткань специальной жидкостью для очистки линз и аккуратно протрите линзы.
- Никогда не используйте органические растворителя для очистки фотокамеры.
- Никогда не трогайте поверхность линз пальцами.

#### **Хранение фотокамеры**

- Храните фотокамеру в прохладном, сухом, хорошо проветриваемом месте, вдали от пыли и хи микатов. При длительном хранении держите фотокамеру в герметичном контейнере со спе циальным влагопоглощающим материалом, например, с силикагелем.
- Выньте батареи и карту памяти из фотокамеры, когда она не используется в течение длительно го времени.
- Не храните фотокамеру в местах с нафталином и шариками против моли.
- В течение длительного периода хранения иногда включайте фотокамеру. После длительного хра нения перед использованием сначала проверьте правильность функционирования фотокамеры.

#### **Источники питания**

- Производительность батарей уменьшается при понижении температуры. В холодных условиях рекомендуется держать комплект батарей в теплом месте, например, во внутреннем кармане куртки. Батареи могут вернуться в рабочее состояние при восстановлении их температуры до нормальной.
- Не храните батарею полностью заряженной.
- При длительном хранении батареи перезаряжайте ее в течение пяти минут один раз в шесть ме сяцев. Бывают ситуации, когда полностью разряженная батарея не может быть заряжена.
- В камеру встроена специальная батарея, которая питает часы и календарь в течение 1 месяца, если основной аккумулятор удален или разряжен. Если каждый раз при изъятии аккумулятора время сбрасывается, эту батарею нужно поменять, для этого обратитесь в авторизованный сервисный центр Konica Minolta.
- После первой установки батареи не извлекайте ее в течение 24 часов. На это время камеру можно выключить. Основная батарея используется для зарядки встроенного аккумулятора, обеспечивающего сохранение настроек камеры при извлечении основной батареи.
- Содержите контакты батареи и кредла в чистоте. Грязные контакты препятствуют зарядке. Если контакты загрязнились, протрите их ватным тампоном.

#### **Карты памяти**

Карты памяти SD и MultiMedia Card изготовлены с использованием точных электронных ком понентов. Следующие действия могут повлечь потерю данных или повреждение карты:

- •Неправильное/некорректное использование карты;
- •Сгибание или подвергание ударам;
- •Воздействие высокой температуры, влажности или прямых солнечных лучей;
- •Разряды статического электричества или электромагнитные поля около карты;
- •Вытаскивание карты или отключение питания в то время, когда камера или компьютер обра щаются к карте (чтение / воспроизведение, запись, форматирование, и т.д.);
- •Касание электрических контактов карты пальцами или металлическими предметами;
- Использование карты после истечения срока службы. Иногда может понадобиться купить новую карту памяти.

Время отзыва у карт памяти MultiMedia дольше, чем у карт памяти SD. Это нормальное явле ние, оно является следствием особенностей карт памяти. При использовании карт большой емкости некоторые операции, такие как удаление файлов, могут занять некоторое время.

Карты памяти SD имеют защищающий от записи переключатель, помогающий предотвратить случайное удаление данных. При пе ремещении переключателя вниз он находится в положении защи ты карты от записи. В этом случае фотокамера не сможет записы вать изображения на карту памяти. Если будет предпринята по пытка удалить какойлибо из файлов с карты или попытка записать файл на карту, то на дисплее фотокамеры появится сообщение о том, что карта заблокирована.

Карта памяти для работы с камерой не должна быть использована для хранения какой-либо иной информации, кроме изображений, отснятых камерой. Компания Konica Minolta не несет ответствен ности за утерю или повреждение данных. Рекомендуется делать копии файлов, хранящихся на карте памяти.

#### **Что нужно сделать накануне съемки важных со& бытий**

- Проверьте работоспособность фотокамеры; сделайте тестовые снимки и приобретите запасные батареи.
- Компания Konica Minolta не несет ответственности за любые повреждения или потери, вызван ные неработоспособностью оборудования.

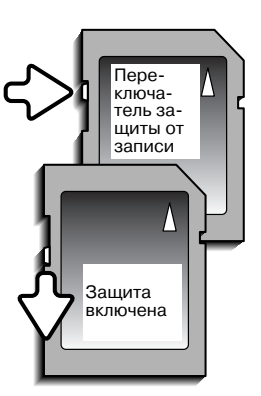

#### **Температура и условия использования**

- $\cdot \,$  Эта фотокамера спроектирована для использования в диапазоне температур от 0<sup>0</sup> до 40<sup>0</sup>С.
- Никогда не подвергайте фотокамеру нагреву до очень высоких температур, например, в припаркованных на солнце автомобилях или в условиях очень высокой влажности.
- При переносе фотокамеры из холода в тепло поместите ее в запечатанный пластиковый па кет для предотвращения конденсации влаги. Дайте возможность фотокамере нагреться до комнатной температуры до того, как вынуть ее из пакета.

#### **Уход за ЖК&дисплеем**

- Жидкокристаллический экран производится с использованием высокоточных технологий, га рантирующих корректную работу более чем 99,99% пикселей. 0,01% пикселей отображается с отклонениями цветности или яркости, это не является дефектом монитора и никак не влияет на качество изображений.
- $\bm{\cdot}$  Не нажимайте на ЖК-экран он может быть необратимо поврежден.
- $\cdot$  В холодных условиях, ЖК-экран может временно потемнеть. После восстановления температуры до приемлемого уровня ЖК-экран заработает нормально.
- Если на ЖК дисплее остались отпечатки пальцев, аккуратно протрите его мягкой, сухой, чистой тканью.

#### **Информация об авторских правах**

• Телевизионные программы, фильмы, видеопленки, фотографии и другие материалы могут иметь защищенные авторские права. Самовольная перезапись или копирование таких материа лов может противоречить законам об авторских правах. Фотографирование представлений, вы ставок и т. д. запрещено без специального разрешения и может нарушать авторские права. Изо бражения, защищенные авторскими правами, могут быть использованы в соответствии с поло жениями законов об авторских правах.

#### **Вопросы эксплуатации и сервиса**

- Если у Вас возникли вопросы по поводу Вашей фотокамеры, обратитесь к продавцу Вашей фотокамеры или в московское Представительство компании Konica Minolta по указанному в конце данного Руководства адресу.
- До того как сдать Вашу фотокамеру в ремонт, обратитесь в сервисный центр Konica Minolta:

**г. Москва, Партийный пер., д. 1 кор. 58 (ЗВИ)** Тел.: (095) 721-9064 **E-mail: hotline@dggroup.ru** 

> Более подробную информацию о сервисных центрах можно найти на официальном сайте компании: http://www.konicaminolta.ru

#### **ТЕХНИЧЕСКИЕ ХАРАКТЕРИСТИКИ**

Эффективное число пикселей: 8 млн.<br>ПЗС-матрица: 1/1.8 д

Соотношение сторон кадра: 4:3 Максимальная диафрагма: f/3.5 f/3.8

Система автофокусировки: Видео автофокус (Video AF) Диапазон выдержек: 1 1/1250 сек. Время перезарядки вспышки:

Поле зрения ЖК-экрана: Приблизительно 100% А/Ц. преобразователь: 12 бит

Поддержка Print Image Matching III: Да

1/1.8 дюйма с общим количеством пикселей 8.3 миллиона. Чувствительность камеры (ISO): Автоматическая (от ISO 50 160 (в эквиваленте), Ручная: ISO 50, 100, 200 12 элементов в 10 группах. Фокусное расстояние: 7.7 23.1 мм (В эквиваленте 35 мм: 37 111 мм) Диапазон фокусировки: от 0,1 м до бесконечности (широкоугольное положение) от 0,4 м до бесконечности (телефото положение) от 0.05 м - до бесконечности (Супер Макро) Затвор: Электронный ПЗС затвор плюс механический затвор Видоискатель: Оптический видоискатель с видимым действием зум объектива.ЖК-экран: 2.5" цветной ТFT дисплей Носители информации: Карты памяти SD, MultiMedia Card Форматы файлов: JPEG, motion JPEG (MOV), WAV. DCF 1.0, DPOF и Exif 2.2 совместимые.

Языки меню: Японский, английский, немецкий, французский, испанский, итальянский, шведский, русский, корейский и китайский (упрощенный и традиционный). Источник питания:  $\blacksquare$  Литий-ионная батарея Konica Minolta NP-1. Ресурс батареи (съемка): Ориентировочно 150 снимков: согласно стандартам CIPA (Camera & Imaging Products Association): литий ионная батарея NP-1, размер изображений 3264x2448, стандартное качество, без быстрого воспроизведения, вспышка используется при съемке 50% кадров. Ресурс батареи Ориентировочное время непрерывного воспроизве (воспроизведение): Простроиз в дения - 140 минут: литий-ионная батарея NP-1 Внешний источник питания: Сетевой адаптер (Модель AC402 или AC502, продается отдельно)

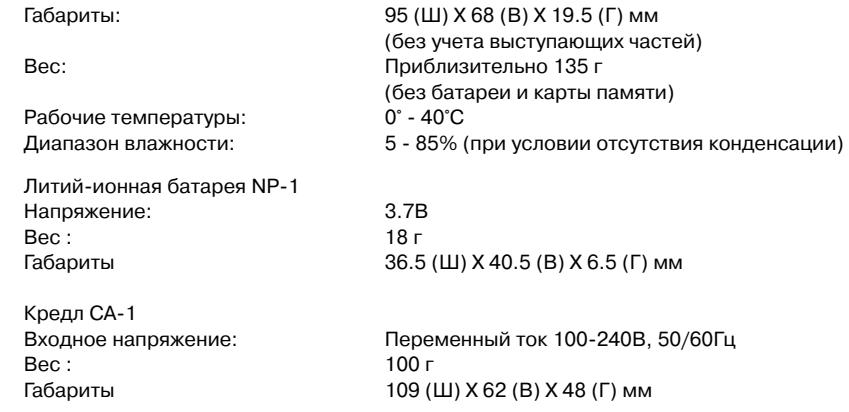

Приведенные технические характеристики и информация об аксессуарах основаны на ин формации, доступной на момент утверждения Руководства в печать, и могут быть изменены без уведомления.

#### **Для стран Евросоюза:**

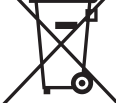

Данный символ обозначает, что этот продукт нельзя утилизировать вместе с бытовыми отходами.

Пожалуйста, следуйте местным правилам по утилизации изделий с такой мар кировкой, или свяжитесь с нашими дилерами, чтобы получить информацию об утилизации отработанных электронных устройств.

Вторичная переработка данного продукта позволяет сберечь природные ре сурсы и избежать возможных негативных последствий для окружающей среды и здоровья человека, которые могут возникнуть при ненадлежащей утилизации отходов.

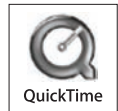

Free Manuals Download Website [http://myh66.com](http://myh66.com/) [http://usermanuals.us](http://usermanuals.us/) [http://www.somanuals.com](http://www.somanuals.com/) [http://www.4manuals.cc](http://www.4manuals.cc/) [http://www.manual-lib.com](http://www.manual-lib.com/) [http://www.404manual.com](http://www.404manual.com/) [http://www.luxmanual.com](http://www.luxmanual.com/) [http://aubethermostatmanual.com](http://aubethermostatmanual.com/) Golf course search by state [http://golfingnear.com](http://www.golfingnear.com/)

Email search by domain

[http://emailbydomain.com](http://emailbydomain.com/) Auto manuals search

[http://auto.somanuals.com](http://auto.somanuals.com/) TV manuals search

[http://tv.somanuals.com](http://tv.somanuals.com/)